# РУКОВОДСТВО ПО ЭКСПЛУАТАЦИИ

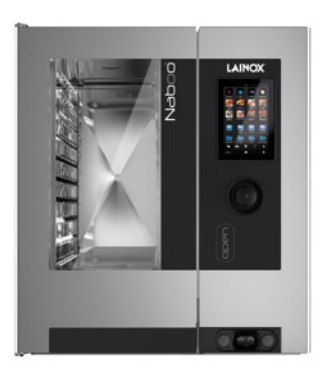

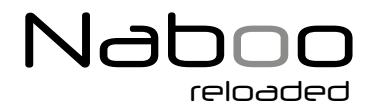

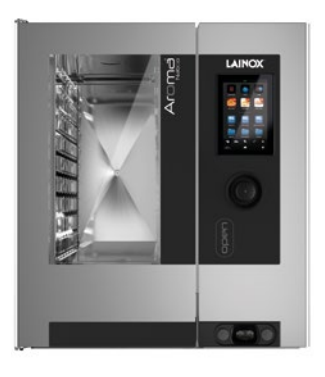

# Aroma Naboo

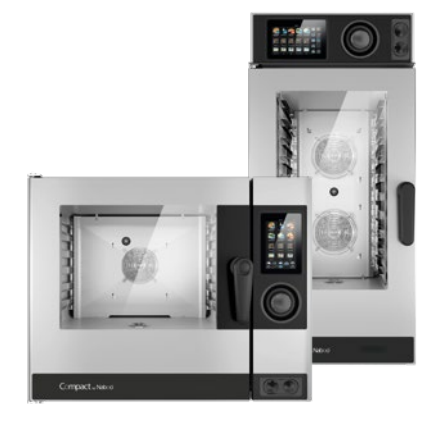

# Compact Naboo

# ВНИМАНИЕ! Прочитать инструкции перед началом применения прибора

# Приготовление пищи само по себе - это наука. Только повар превращает его в искусство.

Уважаемый клиент! Поздравляем с выбором Naboo.

Приобретенное вами изделие не просто печь комбинированного типа, а настоящий кухонный агрегат, который за счет инновационных технологических решений облегчит вашу работу и позволит достичь несравнимых и неизменных со временем результатов.

Рекомендуем вам внимательно прочесть предупреждения и советы из настоящего руководства.

Так вам будет проще эксплуатировать ваш новый агрегат и долго сохранять его эффективность.

По всем вопросам вы можете обратиться по тел. +39 0438 9110 – или на email: lainox@lainox.it

## **Служба технической поддержки**

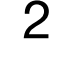

# МОДЕЛИ

Каждая буква в наименовании модели обозначает характеристику прибора. Цифра за ней обозначает объем модели.

 $NA$  $B$  = Naboo с бойлером NA\_V = Naboo с прямой подачей пара

AR\_N = Aroma Naboo

CO\_N = Compact Naboo с прямой подачей пара

 $CV_N =$  Compact Naboo с прямой подачей пара

CB\_N = Compact Naboo с бойлером

 $E_$  = электрический

 $\underline{\phantom{a}}\mathbf{G}_{-}$  = газовый

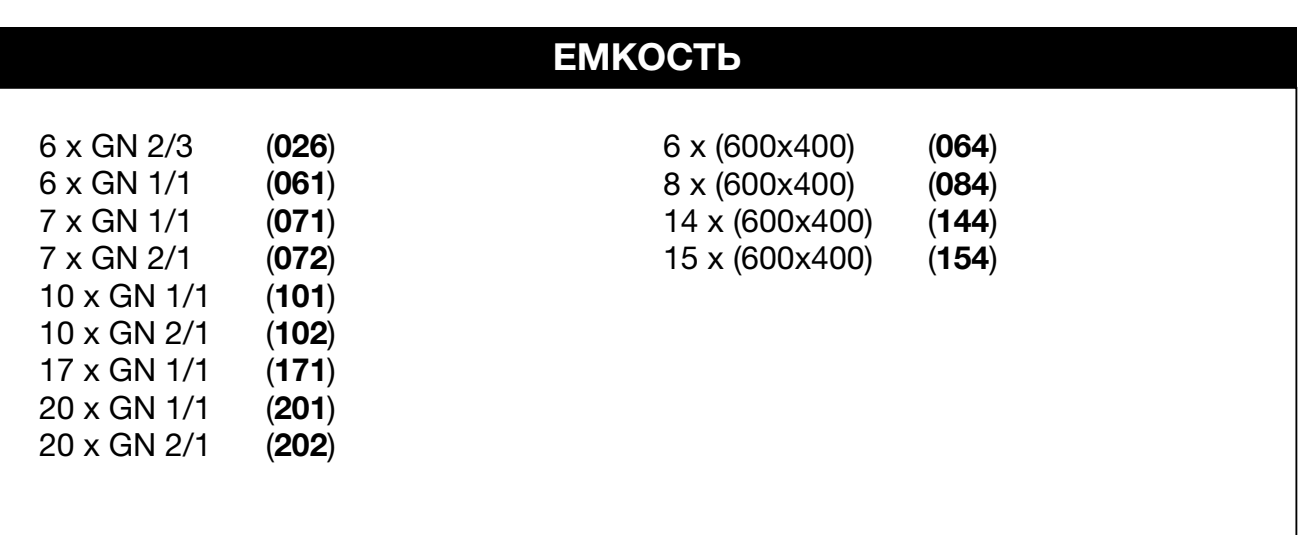

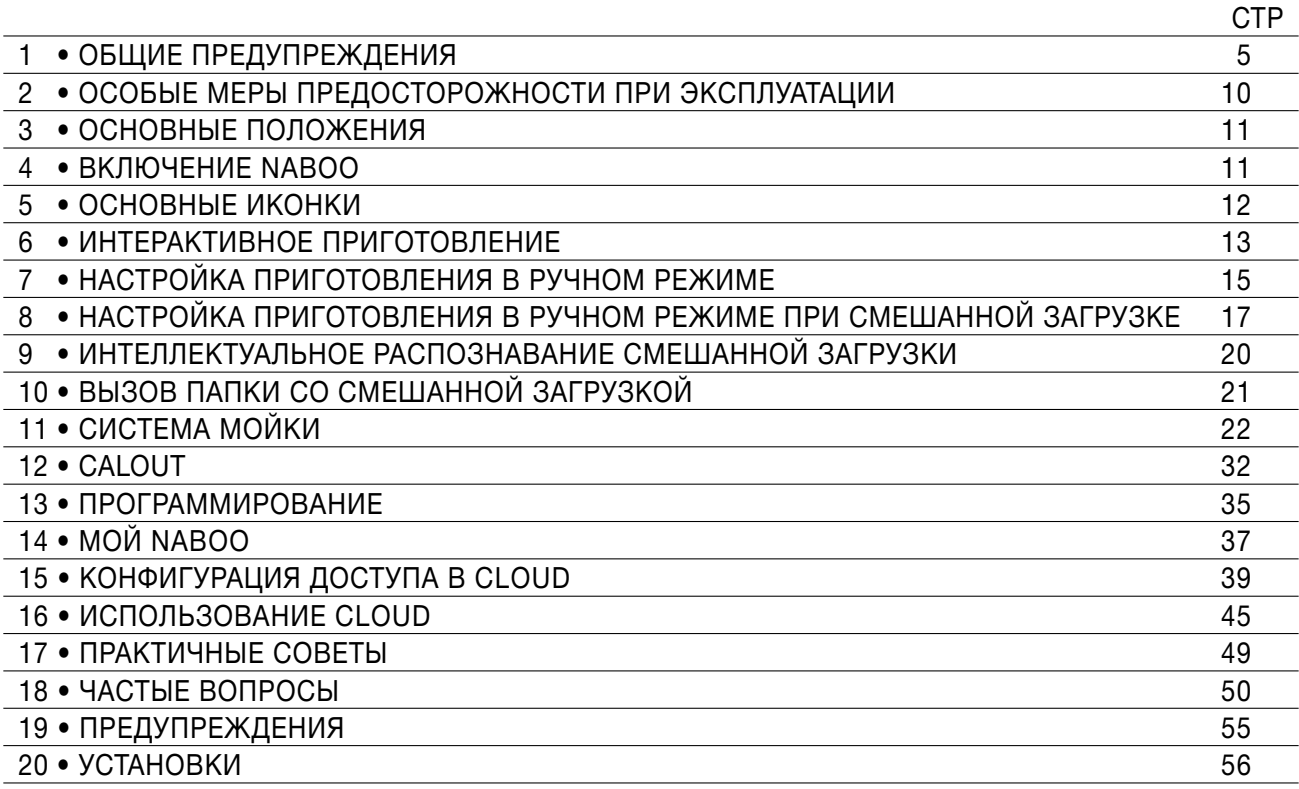

Изготовитель снимает с себя всякую ответственность за возможные неточности настоящего Руководства, вызванные опечатками или ошибками при наборе текста. Изготовитель оставляет за собой право вносить в продукцию изменения, которые он считает необходимыми или полезными, если они не наносят вреда основным функциям печи.

Запрещается полное или частичное воспроизведение или копирование текстов или рисунков настоящего Руководства, без предварительного разрешения Фирмы-изготовителя.

**- ПЕРЕВОД ОРИГИНАЛЬНАЯ ИНСТРУКЦИЯ -**

# **1 • ОБЩИЕ ПРЕДУПРЕЖДЕНИЯ**

 Необходимые со временем работы и внеплановое обслуживание печи должны выполняться только персоналом, который уполномочен фирмой-производителем или является персоналом авторизованного сервисного центра.

- Внимательно прочитайте содержащиеся в настоящем руководстве предупреждения, поскольку в них содержатся важные указания по безопасности эксплуатации и обслуживания. Бережно храните настоящее руководство по эксплуатации!
- Данный прибор должен применяться только для тех целей, для которых он был разработан: приготовление пищевых продуктов. Любое другое применение считается ненадлежащим, а, следовательно, опасным.
- Только соответствующим образом обученный обслуживающий персонал может работать с прибором.
- Данным прибором могут пользоваться дети от 8 лет и старше, а также лица с ограниченными физическими, сенсорными или умственными способностями или без необходимого опыта или знаний, если они находятся под присмотром или были обучены пользоваться прибором лицом, ответственным за их безопасность.
- Дети должны быть под присмотром, чтобы они не могли играть с прибором.
- •Очистку и обслуживание нельзя поручать детям, если они находятся без присмотра.
- Необходимо следить за работой печи.
- •Уровень эквивалентного звукового давления(A-weighted) ниже 70 дБ(A).

# **1 • ОБЩИЕ ПРЕДУПРЕЖДЕНИЯ**

- Во время работы поверхности печи нагреваются. Будьте внимательны!
- ВНИМАНИЕ: При открытии дверцы возможен выход горячего пара. При использовании оборудования пользуйтесь средствами индивидуальной защиты от высокой температуры.
- Если шнур питания поврежден, в целях предотвращения любых опасностей его замену должен выполнить производитель или его сервисный центр, либо лицо с подобной квалификацией.
- В случае поломок или неисправностей в работе немедленно выключить печь!
- ВНИМАНИЕ: Во время работ по очистке, обслуживанию и замене компонентов отключайте электрическое питание прибора.
- ВНИМАНИЕ: Пол поблизости от прибора может быть скользким!

# • Предохранительная наклейка

- Максимальная высота закладки для емкостей с жидкостями.
- ВНИМАНИЕ, во избежание ожогов не использовать емкости, наполненные жидкостями или продуктами, которые в процессе готовки становятся текучими, на более высоких уровням, чем те, что доступны для наблюдения.

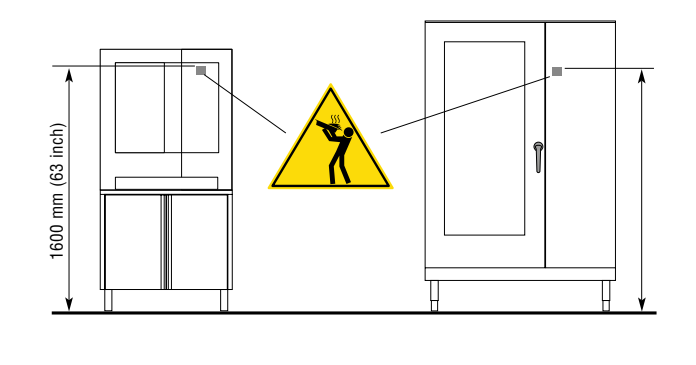

- Не работайте с машиной, используя средства, не пригодные для доступа к верхней части (например, используя лестницы или взбираясь на машину)
- Обращение с химическими веществами: принимайте соответствующие меры безопасности. Обязательно используйте паспорта с данными, касающиеся безопасности, и этикетки используемого продукта. Используйте средства индивидуальной защиты, рекомендованные в паспортах с данными, касающихся безопасности.
- Оператор должен работать с оборудованием, надев средства персональной защиты
- В случае необходимости проведения сервисных технических работ в запросе следует указать подробное описание неисправности, чтобы сервисная служба смогла понять, о какой неполадке идет речь.
- У техника по установке следует запросить инструкции по установке смягчителя воды, поскольку отсутствие обслуживания или несоответствующее обслуживание является причиной образования известковых отложений, которые непоправимо нарушают работу прибора.
- Помещение, в котором установлена печь, должно хорошо проветриваться!
- Линия питания печи должна иметь всеполярный главный выключатель с минимальным расстоянием размыкания контактов не менее 3 мм для каждого полюса.
- Прибор предназначен для постоянного подсоединения к водопроводной сети.
- Давление воды в сети должно составлятьот 200 до 500 кПа.

# **1 • ОБЩИЕ ПРЕДУПРЕЖДЕНИЯ**

• Печь должна быть включена в эквипотенциальную систему. Такое подключение выполняется путем подсоединения к специальной клемме, расположенной на задней стенке печи и обозначенной международным символом IEC60417 – 5021, провода номинальным сечением до 10 мм2.

 Подключение выполняется между всеми соседними приборами в помещении и системой рассеивания здания.

- Данное устройство предназначено для использования на высоте до 2000 м над уровнем моря. При необходимости установки на высоте более 2000 над уровнем моря обратитесь в авторизованный сервисный центр.
- •Каждый прибор имеет табличку, на которой указана модель и основные технические характеристики. Далее приводится **kPa 200 - 500 1 x 0.25 kW TOT 6.25 kW** пример таблички для электрической печи и для газовой печи. **IIDMOOD** V

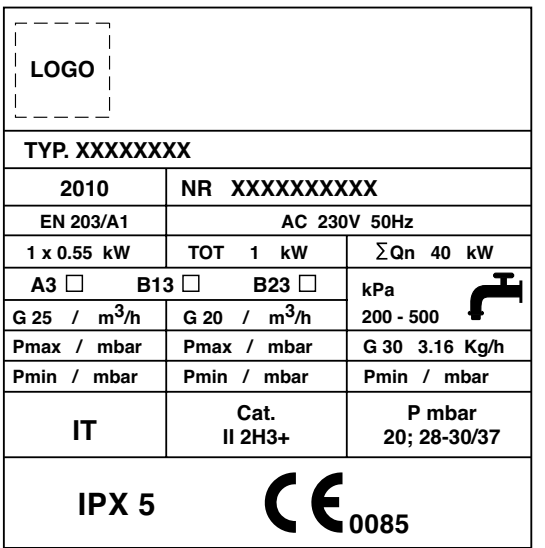

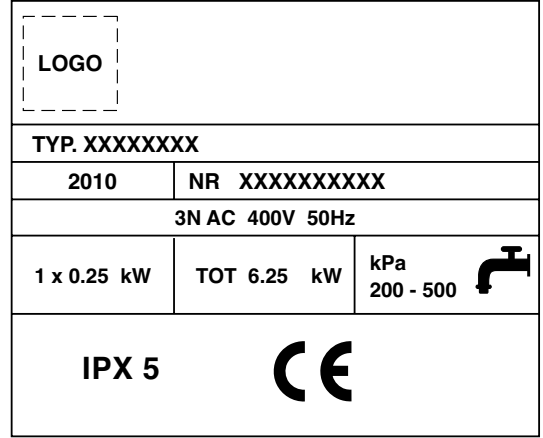

**0085**

• Настоящее руководство также имеется в электронном **Qn 40 kW** формате. **kPa 1 x 0.55 kW TOT 1 kW A3 B**  $\overline{3}$ 

Обратитесь в сервисный центр.

**IPX 5**

# • МАКСИМАЛЬНО ДОПУСТИМАЯ НАГРУЗКА

Максимальная нагрузка прибора указана в таблице ниже.

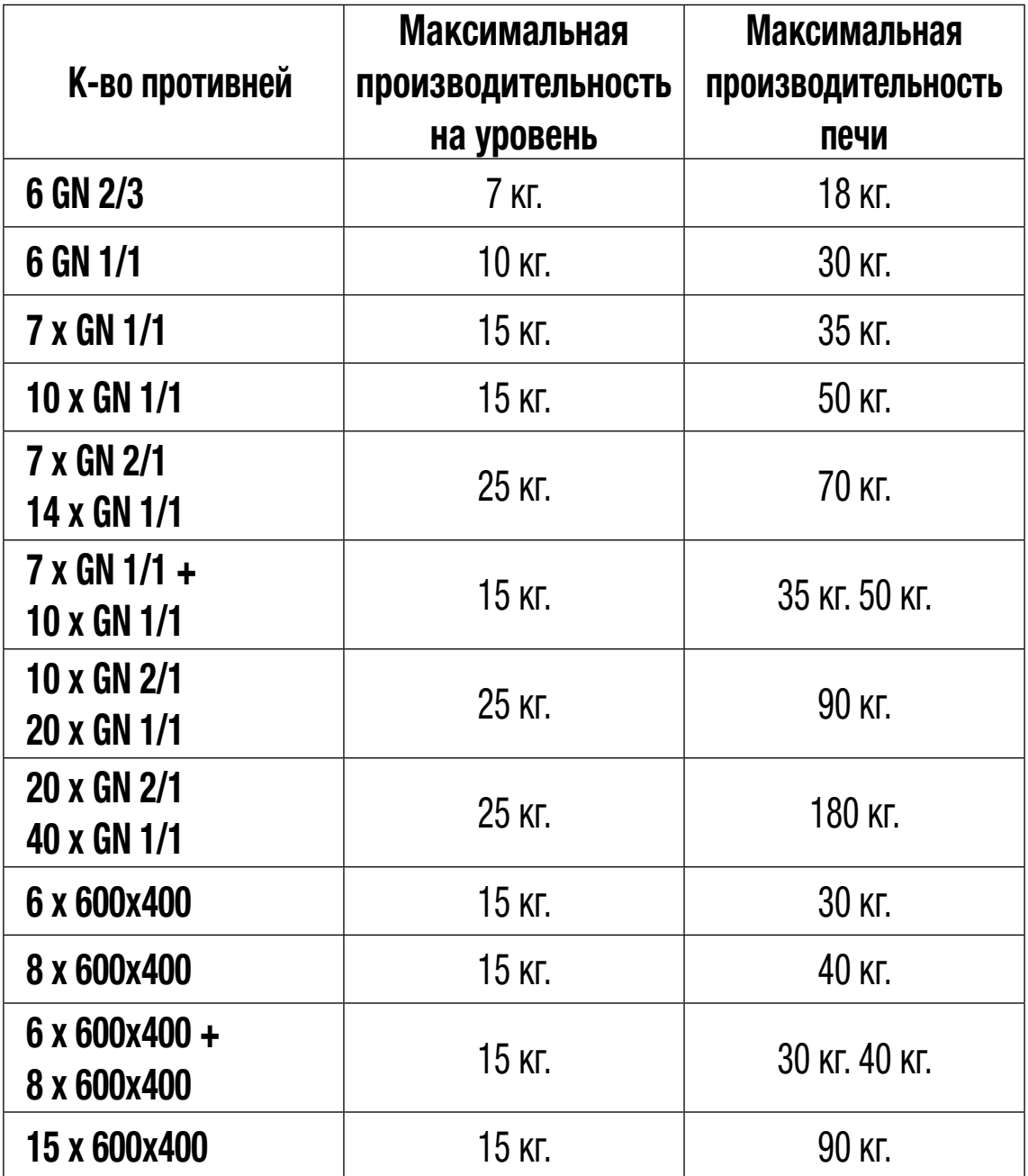

# ВАЖНО:

Указанное значение включает вес комплектующих.

 Не превышать указанные нагрузки. Превышение максимальной нагрузки может стать причиной повреждения прибора.

# **2 • ОСОБЫЕ МЕРЫ ПРЕДОСТОРОЖНОСТИ ПРИ ЭКСПЛУАТАЦИИ**

- Перед первым использованием печи необходимо тщательно вымыть рабочую камеру (смотрите главу **«Ежедневная очистка»**)
- Для обеспечения долгого срока службы и правильного функционирования печи тщательно очищайте ее внутри и снаружи в конце каждого рабочего дня.
- **При очистке печи не должны использоваться струи воды под давлением!**
- Для ежедневной очистки используйте только предназначенные для этого **не коррозивные**  (щелочные) средства. Не рекомендуется использовать абразивные материалы и продукты, так как они разрушают поверхность. Если печь оборудована автоматической системой мойки, то нужно использовать **ИСКЛЮЧИТЕЛЬНО** продукты, рекомендованные производителем (смотрите главу **«Ежедневная очистка»**)
- Всегда отключайте печь по окончании рабочего дня от сетей подачи электричества, воды и газа (если это газовая модель).
- **Избегайте** любых операций, которые могут привести к **отложению пищевой соли** на поверхностях печи из нержавеющей стали. Если же жто произошло, то сразу же смойте соль водой.
- После осуществления приготовления в режиме пара, **с осторожностью открывайте дверь печи**, чтобы избежать попадания на вас остатков пара, которые выйдут из рабочей камеры после приготовления. Несоблюдение этой предосторожности может быть опасным для оператора.
- Для обеспечения безопасного функционирования печи **никогда нельзя блокировать отдушины и другие отверстия, присутствующие у печи!**

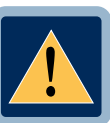

**• ВНИМАНИЕ Запрещена готовка в печи с добавлением алкоголя!** 

 **Несоблюдение данных мер предосторожности, которые являются основой вашей безопасности, может повлиять на правильное функционирование печи и создать ситуации, опасные для оператора! Фабрика-производитель снимает с себя всякую ответственность в случае, если оригинальные функции печи были изменены вследствии нарушения ее целостности или несоблюдения указаний, приведенных в инструкции.**

**• Для сохранения оригинальной эффективности печи в течение долгого времени, необходимо раз в год подвергать ее запланированному техническому обслуживанию. Для этого мы советуем заключить контракт на сервисное обслуживание с соответствующей сервисной компанией.**

# **3 • ОСНОВНЫЕ ПОЛОЖЕНИЯ**

**Вы можете взаимодействовать с NABOO, используя свои пальцы, чтобы нажимать, перетаскивать и прокручивать объекты на сенсорном экране.** 

**Работать с сенсорным экраном можно следующими способами:**

## **• Касаться**

Прикоснитесь один раз,чтобы выбрать и запустить рецепт приготовления.

### **• Нажать и удерживать нажатым**

Нажимайте выбранный элемент в течение более 2 секунд.

## **• Прокручивание**

Перетаскивайте элементы вверх или вниз для прокрутки. На некоторых экранах возможно также прокручивать из стороны в сторону. Прокручивая пальцами элементы, вы сможете увидеть содержимое экрана, не выбирая и не активируя другие функции.

## **• Перетаскивать**

Прикоснитесь к элементу и переместите его в другое место.

# **4 • ВКЛЮЧЕНИЕ NABOO**

**Для включения Naboo необходимо держать нажатым переключатель Scroller в течение 5 секунд.**

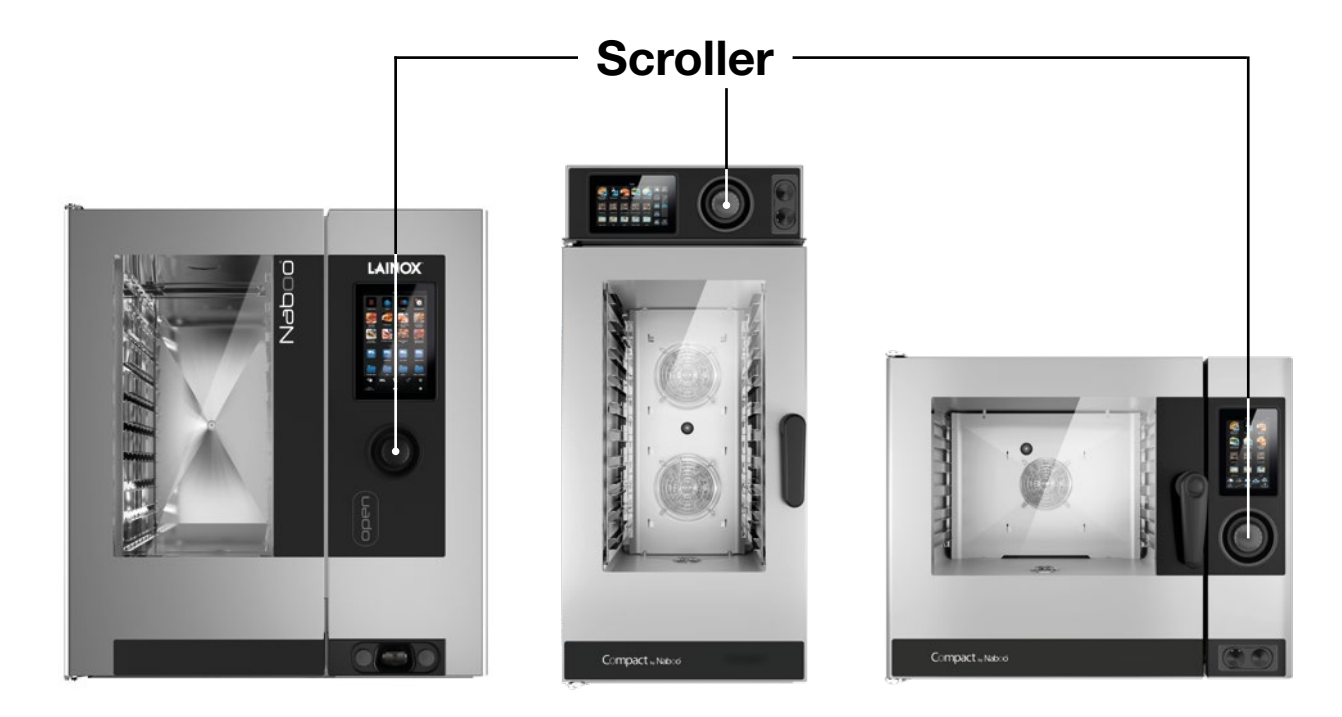

# **5 • ОСНОВНЫЕ ИКОНКИ**

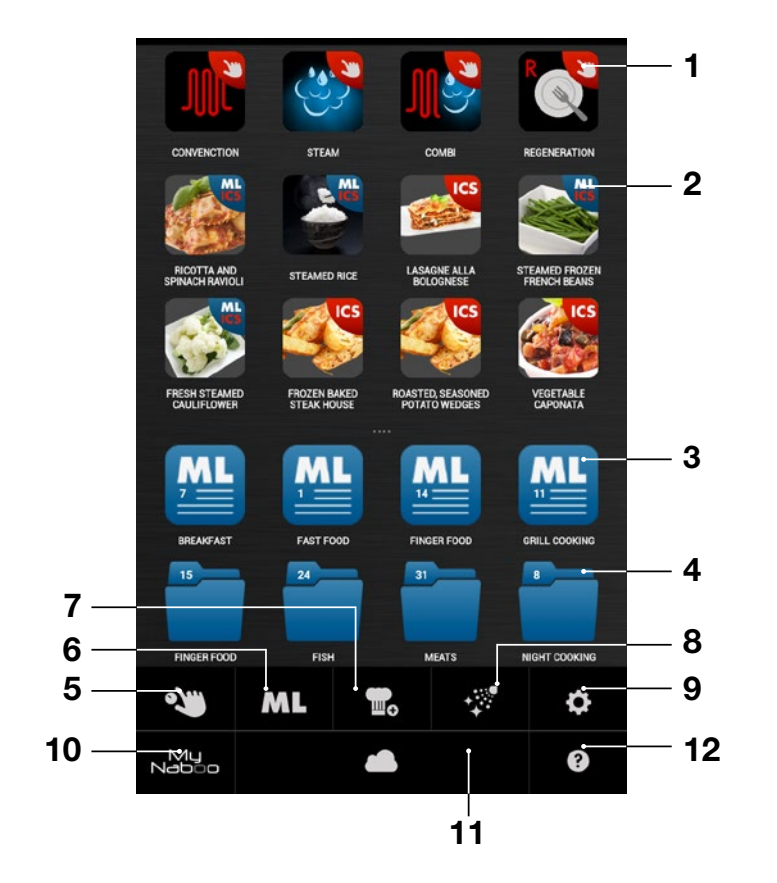

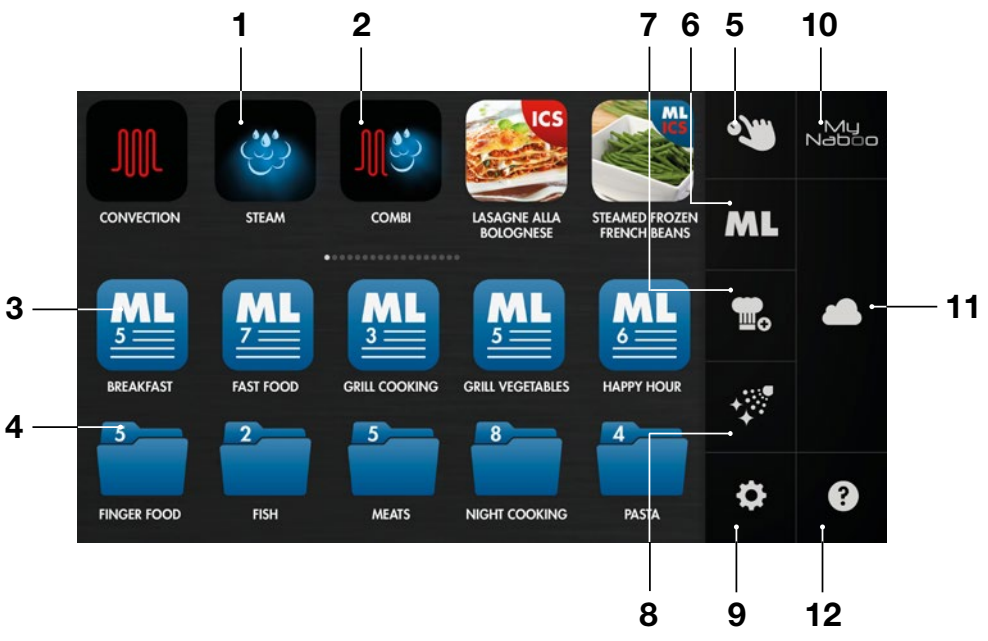

- Многоуровневое Приготовление ICS
- Автоматическое Приготовление ICS
- Папка Многоуровневое приготовление
- Папка приготовление
- Ручной режим
- Режим Многоуровневого
	- приготовления
- Режим программирования
- Мойка
- Настройки
- My Naboo Архив рецептов, находящихся в Naboo
- Cloud
- Справка

# **6 • ИНТЕРАКТИВНОЕ ПРИГОТОВЛЕНИЕ**

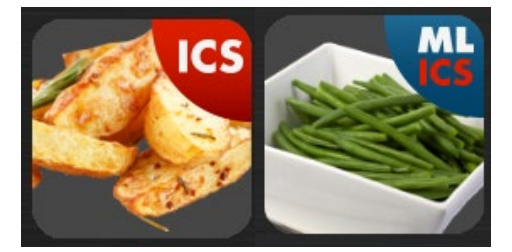

Выберите иконку **ICS**, чтобы одним касанием запустить программу приготовления с настройками по умолчанию.

Naboo начнет работу, и по достижении необходимой для приготовления температуры на экране появится всплывающее окно с сообщением, что нужно загрузить продукт.

В зависимости от выбранного типа приготовления ICS автоматически предложит необходимые параметры, которые при необходимости могут быть персонализированы.

## **• СТЕПЕНЬ ПОДЖАРИСТОСТИ**

Настраивается с помощью экрана Touch-screen. Прокручивая вправо вы увеличиваете степень поджаристости, а влево уменьшаете.

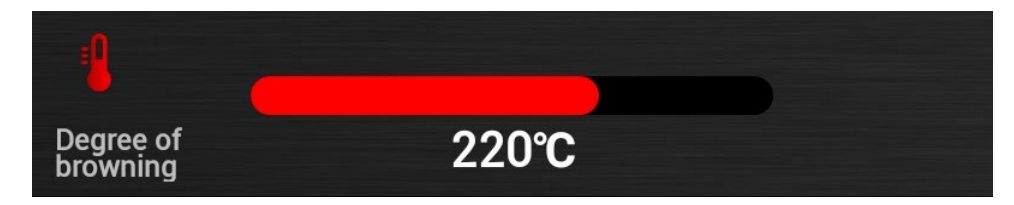

## **• СТЕПЕНЬ ПРОЖАРКИ**

Настраивается с помощью экрана Touch-screen. Прокручивая вправо вы увеличиваете степень прожарки, а влево уменьшаете.

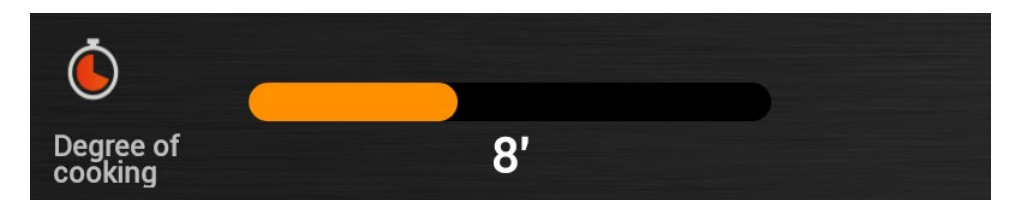

# **6 • ИНТЕРАКТИВНОЕ ПРИГОТОВЛЕНИЕ**

Нажмите «**Показать рецепт**», чтобы увидеть все этапы приготовления.

**View Recipe** шı

Нажмите "**HACCP**", чтобы увидеть график HACCP.

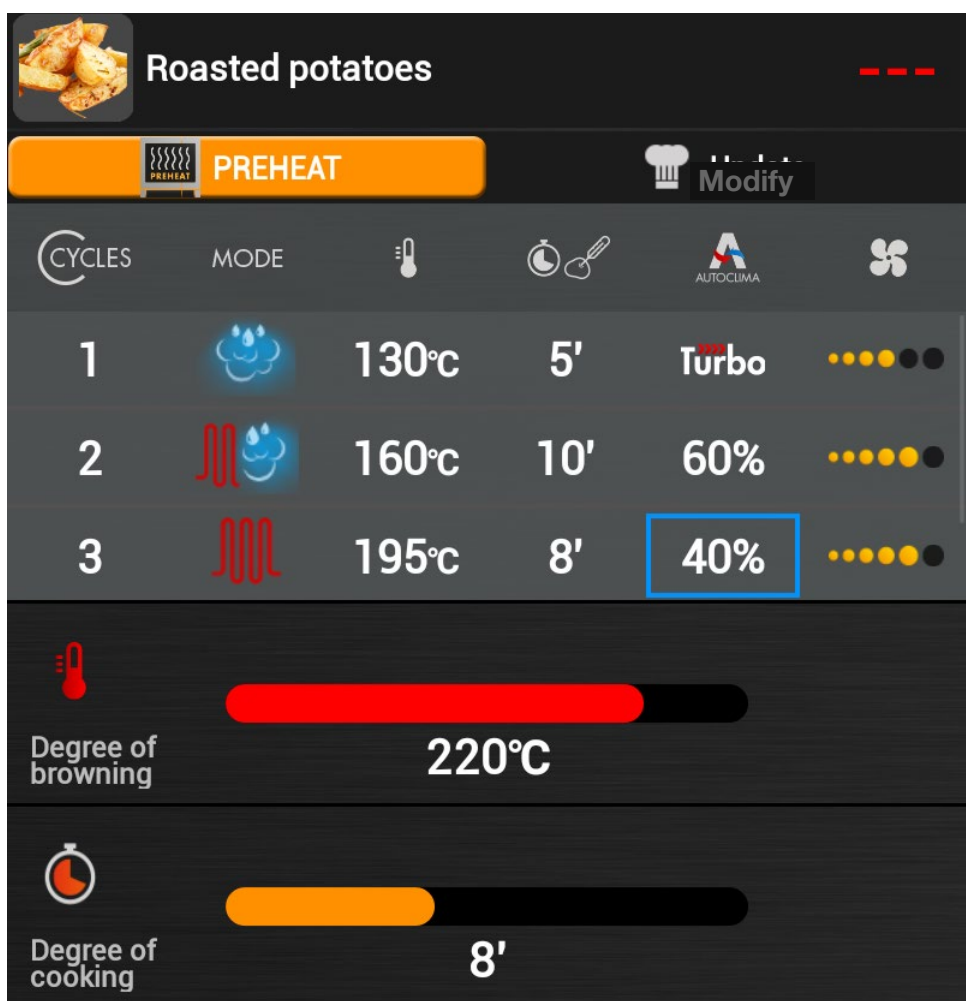

**Звуковой сигнал и соответствующее всплывающее окно сообщат вам об окончании процесса приготовления.** 

# **7 • НАСТРОЙКА ПРИГОТОВЛЕНИЯ В РУЧНОМ РЕЖИМЕ**

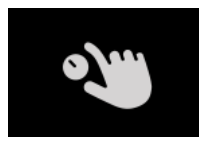

**Нажмите соответствующую иконку, чтобы перейти в режим Ручного приготовления.** 

## **• Выберите режим приготовления.**

Возможные режимы приготовления: Конвекция, Пар и Смешанный режим.

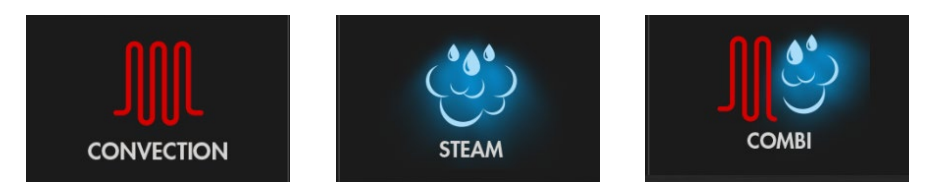

Naboo начнет работу, используя температуру, установленную по умолчанию в зависимости от выбранного режима, без ограничений по времени (в режиме бесконечности).

## **После выбора режима приготовления возможно персонализировать параметры приготовления:**

#### **• Температура**

Настраивается с помощью экрана Touch-screen. Прокручивая вправо вы увеличиваете температуру, а влево уменьшаете.

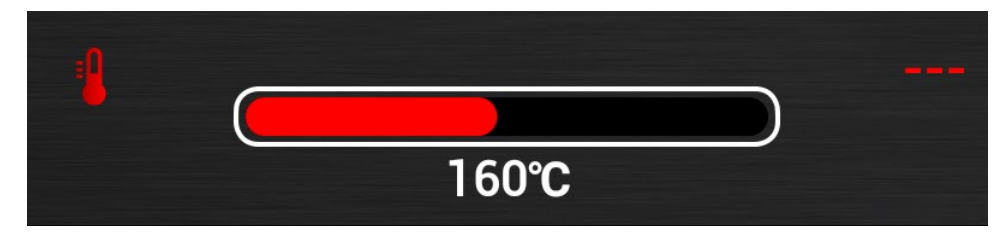

Значение температуры, которое находится в центре – это установленное значение, а то, что находится справа, – это реальная температура в данный момент.

## **• Время / Температурный щуп**

По умолчанию настроено приготовление по времени.

Чтобы перейти к приготовлению с температурным щупом, нажмите соответствующую кнопку.

Настраивается с помощью экрана Touch-screen. Прокручивая вправо вы увеличиваете температуру, а влево уменьшаете.

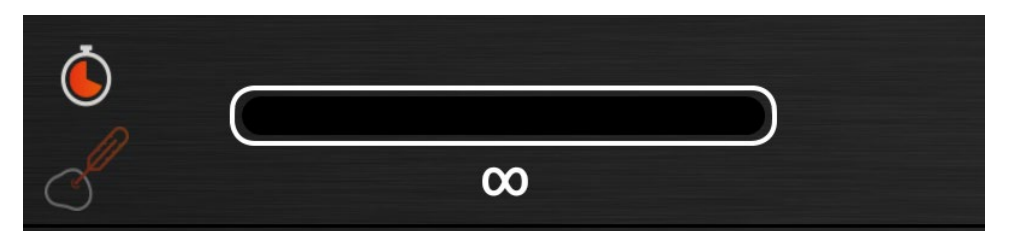

Значение, которое находится в центре – это установленное значение, а то, что находится справа, – это реальная температура в данный момент.

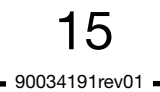

# **7 • НАСТРОЙКА ПРИГОТОВЛЕНИЯ В РУЧНОМ РЕЖИМЕ**

## **• Fastdry/Autoclima**

Настраивается с помощью экрана Touch-screen. Прокручивая вправо вы увеличиваете значение, а влево уменьшаете.

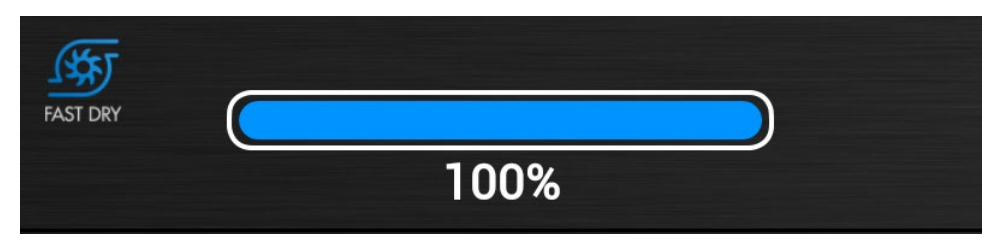

Значение, которое находится в центре – это установленное значение.

## **ПРИМЕЧАНИЕ:**

В паровом режиме для выбора отображаются также кнопки ECOVAPOR и TURBOVAPOR.

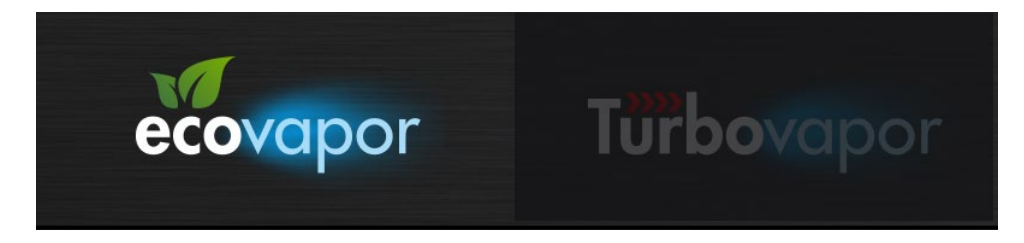

## **• Скорость вентилятора**

#### **Naboo**

Настраивается с помощью экрана Touch-screen. Прокручивая вправо вы увеличиваете значение, а влево уменьшаете.

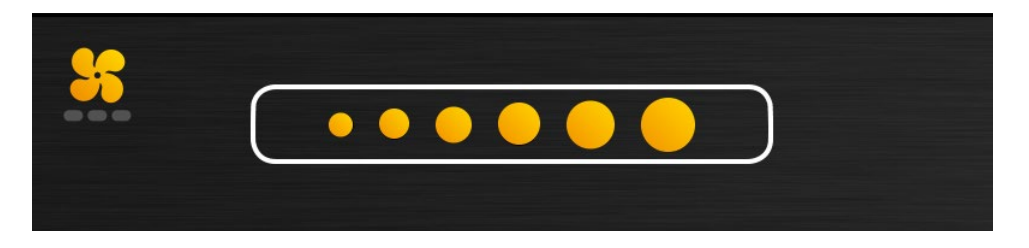

## **Compact Naboo**

Настраивается с помощью экрана Touch-screen. Прокручивая вправо вы увеличиваете значение, а влево уменьшаете.

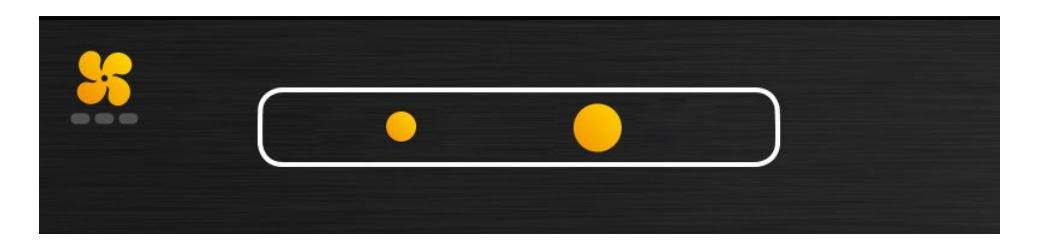

**Если установлено время / значение температурного щупа, то звуковой сигнал и соответствующее всплывающее окно сообщат вам об окончании процесса приготовления.** 

# **8 • НАСТРОЙКА ПРИГОТОВЛЕНИЯ В РУЧНОМ РЕЖИМЕ ПРИ СМЕШАННОЙ ЗАГРУЗКЕ**

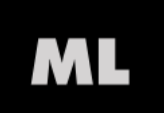

**Нажмите соответствующую иконку, чтобы перейти в Ручной режим при Смешанной загрузке.** 

## **• Выберите режим приготовления.**

Возможные режимы приготовления: Конвекция, Пар и Смешанный режим.

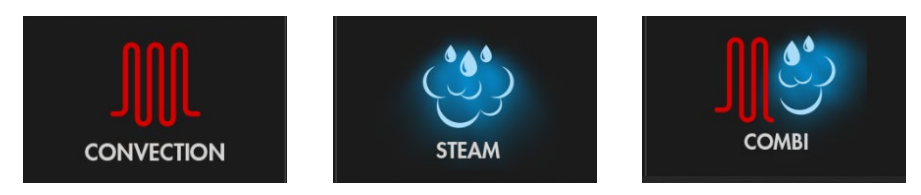

Naboo начнет работу, используя температуру, установленную по умолчанию в зависимости от выбранного режима, без ограничений по времени (в режиме бесконечности).

После выбора режима приготовления возможно персонализировать параметры приготовления:

#### **• Температура**

Настраивается с помощью экрана Touch-screen. Прокручивая вправо вы увеличиваете температуру, а влево уменьшаете.

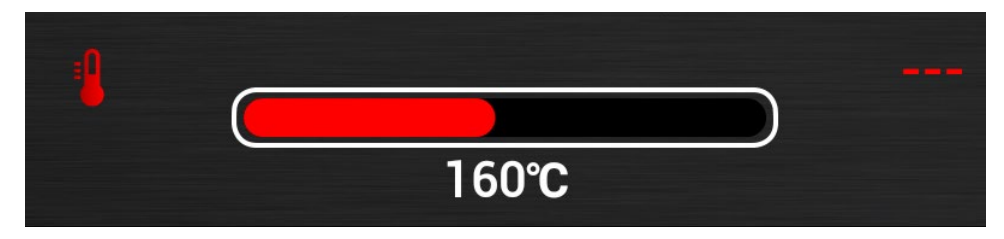

Значение температуры, которое находится в центре – это установленное значение, а то, что находится справа, – это реальная температура в данный момент.

#### **• Время / Температурный щуп**

По умолчанию настроено приготовление по времени.

Чтобы перейти к приготовлению с температурным щупом, нажмите соответствующую кнопку.

Настраивается с помощью экрана Touch-screen. Прокручивая вправо вы увеличиваете температуру, а влево уменьшаете.

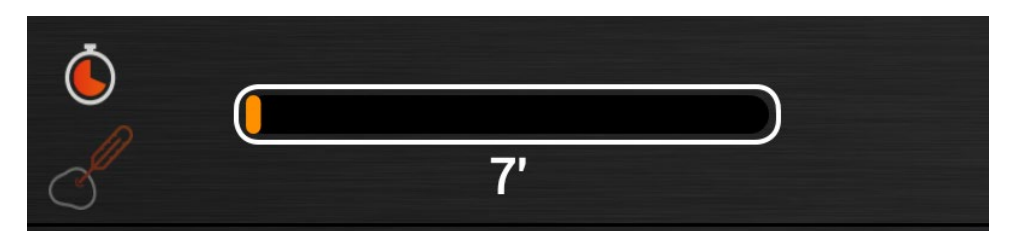

Значение, которое находится в центре – это установленное значение, а то, что находится справа, – это реальная температура в данный момент.

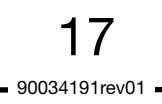

# **8 • НАСТРОЙКА ПРИГОТОВЛЕНИЯ В РУЧНОМ РЕЖИМЕ ПРИ СМЕШАННОЙ ЗАГРУЗКЕ**

## **• Fastdry/Autoclima**

Настраивается с помощью экрана Touch-screen. Прокручивая вправо вы увеличиваете значение, а влево уменьшаете.

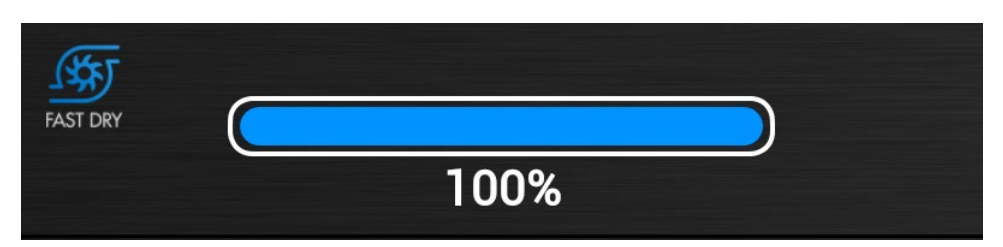

Значение, которое находится в центре – это установленное значение.

## **ПРИМЕЧАНИЕ:**

В паровом режиме для выбора отображаются также кнопки ECOVAPOR и TURBOVAPOR.

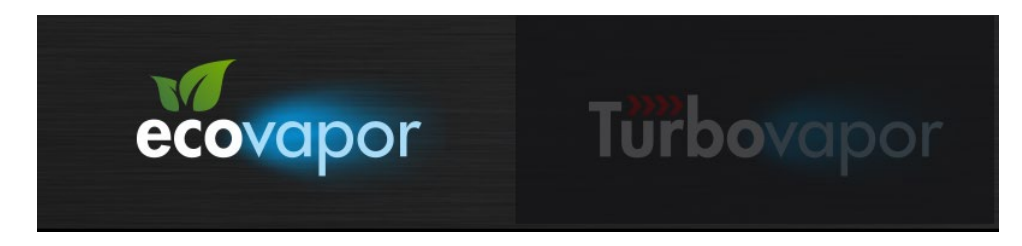

## **• Скорость вентилятора**

## **Naboo**

Настраивается с помощью экрана Touch-screen. Прокручивая вправо вы увеличиваете значение, а влево уменьшаете.

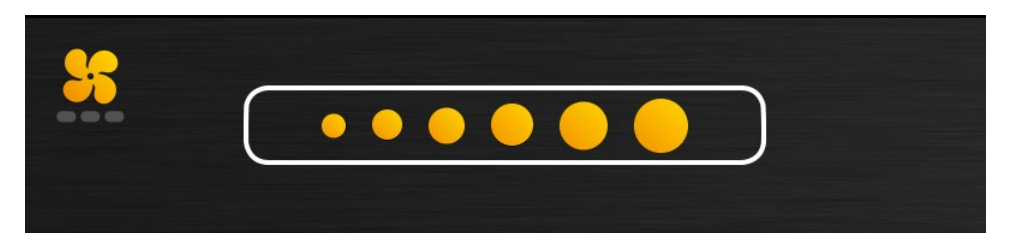

## **Compact Naboo**

Настраивается с помощью экрана Touch-screen. Прокручивая вправо вы увеличиваете значение, а влево уменьшаете.

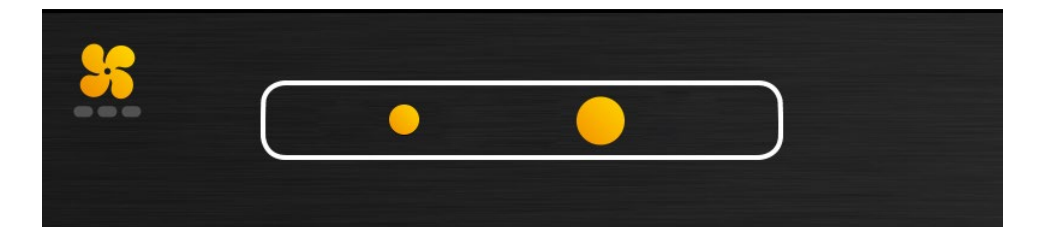

# **8 • НАСТРОЙКА ПРИГОТОВЛЕНИЯ В РУЧНОМ РЕЖИМЕ ПРИ СМЕШАННОЙ ЗАГРУЗКЕ**

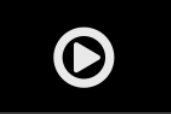

Нажимая на кнопку "**PLAY**", вы запустите процесс приготовления и перейдете в меню для настройки уровней приготовления.

Выберите прямо на экране желаемые уровни.

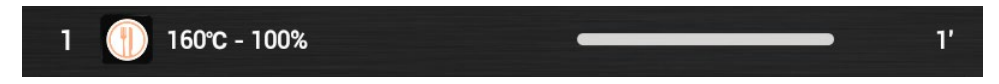

## **• Персонализация уровней:**

Нажмите один раз на нужный уровень, чтобы изменить значения и подтвердите, нажав ОК.

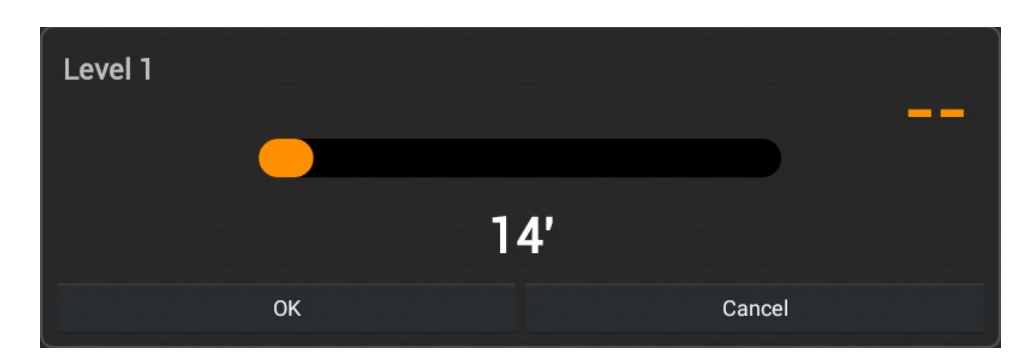

**Всплывающее окно каждый раз будет сообщать вам об окончании того или иного уровня.** 

# 9 • ИНТЕЛЛЕКТУАЛЬНОЕ РАСПОЗНАВАНИЕ СМЕШАННОЙ ЗАГРУЗКИ

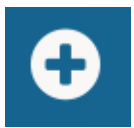

При нажатии иконки " + " при смешанной загрузке, Naboo проверит совместимость различных блюд для одновременного пригототовления и предложит блюда, которые возможно готовить одновременно.

Выберите программы, которые вы хотите добавить и нажмите иконку "ADD".

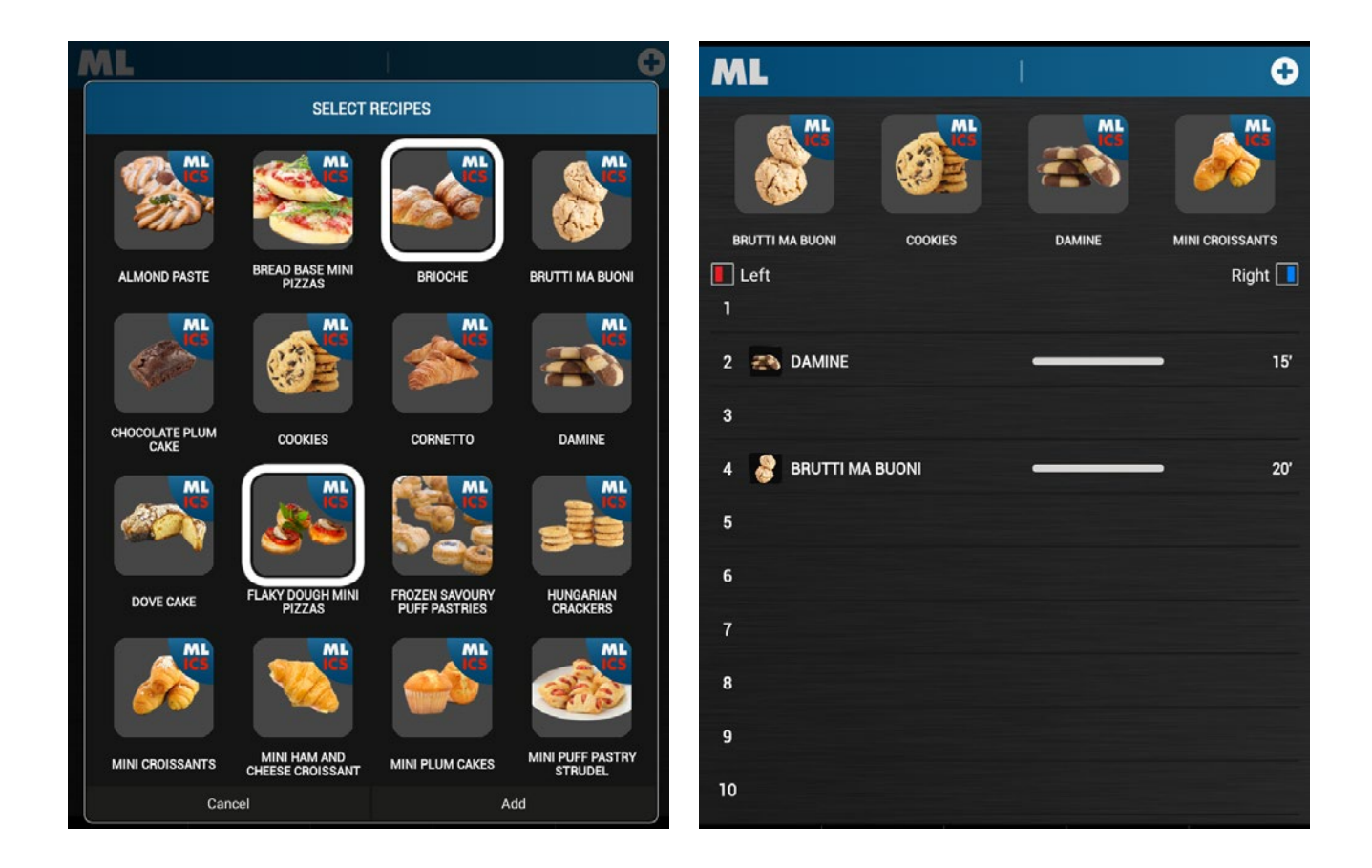

После добавления, программы можно перетаскивать на нужные уровни.

# 10 • ВЫЗОВ ПАПКИ СО СМЕШАННОЙ ЗАГРУЗКОЙ

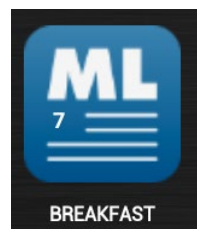

Выберите желаемую иконку папки смешанной загрузки.

Naboo запустится, перетащите программы непосредственно на нужные уровни.

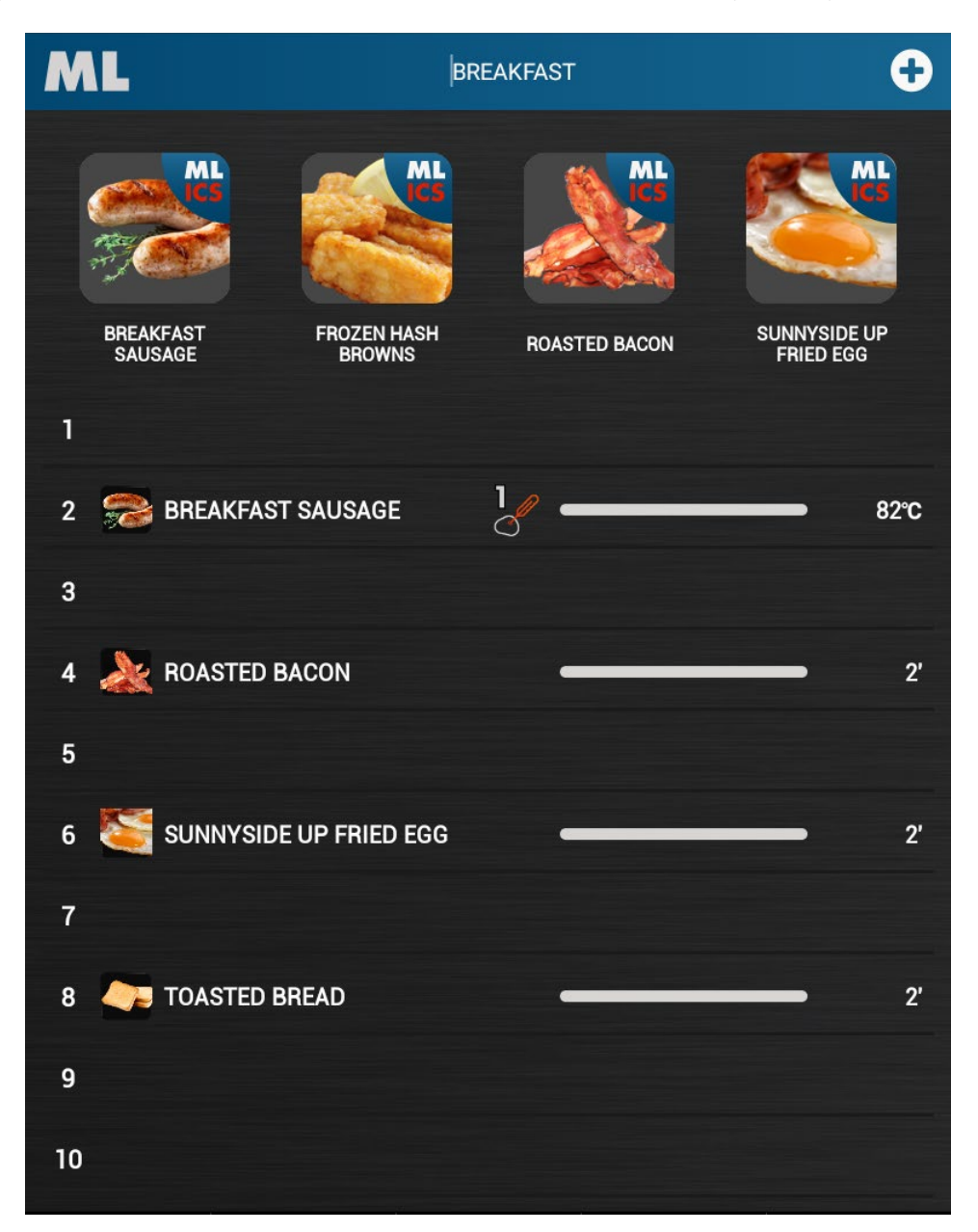

Всплывающее окно каждый раз будет сообщать вам об окончании готовки того или иного уровня.

## ВИДЫ СУЩЕСТВУЮЩИХ СИСТЕМ ПРОМЫВКИ

## ДЛЯ НАСТОЛЬНЫХ МОДЕЛЕЙ: 071 / 101 / 072 / 102 / 064 / 084

ЖИДКИЕ МОЮЩИЕ СРЕДСТВА

ТВЕРДЫЕ МОЮЩИЕ СРЕДСТВА

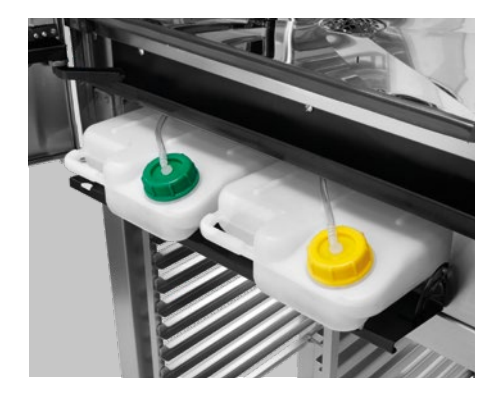

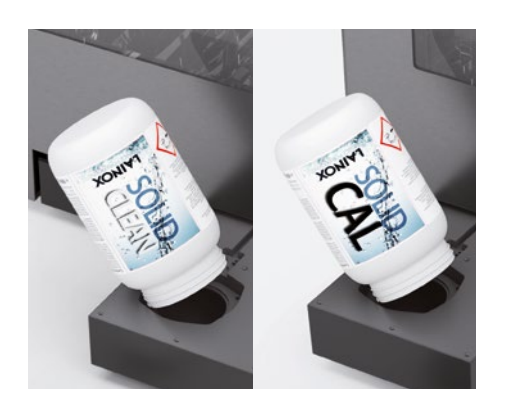

ДЛЯ НАПОЛЬНЫХ МОДЕЛЕЙ: 201 / 202 / 154

## ТОЛЬКО ЖИДКИЕ МОЮЩИЕ СРЕДСТВА

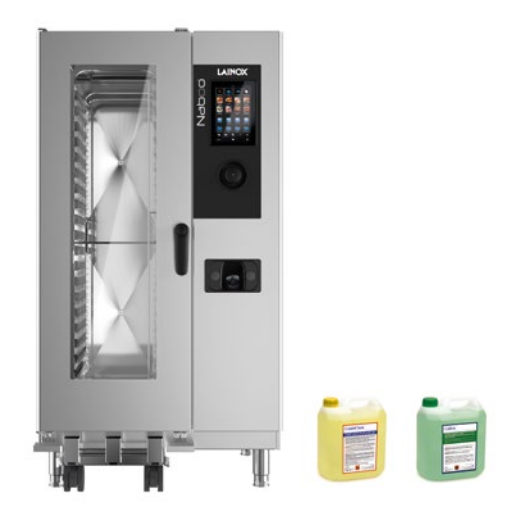

## ЗАПУСК ПРОГРАММЫ ПРОМЫВКИ

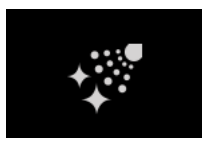

Нажмите на иконку, чтобы выбрать необходимый тип мойки.

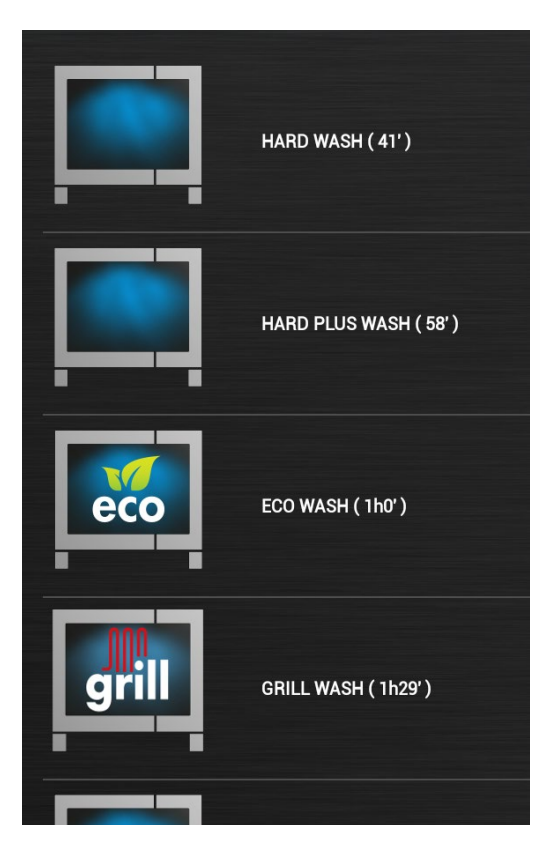

#### **Naboo обладает 7-тью программами мойки:**

- **Ручная** (Простая программа, которая позволяет тщательно очистить печь за короткий период времени с ограниченным вмешательством оператора).
- **Ополаскивание** (Программа быстрого ополаскивания рабочей камеры, не требующая вмешательства оператора).
- **Мягкая мойка** (Программа мойки, служащая для ежедневного удаления грязи, не требующая вмешательства оператора).
- **Интенсивная мойка** (Программа мойки, служащая для удаления стандартных загрязнений, не требующая вмешательства оператора).
- **Очень интенсивная мойка** (Программа мойки, служащая для удаления очень сильных загрязнений, не требующая вмешательства оператора).
- **Очень интенсивная ECO мойка** (Программа мойки, служащая для удаления очень сильных загрязнений, не требующая вмешательства оператора).

**Значительная экономия воды и моющего средства при незначительном увеличении времени мойки.**

**• GRILL** Процедура мойки, направленная на удаление стойких загрязнений (как, например, после готовки цыплят), без прямого участия оператора в операциях по очистке.

При выборе необходимого типа мойки, запускается процедура мойки.

Перед выполнением мойки всегда проверяйте количество моющего средства/средства для удаления накипи.

В случае, если в рабочей камере накопилось большое количество грязи и она наслоилась на фильтре слива, который находится на дне в центре камеры, перед мойкой необходимо очистить слив, чтобы гарантировать свободный слив воды и моющего средства.

**Цикличный звуковой сигнал и всплывающее окно сообщат вам об окончании программы мойки.** 

**ПРИМЕЧАНИЕ: временные интервалы мойки указаны приблизительно и зависят от условий использования печи.**

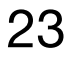

## СИСТЕМА ПРОМЫВКИ С ПОМОЩЬЮ ЖИДКИХ МОЮЩИХ СРЕДСТВ

## ЗАМЕНА КАРТРИДЖА МОЮЩЕГО СРЕДСТВА/СРЕДСТВА ДЛЯ УДАЛЕНИЯ НАКИПИ

Перед выполнением мойки всегда проверяйте количество моющего средства/средства для удаления накипи.

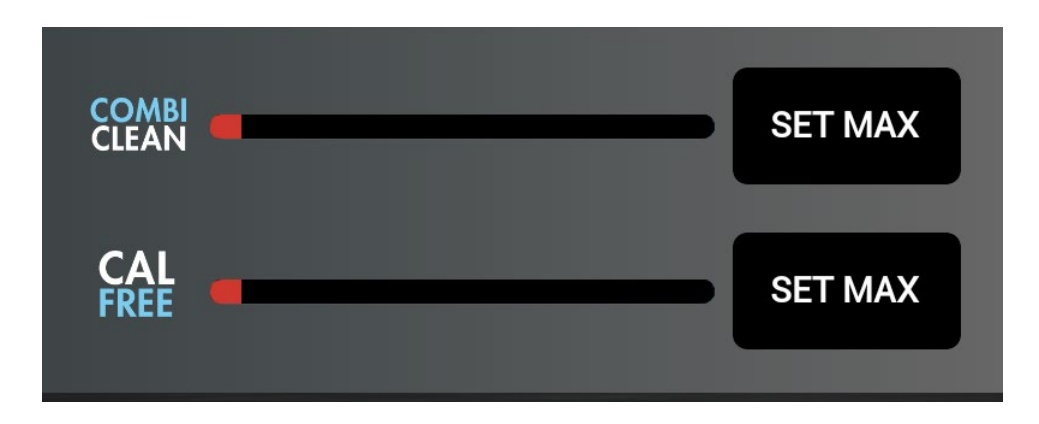

Когда индикатор становится КРАСНЫМ, всплывающее окно предупреждает о необходимости проверить уровень моющего средства.

## НАСТОЛЬНЫЕ МОДЕЛИ:

Откройте дверцу печи и дверцу, находящуюся под варочной камерой печи. Проверьте количество моющего средства в картридже.

## НАПОЛЬНЫЕ МОДЕЛИ:

Проверьте количество моющего средства в канистре.

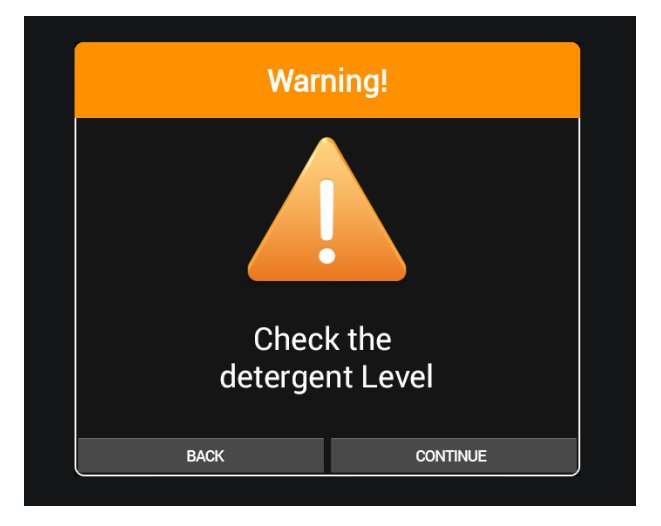

Если картридж пуст, нажмите НАЗАД и замените его. В противном случае нажмите ПРОДОЛЖИТЬ, чтобы приступить к мойке.

# 24

## СИСТЕМА ПРОМЫВКИ С ПОМОЩЬЮ ЖИДКИХ МОЮЩИХ СРЕДСТВ

Замена картриджа/канистры:

Раскрутите пробку пустого картриджа/канистры и снимите их.

- Картридж/канистра моющего средства **COMBICLEAN** имеет пробку ЖЕЛТОГО цвета.
- Картридж/канистра средства удаления накипи CALFREE имеет пробку ЗЕЛЕНОГО цвета.

## НАСТОЛЬНЫЕ МОДЕЛИ:

Установите новый картридж в специально отведенное место в печи.

ВАЖНО! Перед снятием пробки дождитесь стабилизации уровня жидкости.

Снимите пробку нового картриджа и заведите трубку с пробкой (ЖЕЛТОГО ЦВЕТА для моющего средства COMBICLEAN и ЗЕЛЕНОГО ЦВЕТА для средства по удалению накипи CALFREE), при этом трубка должна быть обращена к передней стороне картриджа. Хорошо закройте пробку.

## НАПОЛЬНЫЕ МОДЕЛИ:

Снимите пробку канистры и заведите трубку с пробкой (ЖЕЛТОГО ЦВЕТА для моющего средства COMBICLEAN и ЗЕЛЕНОГО ЦВЕТА для средства по удалению накипи CALFREE), при этом трубка должна доставать до дна канистры. Хорошо закройте пробку.

Нажмите кнопку "SET MAX", соответствующую замененному картриджу/канистре COMBICLEAN или CALFREE.

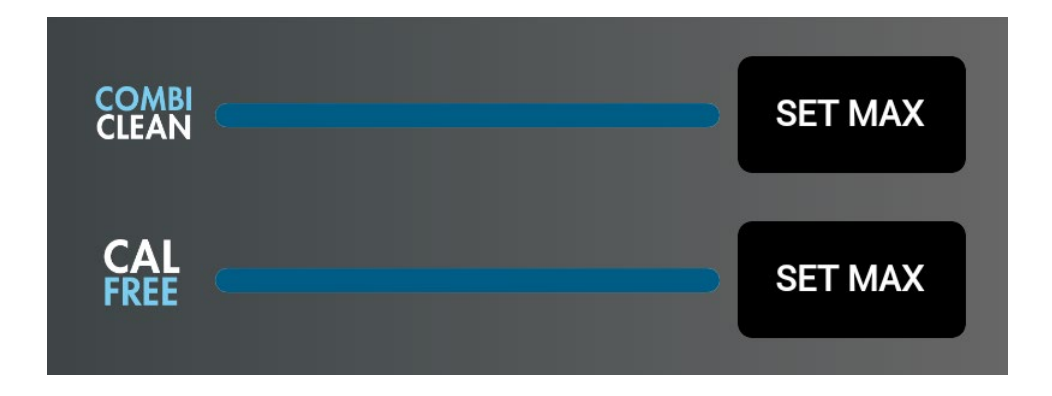

Индикатор показывает полностью заполненную голубую шкалу. Для запуска промывки выберите нужный тип промывки.

## СИСТЕМА ПРОМЫВКИ С ПОМОЩЬЮ ТВЕРДЫХ МОЮЩИХ СРЕДСТВ

Одновременно с выбором типа промывки, при отсутствии достаточного количества моющего средства для выполнения выбранной промывки, требуется выполнение цикла приготовления моющего средства Solid Clean.

## **ПОРЯДОК ПРИГОТОВЛЕНИЯ МОЮЩЕГО СРЕДСТВА SOLID CLEAN**

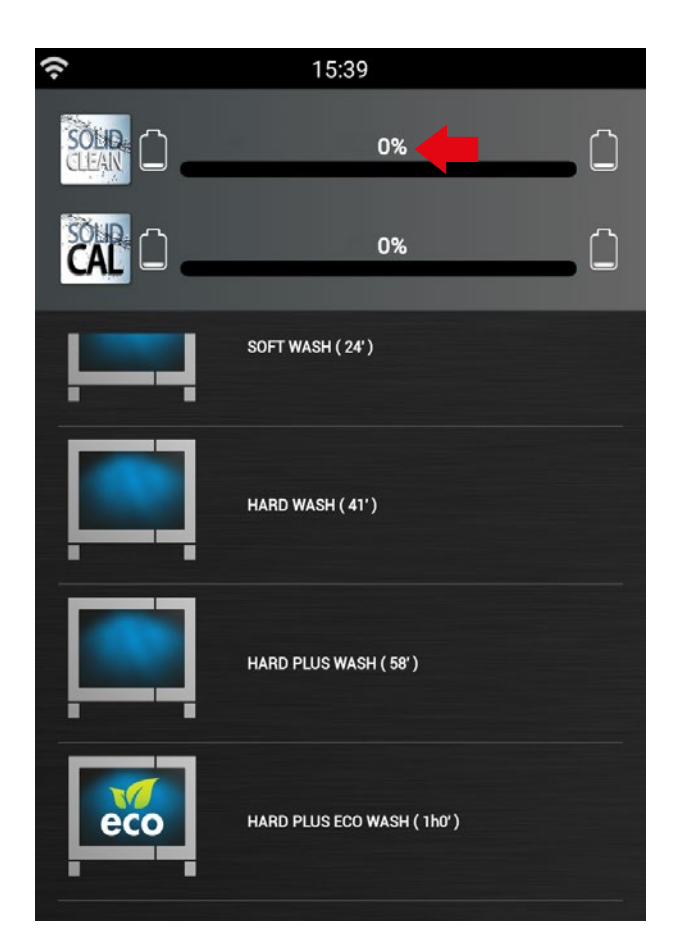

Выберите требуемый тип промывки; при отсутствии достаточного количества моющего средства для выполнения выбранной промывки, появится всплывающее окно с требованием выполнения цикла приготовления моющего средства Solid Clean.

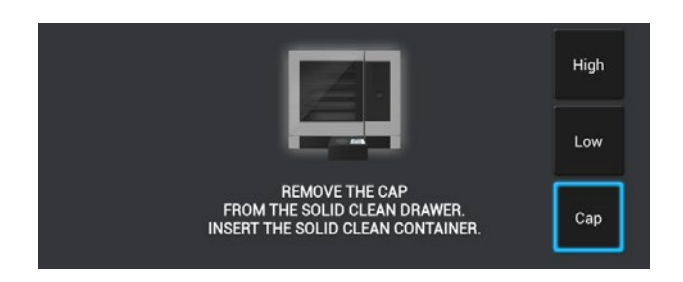

Откройте резервуар и снимите крышку с емкости Solid Clean.

Открутите крышку емкости Solid Clean и закрутите емкость на резервуаре.

Нажмите OK.

## СИСТЕМА ПРОМЫВКИ С ПОМОЩЬЮ ТВЕРДЫХ МОЮЩИХ СРЕДСТВ

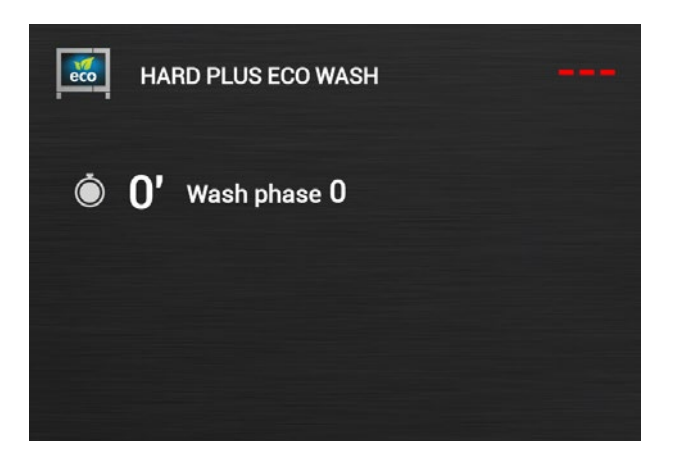

Запускается процесс приготовления моющего средства и цикл промывки.

Дождитесь завершения операции.

**ВАЖНО НЕ СНИМАЙТЕ ЕМКОСТЬ С SOLID CLEAN.**

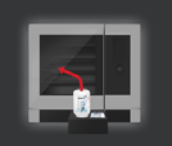

REMOVE THE SOLID CLEAN CONTAINER.<br>CLEAN THE SEAT OF THE CONTAINER.<br>RINSE THE CAP UNDER THE TAP.<br>SCREW THE CAP ON THE SOLID CLEAN DRAWER.

По окончании выработки моющего средства снимите емкость с Solid clean, очистите посадочное место крышки резервуара и тщательно промойте крышку водой.

Закрутите пробку на резервуаре с моющим средством.

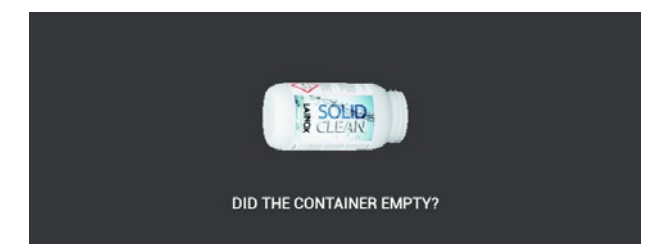

## **Емкость с Solid Clean пустая?**

Нажмите "ДА" при правильном опорожнении емкости. Процесс приготовления моющего средства завершается.

Нажмите "**НЕТ**" при неправильном опорожнении емкости.

## СИСТЕМА ПРОМЫВКИ С ПОМОЩЬЮ ТВЕРДЫХ МОЮЩИХ СРЕДСТВ

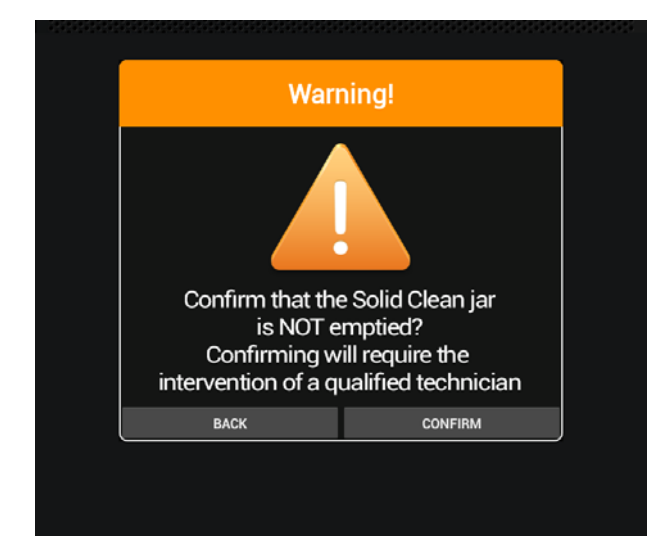

Если емкость с Solid Clean не опорожнена, процесс приготовления моющего средства не закончен правильно, подтвердите выбор нажатием "ПОДТВЕРДИТЬ" или нажмите кнопку "НАЗАД" для изменения сделанного выбора.

#### ВНИМАНИЕ! ПРИ ПОДТВЕРЖДЕНИИ НЕОБХОДИМО **ВЫПОЛНЕНИЕ СЕРВИСНОГО** ОБСЛУЖИВАНИЯ.

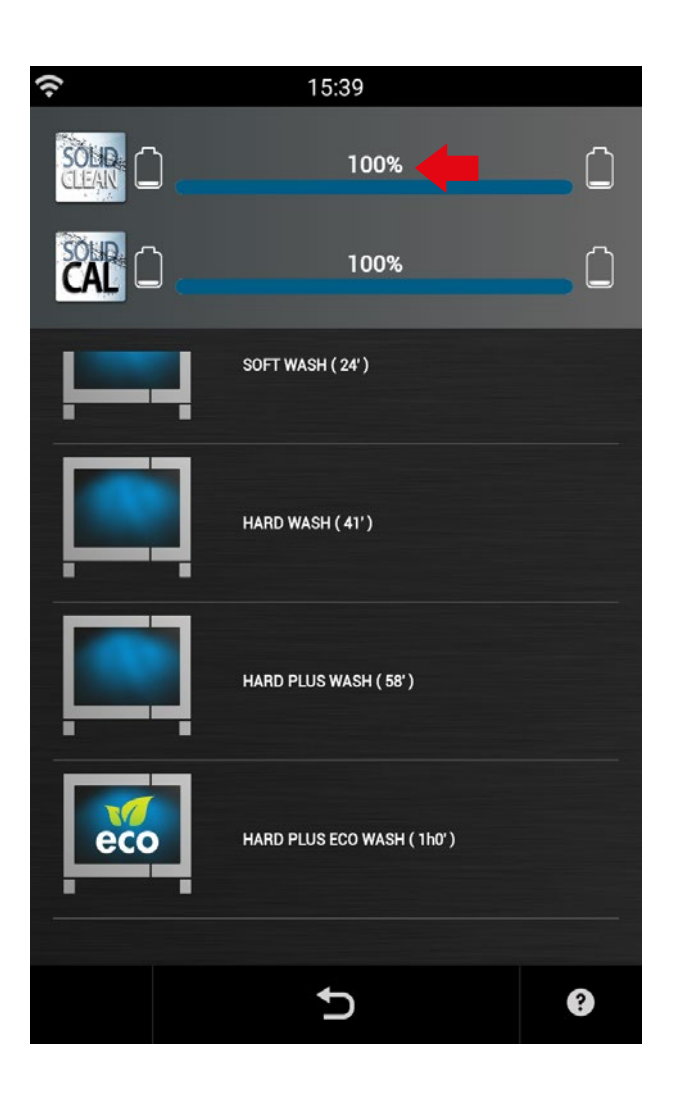

После правильного окончания приготовления моющего средства уровень устанавливается на 100%

## СИСТЕМА ПРОМЫВКИ С ПОМОЩЬЮ ТВЕРДЫХ МОЮЩИХ СРЕДСТВ

Одновременно с циклом CALOUT, при отсутствии достаточного количества средства от накипи для выполнения выбранного цикла **CALOUT**, требуется выполнение процедуры приготовления средства Solid Cal.

## ПОРЯДОК ПРИГОТОВЛЕНИЯ СРЕДСТВА ОТ НАКИПИ SOLIDCAL

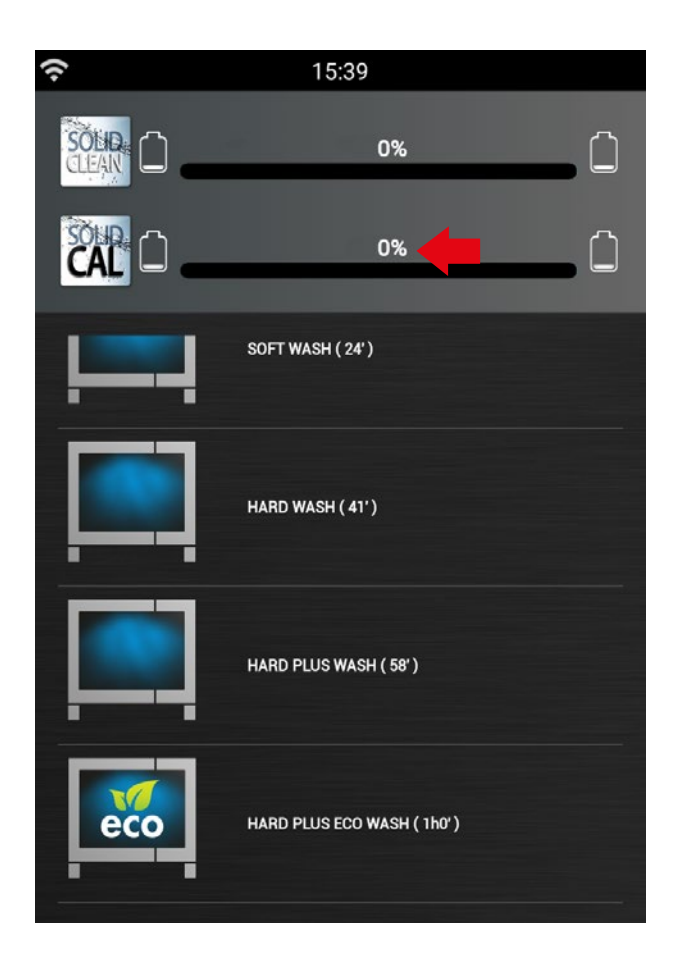

Выберите требуемый цикл **CALOUT** или ПРОМЫВКА+CALOUT. При отсутствии достаточного количества средства от накипи для выполнения промывки, появляется всплывающее окно с сообщением о необходимости выполнение процедуры приготовления средства Solid Cal.

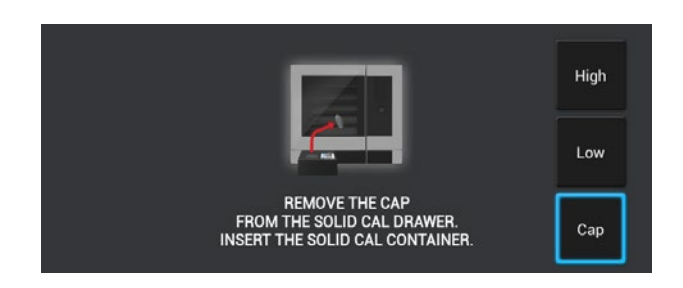

Откройте резервуар и снимите крышку с емкости Solid Cal.

Выкрутите крышку емкости для средства от накипи Solid Cal и закрутите емкость на резервуаре.

Нажмите ОК.

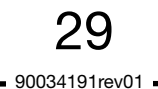

## СИСТЕМА ПРОМЫВКИ С ПОМОЩЬЮ ТВЕРДЫХ МОЮЩИХ СРЕДСТВ

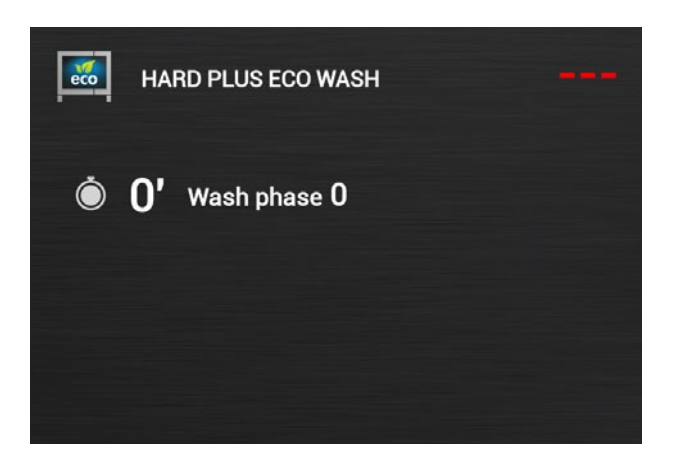

Запускается процесс приготовления средства от накипи и цикл промывки.

Дождитесь завершения операции.

**ВАЖНО НЕ СНИМАЙТЕ ЕМКОСТЬ С SOLID CAL.**

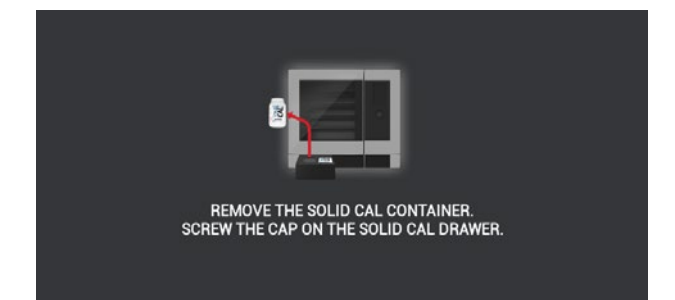

По окончании выработки средства от накипи снимите емкость с Solid Cal, закрутите крышку на резервуаре для средства от накипи и закройте его.

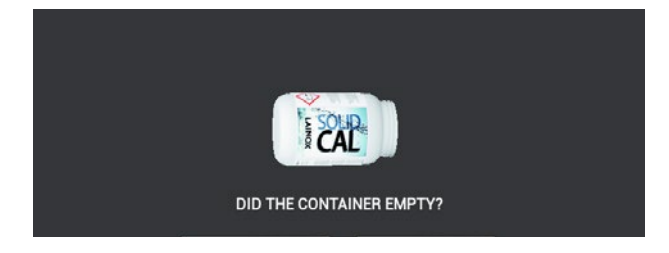

## **Емкость с Solid Cal пустая?**

Нажмите "ДА" при правильном опорожнении емкости. Процесс приготовления средства от накипи завершается.

Нажмите "**НЕТ**" при неправильном опорожнении емкости.

## СИСТЕМА ПРОМЫВКИ С ПОМОЩЬЮ ТВЕРДЫХ МОЮЩИХ СРЕДСТВ

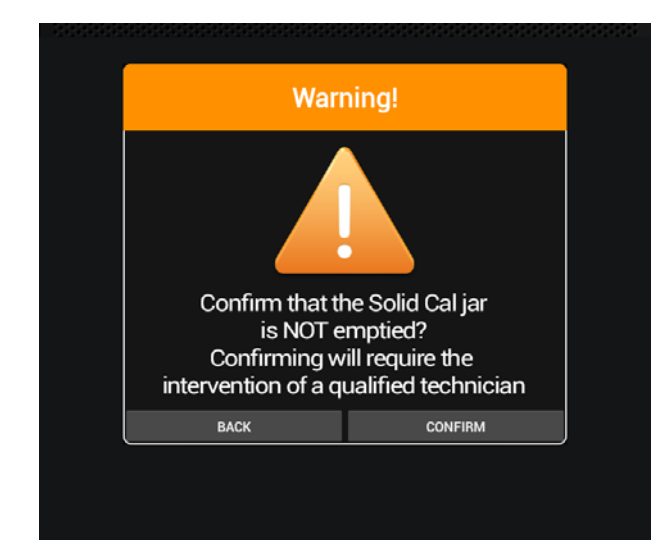

Если емкость с Solid Cal не опорожнена, процесс приготовления средства от накипи не закончен правильно, подтвердите выбор нажатием "ПОДТВЕРДИТЬ" или нажмите кнопку "НАЗАД" для изменения сделанного выбора.

#### ВНИМАНИЕ! ПРИ ПОДТВЕРЖДЕНИИ НЕОБХОДИМО **ВЫПОЛНЕНИЕ СЕРВИСНОГО** ОБСЛУЖИВАНИЯ.

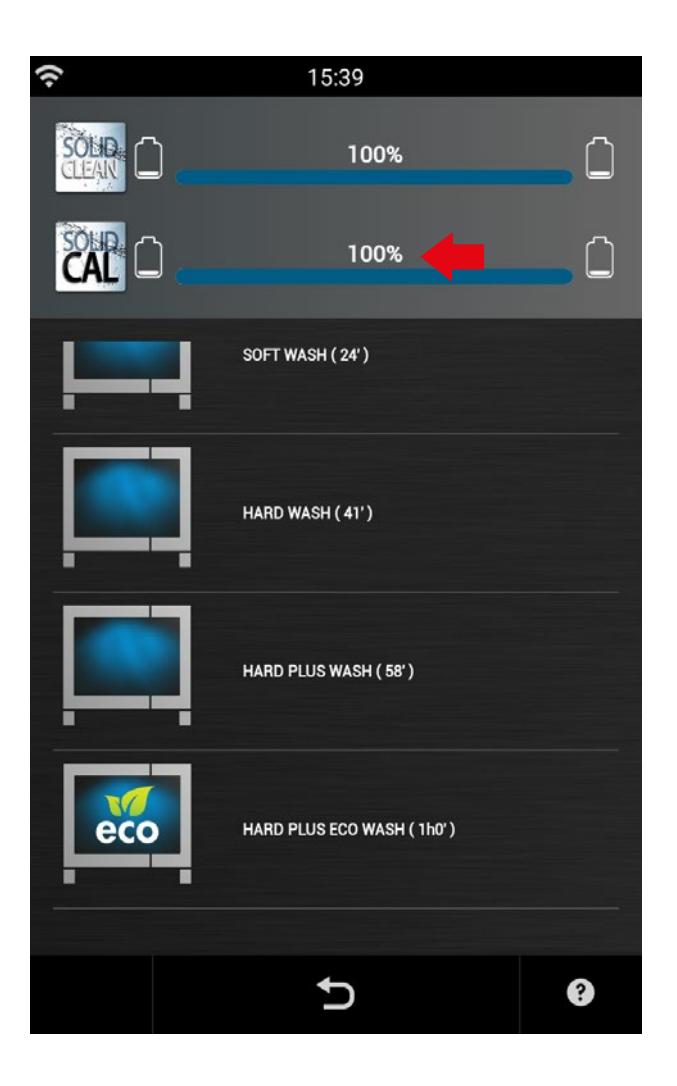

После правильного окончания приготовления средства от накипи уровень устанавливается на 100%.

## 12 • CALOUT

В модели Naboo предусмотрен подсчет часов работы парогенератора, поэтому она может предупредить оператора о необходимости активации цикла очистки устройства от накипи посредством системыCALOUT.

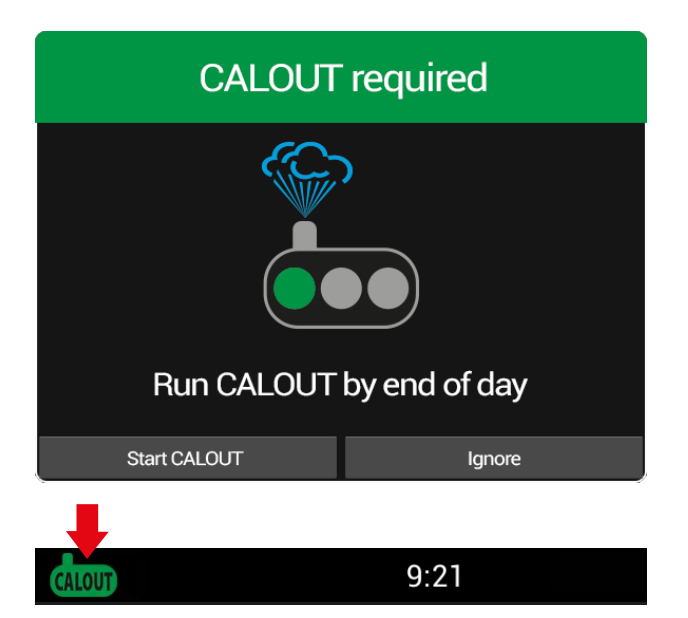

## **ОСНОВНЫЕ ПРЕДУПРЕДИТЕЛЬНЫЕ СООБЩЕНИЯ**

При необходимости выполнения цикла **CALOUT** появляется всплывающее сообщение: "**Выполните цикл CALOUT до конца дня**". Нажмите "**Пуск CALOUT**" (см. следующий раздел), для немедленного выполнения цикла **CALOUT**, или "**Игнорировать**", для его выполнения позднее (например, в конце дня).

При нажатии "**Игнорировать**" всплывающее окно пропадает, а в верхнем левом углу появляется зеленая предупреждающая пиктограмма. Нажмите на пиктограмму для открытия всплывающего окна (например, для выполнения цикла CALOUT в конце дня).

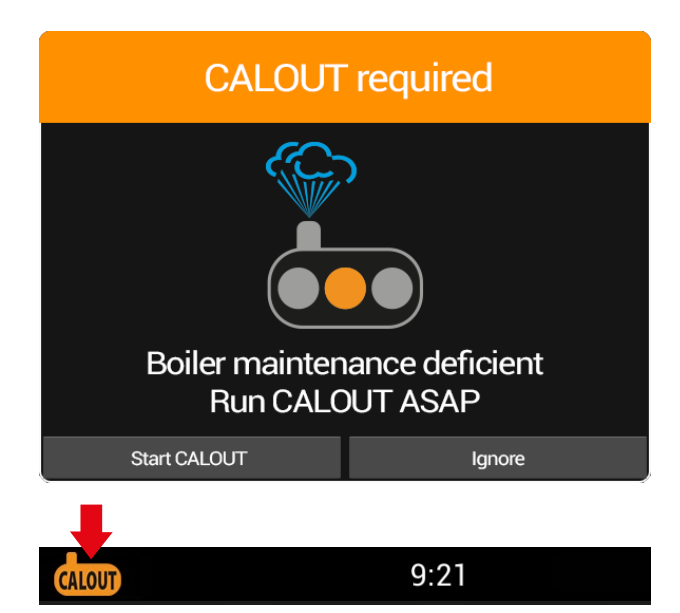

Если цикл **CALOUT** не выполняется до конца дня, на следующий день появляется всплывающее окно: "**Необходимо техобслуживание бойлера, выполните цикл CALOUT как можно скорее**".

Нажмите "**Пуск CALOUT**" (см. следующий раздел), для немедленного выполнения цикла **CALOUT** или "**Игнорировать**", для его выполнения позднее (например, в конце дня).

При нажатии " **Игнорировать** " всплывающее окно пропадает, а в верхнем левом углу появляется оранжевая предупреждающая пиктограмма. Нажмите на пиктограмму для открытия всплывающего окна (например, для выполнения цикла **CALOUT** в конце дня).

# 12 · CALOUT

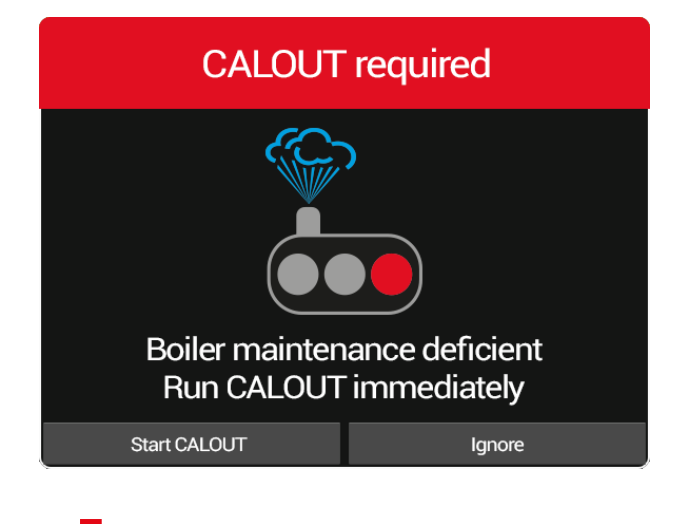

Если цикл **CALOUT** не выполняется, по достижении максимального интервала техобслуживания появляется всплывающее окно: "Необходимо техобслуживание бойлера, немедленно выполните цикл CALOUT".

Нажмите "Пуск CALOUT" (см. следующий раздел) для немедленного выполнения цикла CALOUT.

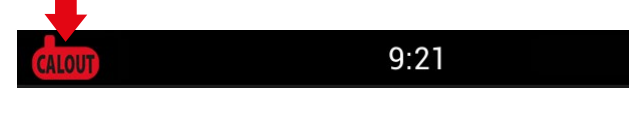

"Игнорировать" При нажатии всплывающее окно пропадает, а в верхнем левом углу появляется красная предупреждающая пиктограмма. Нажмите на пиктограмму для вызова всплывающего окна.

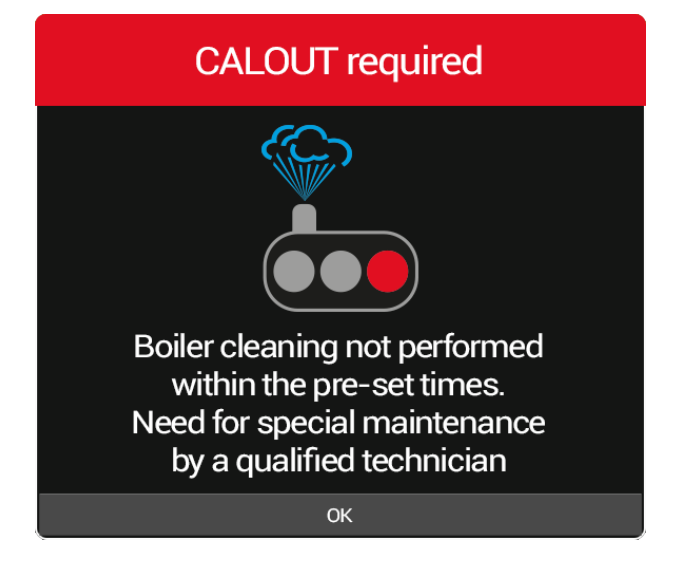

## ВНИМАНИЕ!

При нажатии "Игнорировать" и превышении максимального интервала техобслуживания, при каждом новом ежедневном включении, появляется всплывающее окно: "Плановая очистка бойлера не выполнена в установленные сроки. Необходимо проведение внепланового техобслуживания квалифицированным техником."

Оборудование Naboo продолжит работу в нормальном режиме, функция CALOUT отключается. Необходимо как можно скорей обратиться в сервисную службу для восстановления функции CALOUT.

# 12 · CALOUT

## **ПОРЯДОК ВЫПОЛНЕНИЯ ЦИКЛА CALOUT**

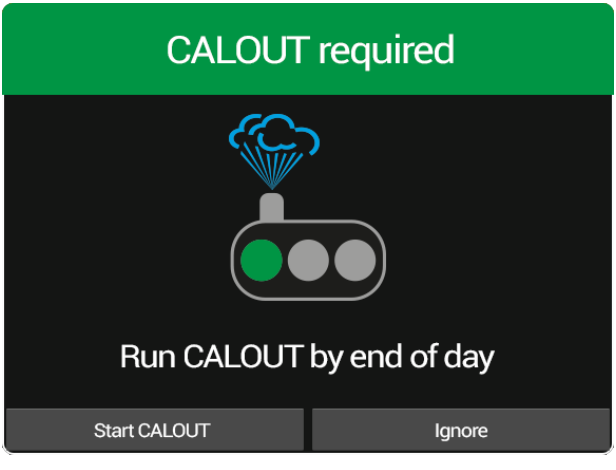

При необходимости выполнения цикла **CALOUT** появляется всплывающее сообщение: "Выполните цикл CALOUT до конца дня". Нажмите на "Пуск CALOUT".

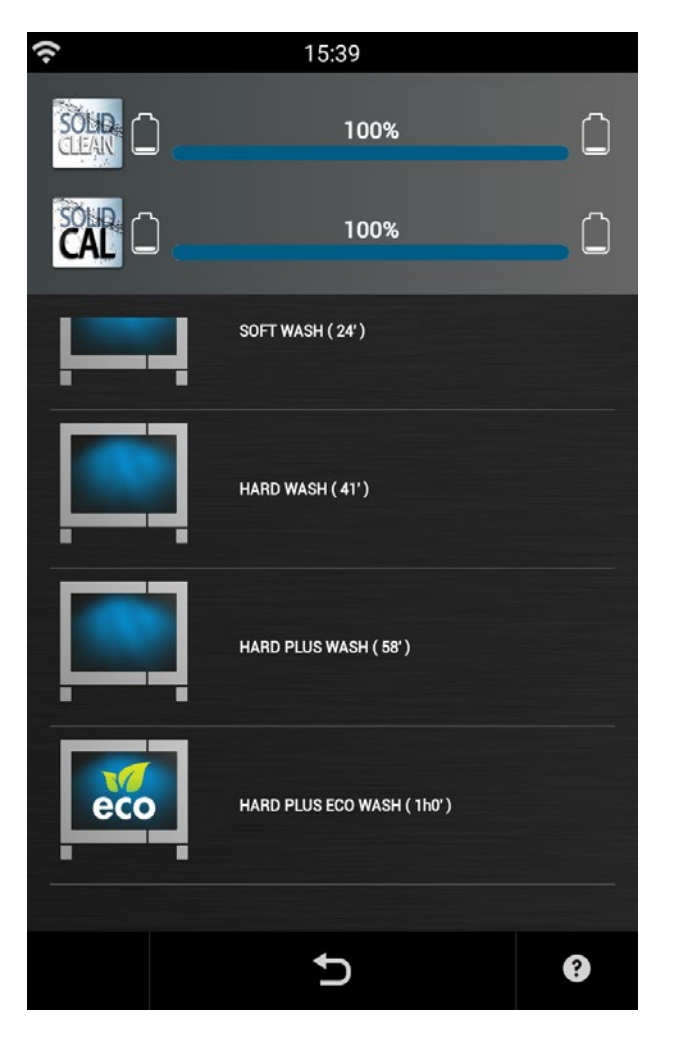

Выберите требуемый цикл **CALOUT** или промывка + CALOUT, осуществится пуск промывки.

Окончание программы промывки сигнализируется циклическим акустическим сигналом и всплывающим окном.

При наличии значительного количества накипи на сливном фильтре, который расположен в центре дна рабочей камеры, выполните очистку для обеспечения свободного тока воды и моющего средства.

## **13 • ПРОГРАММИРОВАНИЕ**

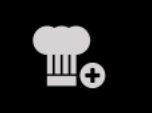

**Нажмите иконку, чтобы создать новую Программу Ручного режима, Программу Смешанной загрузки или чтобы модифицировать уже существующую программу.** 

## **НАСТРОЙКА ПРОГРАММЫ В РУЧНОМ РЕЖИМЕ**

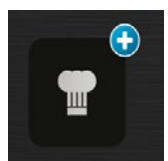

Нажмите на иконку, чтобы создать новую Программу в Ручном режиме.

Продолжайте, как при настройке приготовления в Ручном режиме.

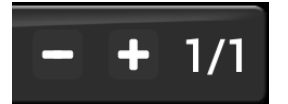

Чтобы добавить цикл, нажмите " + " и настраивайте параметры каждого последующего цикла, как при ручном приготовлении, до того момента пока вы не закончите создание программы.

## **НАСТРОЙКА ПРОГРАММЫ СМЕШАННОЙ ЗАГРУЗКИ**

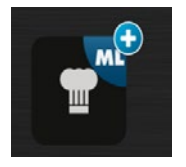

Нажмите иконку, чтобы создать новую программу Смешанной Загрузки.

Продолжайте, как при настройке приготовления в Ручном режиме.

## **ИЗМЕНЕНИЕ СУЩЕСТВУЮЩЕЙ ПРОГРАММЫ**

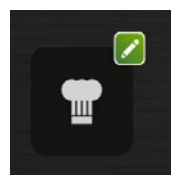

Нажмите иконку, чтобы изменить существующую программу.

Найдите программу, которую вы хотите изменить, набрав хотя бы часть ее названия.

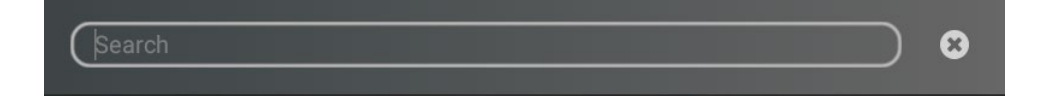

Выберите нужный результат поиска и продолжайте.

# **13 • ПРОГРАММИРОВАНИЕ**

## **СОХРАНЕНИЕ ПРОГРАММЫ**

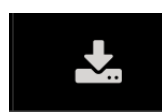

Нажмите иконку, чтобы войти в меню сохранения программы.

• Введите название программы (минимум 3 буквы).

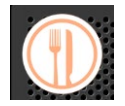

• Настройте иконку программы, нажимая на соответствующую иконку и выбрав один из предложенных результатов.

• Введите дополнительную информацию:

**- Содержание:** Информация относительно описания рецепта, сезонности, происхождения и его истории.

- **Ингредиенты:** Детальный список ингредиентов и их количества.
- **Приготовление:** Детальное описание реализации рецепта шаг за шагом.
- **Аксессуары:** Детальное описание реализации рецепта шаг за шагом.
- **Презентация:** Фотография готового блюда как пример его презентации.

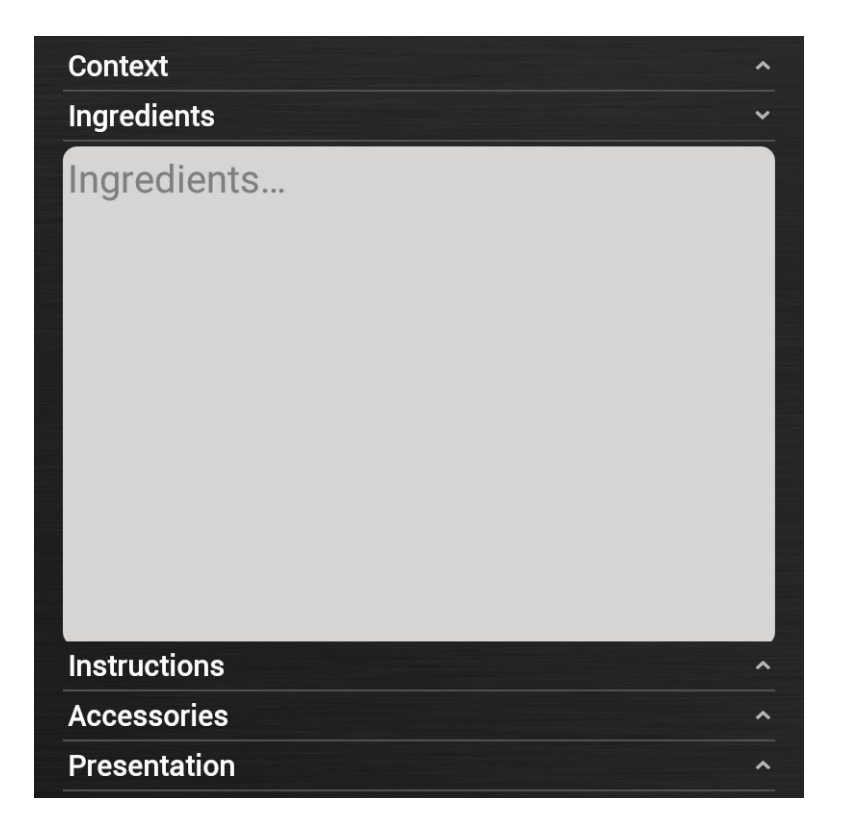

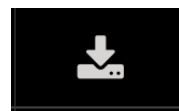

• Нажмите иконку «**СОХРАНИТЬ**», чтобы сохранить программу.
# 14 • MY NABOO

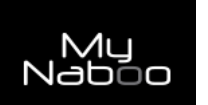

Нажмите иконку, чтобы войти в Му Naboo.

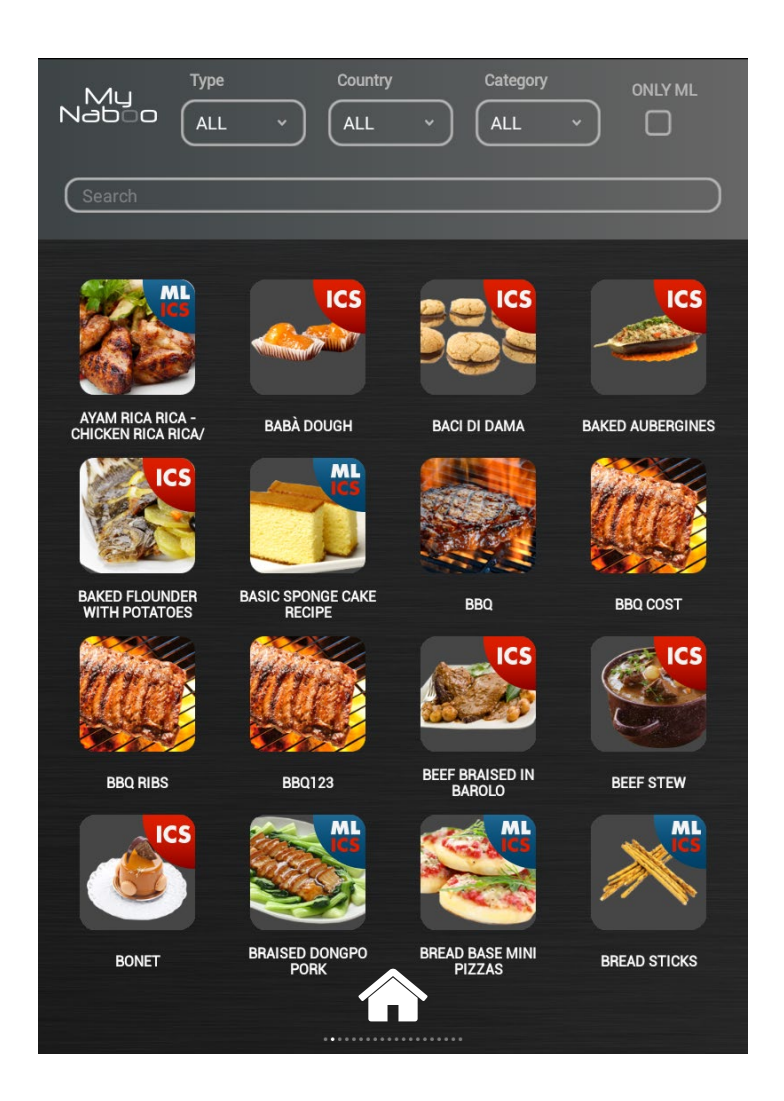

My Naboo - это архив всех программ приготовления Naboo.

Из раздела My Naboo возможно управлять всеми программами, содержащимися в Naboo.

Выбирая программу становится возможным увидеть всю информацию относительно программы и циклы приготовления.

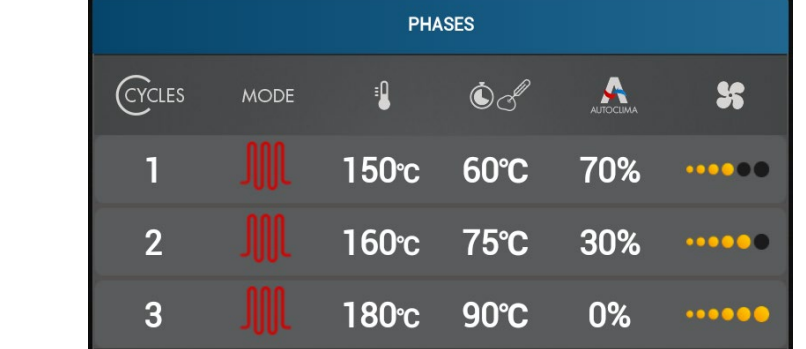

Например:

# 14 • MY NABOO

### **ПОИСК ПРОГРАММ**

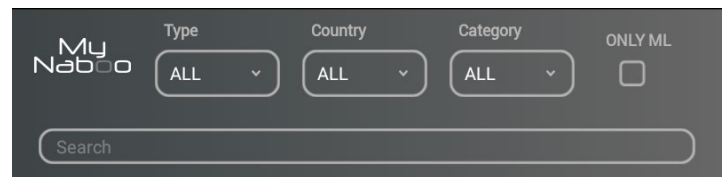

В разделе **My Naboo** возможно искать программы по:

• **Названию**: набирая в соответствующем поле название, которое вы ищите.

• **Типу**: выбирая из предложенных категорий (например: Паста, Мясо, Овощи, Рыба, Копчение на гриле, Ночное приготовление, Выпечка итд).

• **Национальности**: выбирая из представленных категорий (например: Международный, Италия, Германия, Австрия, Франция, Россия итд.)

• **Категориям**: выбирая из представленных категорий (например: Быстрое приготовление, Приготовление на Гриле, Фингер Фуд, Фаст Фуд, Happy Hour итд.)

• **Смешанной загрузке**: нажмите иконку «**ТОЛЬКО ML**», чтобы увидеть только программы Смешанной загрузки.

## **ДОБАВЛЕНИЕ ПРОГРАММ НА ГЛАВНУЮ СТРАНИЦУ**

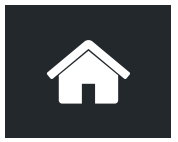

Чтобы добавить программу на главную страницу Naboo, перетащите программу на иконку "**HOME**".

Теперь программа будет отображаться на главной странице Naboo.

#### **ВНИМАНИЕ:**

Удаляя программу с главной страницы Naboo, вы не удаляете ее из раздела **My Naboo**. Все программы на главной странице Naboo – это ссылки на программы в разделе **My Naboo**.

# **ВСТУПЛЕНИЕ**

Необходимые условия для доступа к возможностям Cloud от Naboo: Программное обеспечение версии 3.01/27 или последующее Соединение Wi-Fi с доступом в Интернет Регистрация аккаунта для доступа в Cloud.

# ПРОВЕРКА ВЕРСИИ ПРОГРАММНОГО ОБЕСПЕЧЕНИЯ

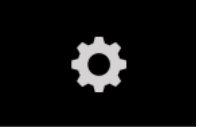

## Нажмите на иконку, чтобы войти в настройки Naboo.

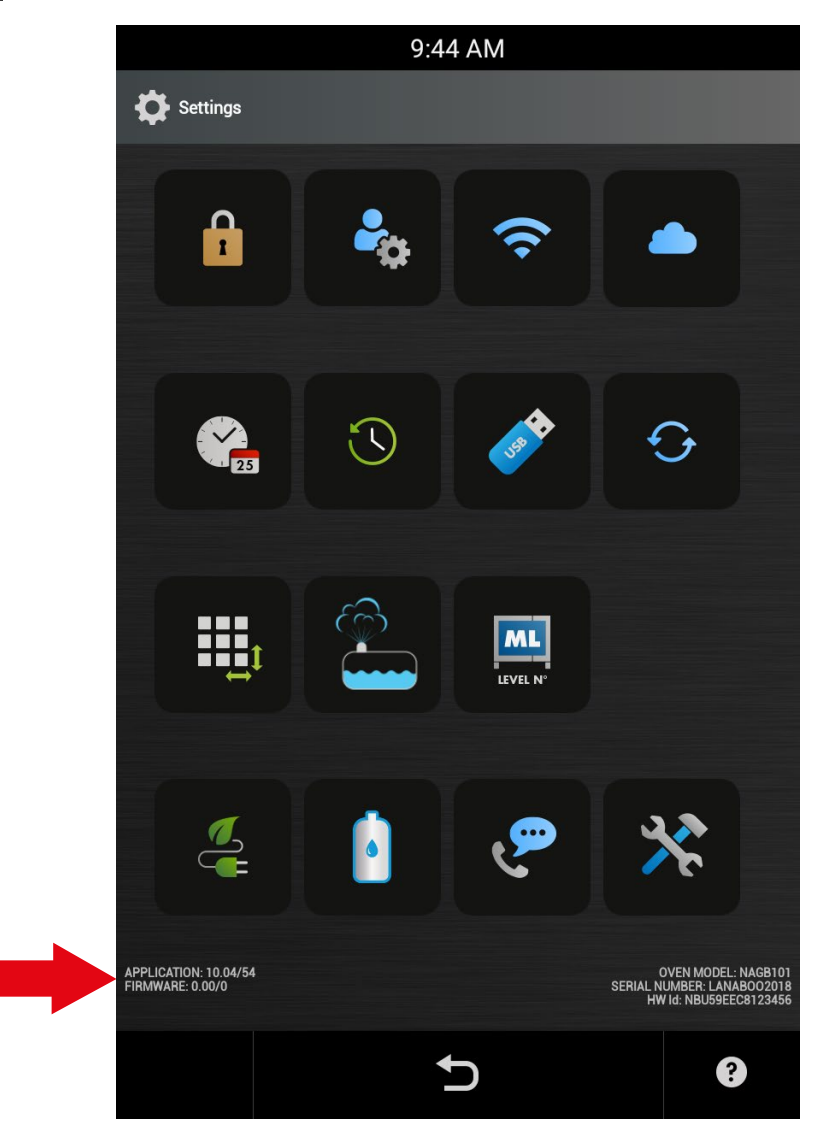

Проконтролируйте версию программного обеспечения, которая указана в нижней левой части дисплея.

Если это версия, предшествующая версии 3.01/27, то сначала нужно обновить программное обеспечения с помощью USB (запросить в Службе Технической Поддержки).

# **АКТИВАЦИЯ СОЕДИНЕНИЯ WI-FI**

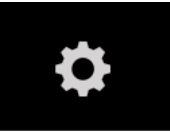

Нажмите на иконку, чтобы войти в настройки Naboo.

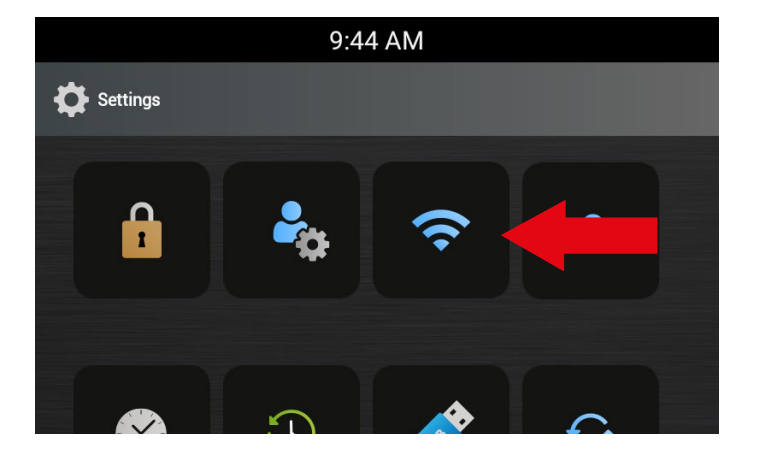

Нажмите иконку "Настройка Wi-Fi", чтобы проконтролировать активацию и доступность соединения Wi-Fi.

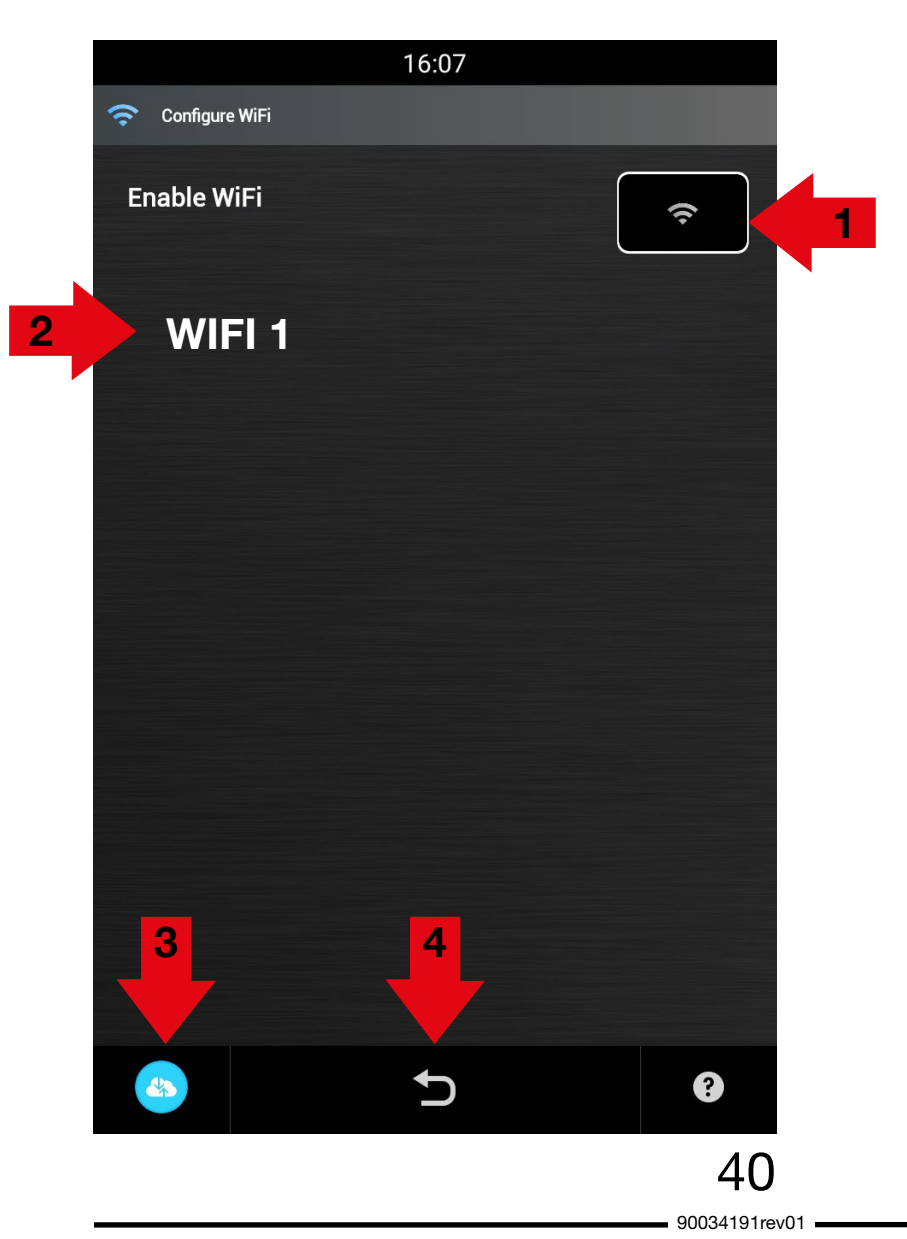

Нажмите иконку "Настройка Wi-Fi", чтобы проконтролировать активацию и доступность соединения Wi-Fi.

Нажмите иконку (1), настроив ее на ON для активирования соединения Wi-Fi Naboo.

Выберите одну из сетей Wi-Fi (2), отобразившихся на экране.

Из всех аналогичных сетей выберите ту, у который лучше сигнал.

Введите пароль ДЛЯ подсоединения к Wi-Fi, если это необходимо.

Нажмите икону (3) для проверки связи и исправности работы.

После выбора сети Wi-Fi нажмите на иконку назад (4).

# **РЕГИСТРАЦИЯ АККАУНТА CLOUD**

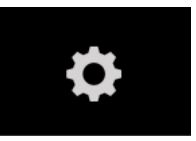

**Нажмите на иконку, чтобы войти в настройки Naboo.**

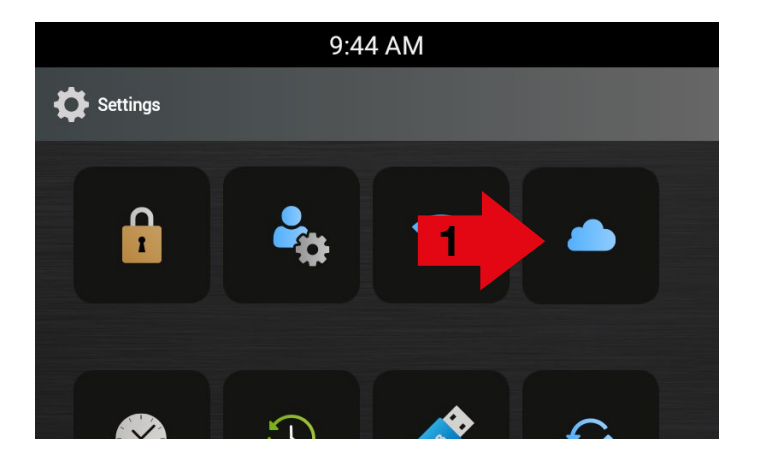

Нажмите иконку "**Настройки Cloud**" (**1**), чтобы войти на страницу Регистрации / Логина в Cloud Naboo.

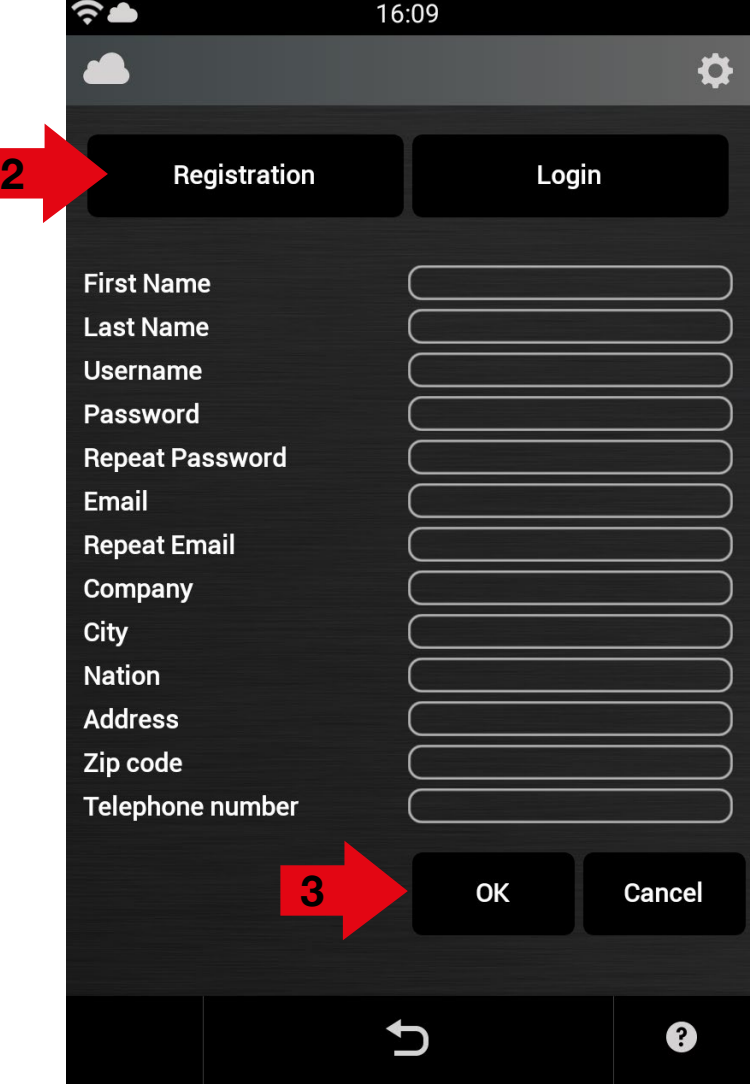

Выберите иконку «Регистрация» (**2**) и введите запрашиваемую информацию:

Имя Фамилия Логин Пароль Повторите пароль Email Повторите Email Компания Город Страна Адрес Индекс Телефон

После введение всех запрашиваемых данных нажмите ОК (**3**).

## **ВНИМАНИЕ**:

• Имя и фамилия должны состоять минимум из двух букв

• Логин и пароль должны состоять минимум из 6 букв

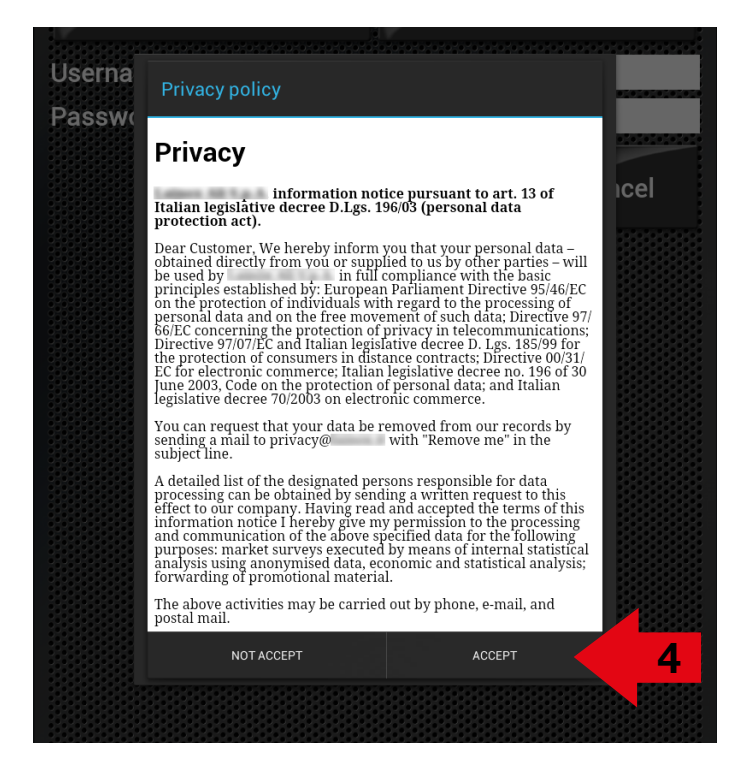

Прочитайте условия обработки личных данных и выберите иконку "СОГЛАСЕН" (**4**), чтобы продолжить регистрацию.

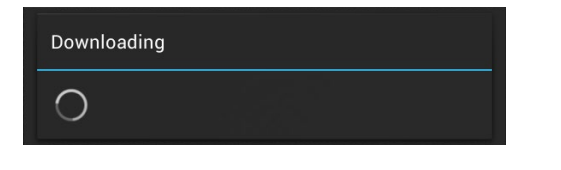

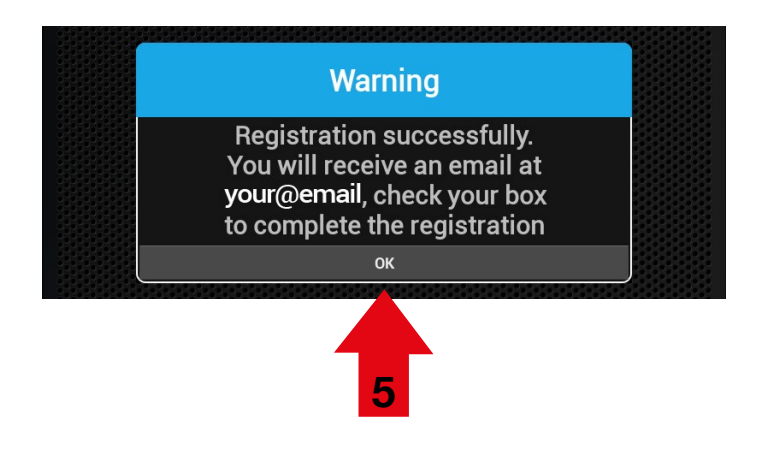

Подождите несколько секунд пока не появится это окно.

На дисплее появится сообщение, которое обозначает, что регистрация произошла успешно. Нажмите ОК (**5**).

На электронный адрес, указанный при регистрации, вы получите письмо, содержащее ссылку, по которой нужно перейти для завершения регистрации.

Нажмите на ссылку в электронном письме (6) для завершения регистрации.

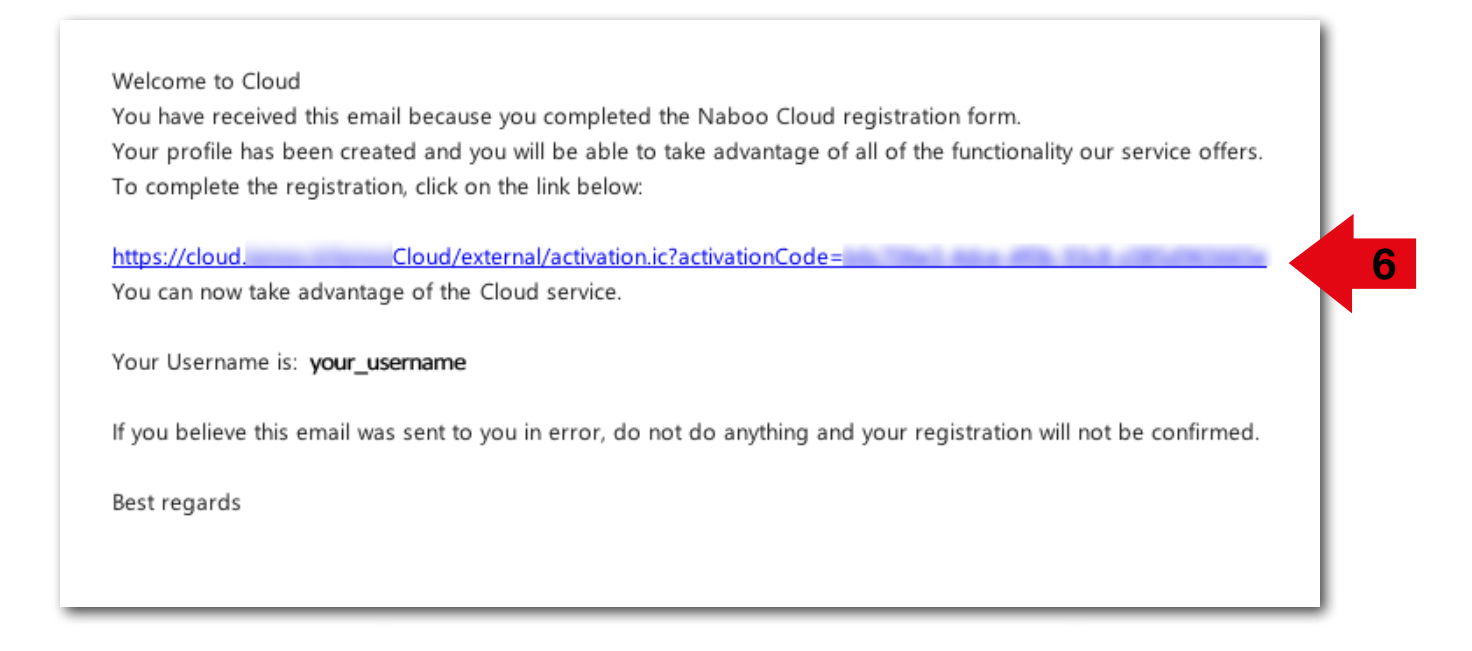

После получения подтверждения о правильной активации аккаунта браузер откроется на указанной странице.

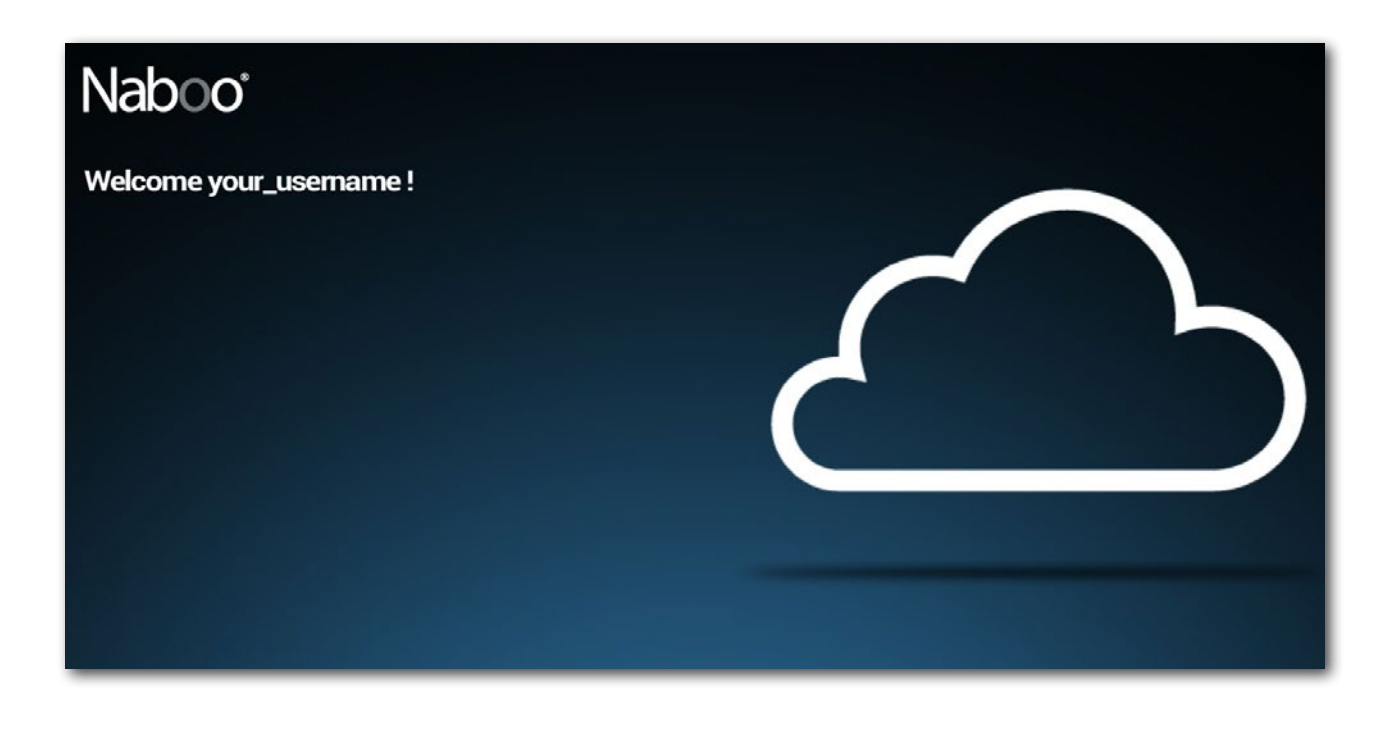

# **ЛОГИН АККАУНТА CLOUD**

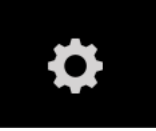

**Нажмите на иконку, чтобы войти в настройки Naboo.**

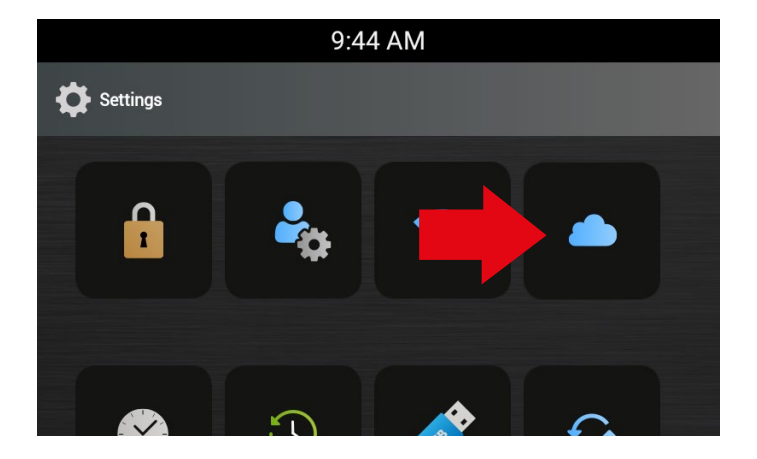

Нажмите иконку "**Настройки Cloud**" (**1**), чтобы войти на страницу Регистрации / Логина в Cloud Naboo.

16:16 20 Ö Registration Login **Username** (your\_username Password ( . . . . . . . . . . . . . OK **Cancel** 

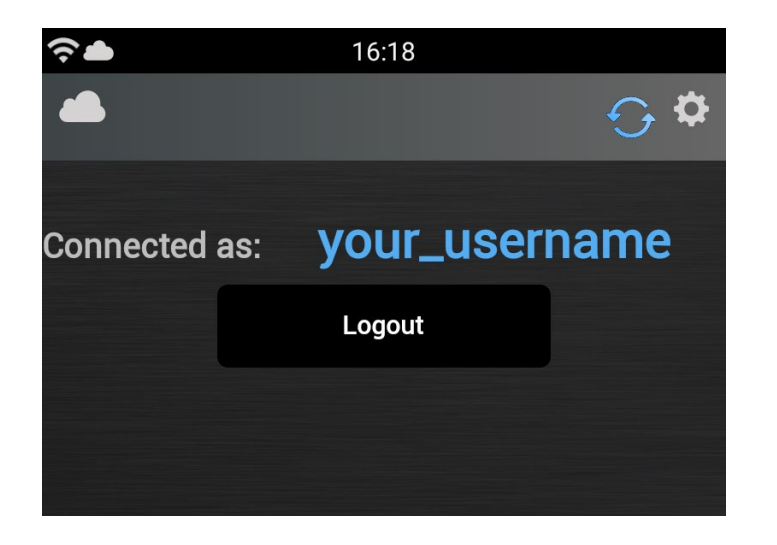

Введите "Логин" и "Пароль", указанные вами во время регистрации, и нажмите ОК.

Через несколько секунд появится следующая страница, которая обозначает, что соединение с Cloud Naboo произошло.

### **ЗАГРУЗКА РЕЦЕПТОВ**

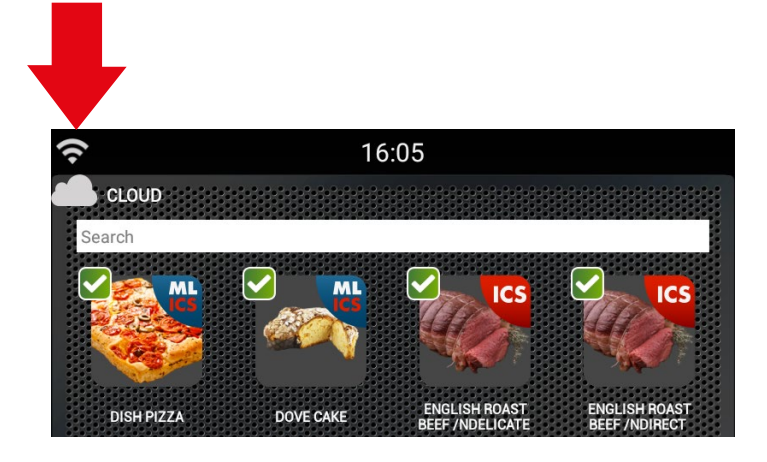

Убедитесь, что в левом верхнем углу присутствуют символы, обозначающие соединение Wi-Fi и подключение к CLOUD.

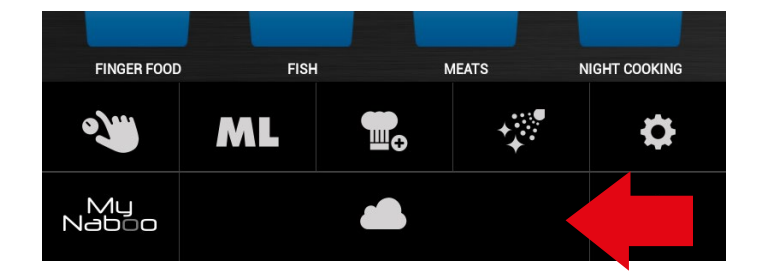

16:05

**ICS** 

**MAI** 

**ML** 

ENGLISH ROAST

**FINISHED VACUUM** 

FRESH STEAMED

**ICS** 

**MT** 

**ENGLISH ROAST**<br>REFE /NDIRECT

FLAKY DOUGH MINI

**FRESH STEAMED** 

ML

**ICS** 

**ICS** 

DOVE CAKE

FAN-SHAPED PUF

**FRESH PASTA**<br>PASTEURIZATIOI

**CLOUD** 

**DISH PIZZA** 

ENGLISH ROAST

**FRENCH TOAST** 

ML

**ICS** 

MI

Search

Нажмите кнопку CLOUD.

На дисплее появятся доступные в CLOUD рецепты.

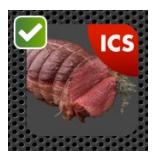

Рецепты зеленого цвета – это рецепты, которые уже присутствуют в вашем Naboo.

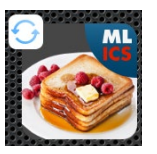

Рецепты с двумя крутящимися голубыми стрелочками, обозначают, что они более обновленные, чем те, которые находятся в Naboo.

Нажмите на рецепт, чтобы увидеть разную информацию относительно типа приготовления, времени итд.

90034191rev01

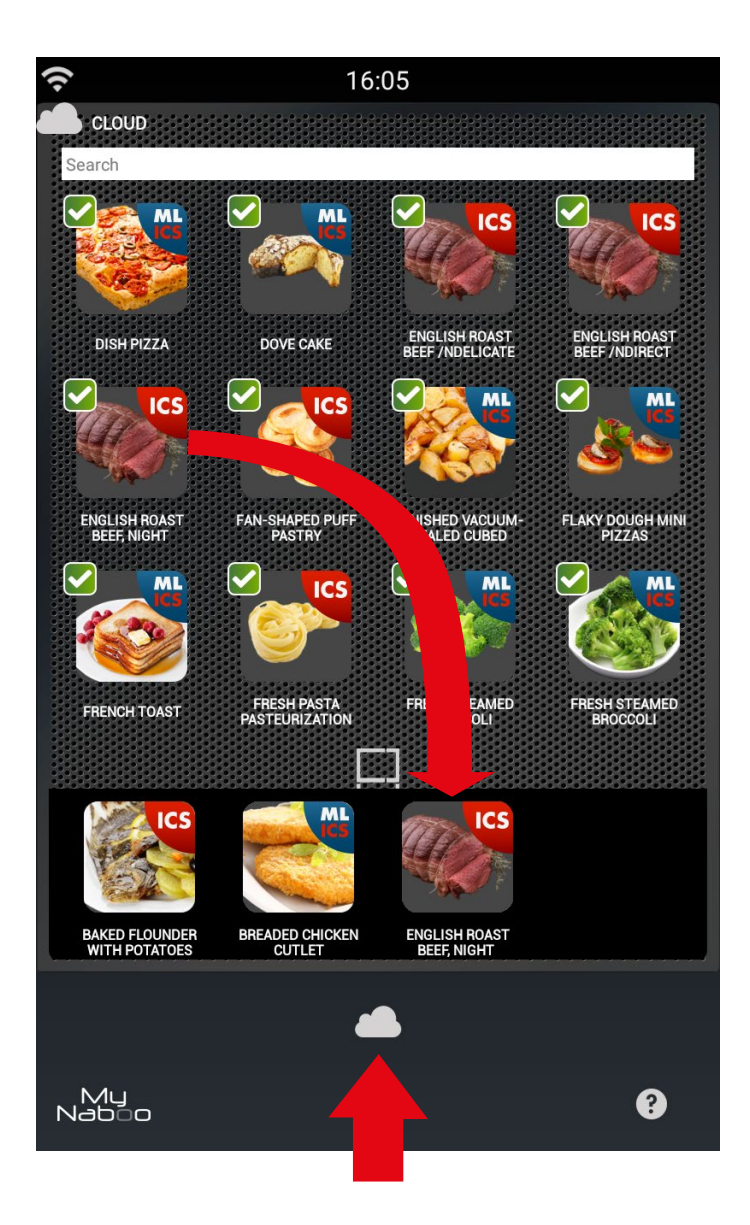

Чтобы импортировать рецепты в Naboo, выберите рецепт для загрузки и перетащите его на иконку рецептов в соответствующем разделе.

Нажмите на иконку "Загрузить в Naboo», чтобы начать загрузку.

# **ОБНОВЛЕНИЕ ПРОГРАММНОГО ОБЕСПЕЧЕНИЯ**

**Naboo может быть всегда обновлен последней доступной версией программного обеспечения.**

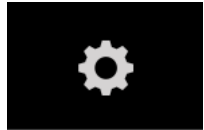

**Нажмите на иконку, чтобы войти в настройки Naboo.**

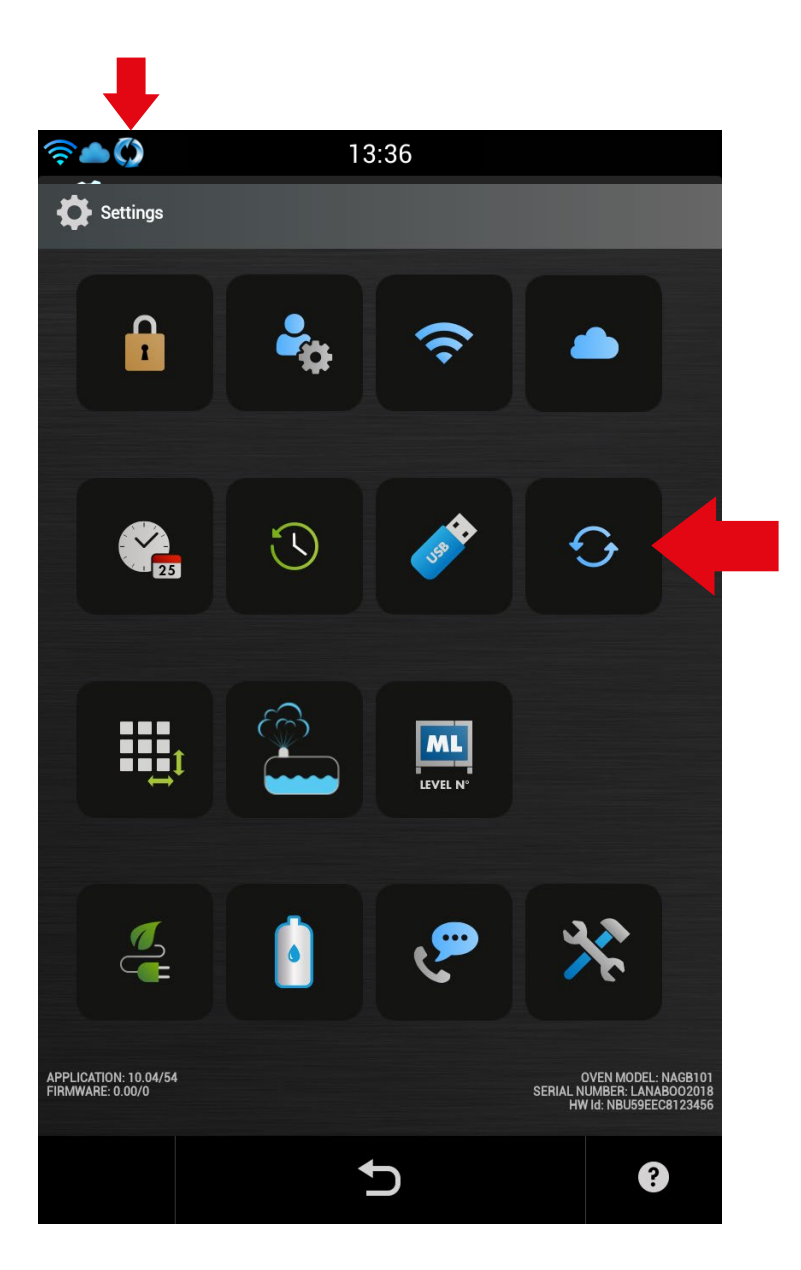

Доступность программного обеспечения для обновления будет отображаться специальной иконкой в разделе сообщений, в левом вехнем углу.

Нажмите на иконку "Обновление программного обеспечения", чтобы войти на страницу обновлений.

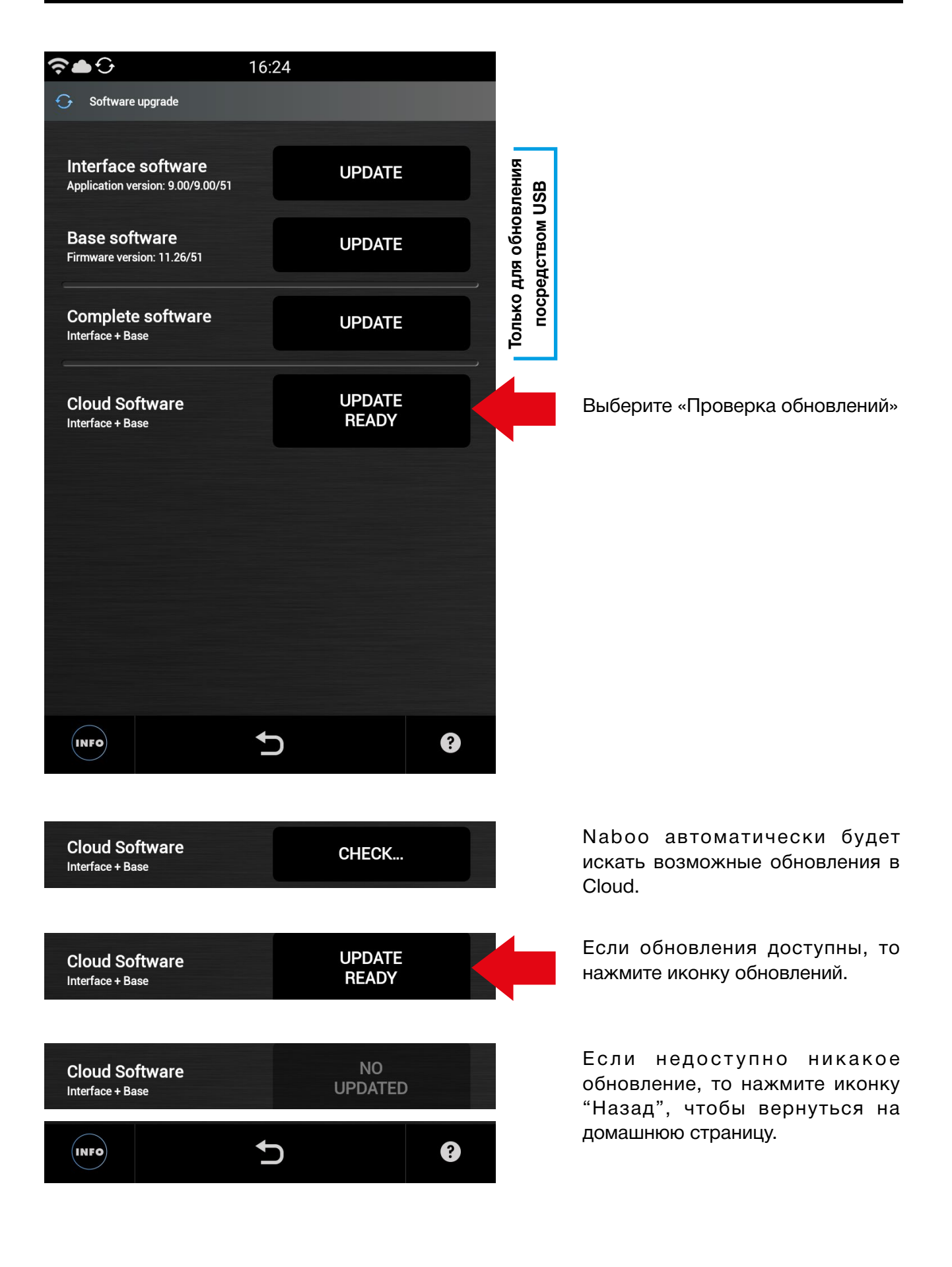

## **17.1 • ПРЕДВАРИТЕЛЬНЫЙ РАЗОГРЕВ РАБОЧЕЙ КАМЕРЫ**

 Этап предварительного разогрева рабочей камеры очень важен и полезен для получения хорошего разультата приготовления.

 Общее правило говорит о том, что нужно всегда разогревать пустую рабочую камеру, задавая температуру, которая примерно на 15% или 25% превышает температуру приготовления.

 В случае приготовления на пару, хорошо разогрейте пустую камеру в конвекционном режиме, так как этот режим позволяет задавать температуру, превышающую 130°C.

### **17.2 • ЗАГРУЗКА РАБОЧЕЙ КАМЕРЫ ПРИ ГОТОВКЕ**

 Важно,чтобы высота противня соответствовала высоте продукта.

 Чтобы получить равномерное приготовление, желательно распределить продукт на нескольких неглубоких противнях, а не загружать все в один глубокий противень.

 Обращайте внимание на максимальный вес, указанный в следующей таблице.

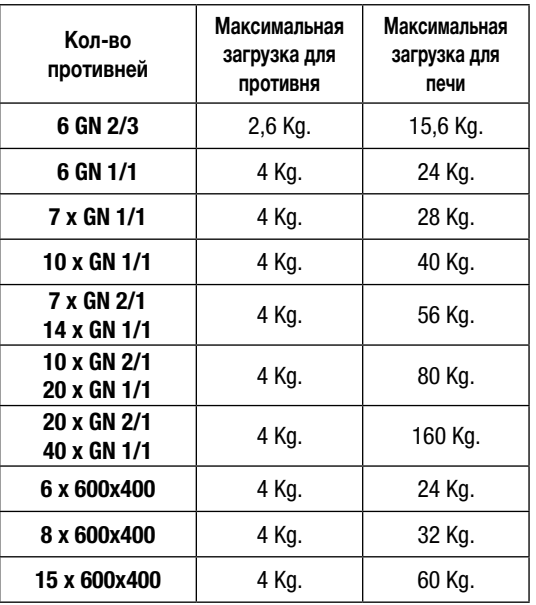

#### **Замечание:**

Естественно, что при загрузке продуктов в печь, нужно иметь ввиду не только вес, но и размер, консистенцию и ширину продукта.

## **ВНИМАНИЕ**

Не размещайте противни / емкости с жидкостями на уровни, превышающие 1,6 м.

### **17.3 • ЗАМОРОЖЕННЫЕ ПРОДУКТЫ**

 Предварительный разогрев и размер загрузки должны определяться, исходя из качества и вида продукта. Например, замороженный шпинат не должен подвергаться слишком высоким температурам, так как это может его слишком высушить и негативно повлиять на результат.

### **17.4 • ТИП ПРОТИВНЕЙ**

 Чтобы получить оптимальные результаты, необходимо использовать разнообразные противни в зависимости от типа продукта: алюминиевые противни для кондитерских и хлебобулочных изделий, перфорированные противни для готовки на пару, сетчатые противни для изначально приготовленных во фритюре продуктов, например, картофеля.

## **17.5 • РАССТОЯНИЕ МЕЖДУ ПРОТИВНЯМИ**

 При загрузке продуктов в рабочую камеру рекомендуется обращать особое внимание на то, чтобы между противнями оставалась достаточно пространства. Это позволяет жару и воздуху равномерно распределяться для идеально равномерного результата приготовления. Этого не сможет произойти, если продукт, расположенный на одном противне, касается другого противня, находящегося выше.

## **17.6 • УМЕНЬШЕНИЕ ПРИПРАВ**

 Работая с печью такого типа, возможно снизить практически до нуля использования таких приправ, как растительное и сливочное масло, жиры и специи. При использовании меньшего количества приправ, подчеркивается натуральный вкус самого продукта, сохраняются его питательные свойства.

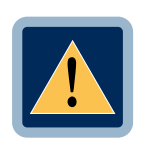

# • **ВНИМАНИЕ** Не разрешено готовить с добавлением алкоголя!

49 90034191rev01

# **CLOUD**

### С какой версии программного обеспечения будет активен Cloud Lainox?

- Cloud Lainox официально открывается начиная с версии Программного обеспечения  $3.0.$
- Версии программного обеспечения, предшествующие версии 3.0. должны будут быть обновлены на всех аппаратах, которые уже находятся в использовании. Эта операция может быть осуществлена самим пользователем или сервисной службой при условии, что у аппаратов установлена версия SW 2.02. Если установлена более ранняя версия, то будет необходимо вмешательство технического специалиста сервисной службы компании, у которой вы приобрели аппарат. Наш сервис online отправит всем дилерам инструкции и программное обеспечение, необходимые для обновления. Технические специалисты смогут скачать все на USB и они сами или сам пользователь смогут осуществить обновление.

#### Как я могу создать аккаунт и получить досиуп в Cloud?

- С помошью интернет соединения wi-fi или же с помощью простого hotspot смартфона или планшетника.
- С помошью соединения ethernet по запросу (опционально).
- Регистрируя наш Naboo с логином и паролем и персональным e-mail, выбранными пользователем.

После регистрации Naboo отправляет ссылку на указанный электронный адрес. Эта ссылка должна быть подтверждена и через несколько минут вы получите доступ к Cloud.

#### Сколько стоит Cloud?

• Сервис бесплатный, необходимо только соединение Интернет.

> 50 90034191rev01

#### Как я могу сохранить мои рецепты в Cloud?

• После синхронизации с Cloud все настройки и рецепты, сохраненные в моем Naboo, сохраняются также в моем аккаунте Cloud, таким образом, невозможно ничего потерять.

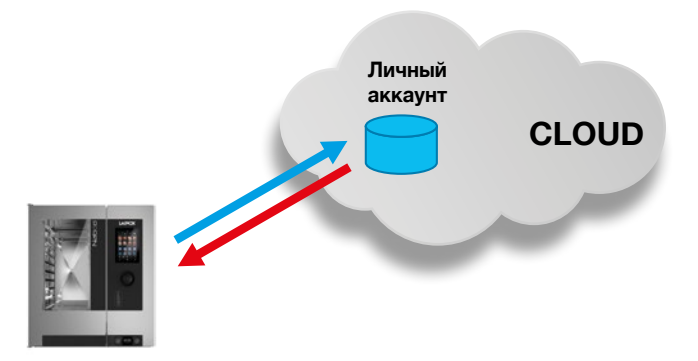

## Синхпронизация для Сетей Ресторанов и Супермаркетов

• В случае, если сеть использует совместный доступ к Cloud, то ее профиль можно будет воспроизвести на неограниченном количестве Naboo, которые она имеет в собственности.

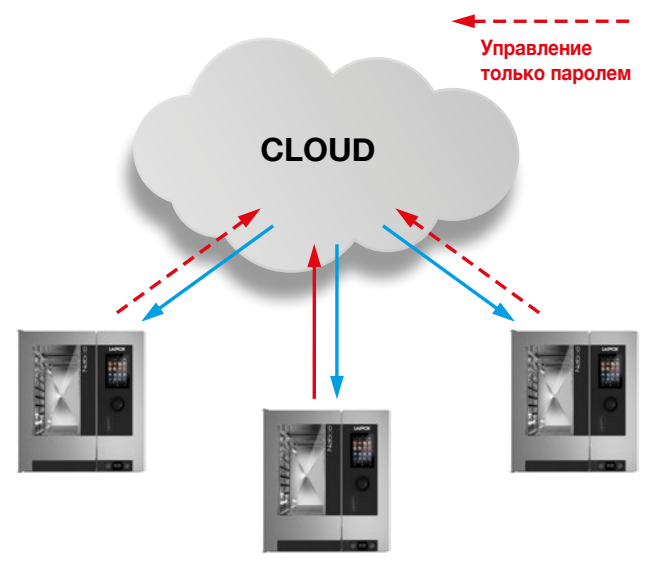

Если я модифицирую рецепт в моем Naboo, я его также поменяю у всех, кто заходит в Cloud под моим аккаунтом?

• Да. Но есть возможность активировать блокировку, которая сделает невозможным какое-либо изменение. Снять блокировку можно с помощью пароля.

### **То есть я могу по ошибке поменять рецепты на всех Naboo, подсоединенных к одному аккаунту?**

- Избежать ошибок очень просто, достаточно всего лишь активировать блокировку и Naboo не позволит нам ничего менять.
- Блокировка активируется по желанию пользователя введением его собственного пароля.

## **Если у моего Naboo нет доступа к интернету, как я могу обновить свой аппарат?**

• Возможно обновить Naboo последней версией программного обеспечения с помощью USB (Запросить в Сервисной Службе).

### **Как нужно искать содержимое в Cloud?**

• Поиск будет функционировать также, как в "My Naboo", искать можно ьудет по Типу продукта или по стране-происхождения рецепта.

# NABOO

### **Для чего нужен Мой Naboo?**

- Мой Naboo собирает и располагает в алфавитном порядке все рецепты, присутствующие в аппарате. Как рецеты уже доступные в Naboo, так скачанные из Cloud и персональные рецепты пользователя. Поиск облегчается специальными фильтрами.
- Мой Naboo позволяет оотображать всю информацию, относящуюся к любому рецепту: приготовление, ингредиенты, советы, даже во время процесса приготовления, что позволяет все держать под контролем.

## **Почему, если я нажимаю на рецепт в Моем Naboo, приготовление не начинается?**

• Мой Naboo представляет собой сборник рецептов, находящихся в аппарате. Для того, чтобы активировать рецепт, прежде всего, мы должны его выбрать и перетащить на нашу "Домашнюю страницу" с помощью домика, который появится внизу в центре начальной страницы. При появлении домика перетащите на него рецепт, домик станет голубым, после этого мы можем отпустить рецепт и он появится на нашей главной странице.

## **Почему на главной странице Naboo не отображены все рецепты?**

• Главная страница Naboo представляет собой "Избранное" или "Домашнюю страницу", то есть на ней отображаются наиболее часто используемые рецепты, которые заслуживают место на первом плане для простоты поиска и использования. Мы можем расположить на главной странице любые рецепты, которые хотим, организуя их также в папки стандартных рецептов и рецептов для смешанной загрузки.

### **Как я могу расположить рецепт как в персональной папке, так и на Главной странице?**

• При нажатии пальцем на рецепт в верхних правом и левом углах появляются 2 иконки, нужно использовать синюю иконку для копирования рецепта и перемещения его в папку; или же его можно перетащить на десктоп Моего Naboo (создание ссылки).

# **После использования рецепта, я могу удалить его со своей домашней страницы или же я его навсегда потеряю?**

- Рецепт располагается в Моем Naboo, а на главной странице и в папках находятся только ссылки на него, поэтому возможно удалить рецепт с главной страницы и потом найти его в Моем Naboo при необходимости. Рецепт можно удалять с главной страницы и заново находить в Моем Naboo без ограничений.
- Если вы удалите рецепт из Моего Naboo, его всегда можно будет найти в Cloud.

## **Почему, если я перемещаю рецепт в папку, он исчезает?**

• Главная страница Naboo была задумана простой, быстрой и интуитивной. Как и на «Десктопе» рецепты можно систематизировать в папках и держать их всегда в максимальном порядке.

 Если же вы хотите, чтобы один и тот же рецепт находился в нескольких местах, то это не проблема. Вам нужно просто держать нажатой иконку нужного рецепта и как только она начнет вибрировать у вас есть два выбора: удалить его или скопировать. Копируем рецепт, выбирая синюю иконку, и перемещаем его куда необходимо. Эту операцию можно повторять неограниченное количество раз.

(См. предыдущий пункт).

### **Приготовление в ручном режиме позволяет мне иметь те же функции, что и у рецептов?**

• Да, единственное ограничение это невозможность добавления циклов приготовления и невозможность сохранения процедуры по окончании готовки.

## **Я удалил рецепт с моей главной страницы и создал похожий под тем же названием, но Naboo говорит мне, что «Рецепт уже существует», почему?**

• Недостаточно удалить рецепт только с главной страницы Naboo, чтобы окончательно удалить его. Для окончательного удаления его нужно удалить из Моего Naboo.

## **Какое количество рецептов я могу создать и хранить в моем Naboo?**

• Практически неограниченное количество рецептов можно сохранить в Cloud, пока полностью не заполниться доступная память.

### **Сколько рецепт изначально сохранено в Naboo?**

• В "Моем Naboo" уже сохранено около 270 рецептов для гастрономии, кондитерских и хлебобулочных изделий, приготовления в вакуумной упаковке, ночного приготовления, регенерации и многих других. Некоторые из них уже организованы по папкам.

## **Могу я скачать зарегистрированные данные НАССР?**

• Да, возможно получить доступ к данным НАССР за целый год работы Naboo и скачать данные за любой день на USB носитель.

#### **Что можно импортировать в Naboo?**

- Рецепты, созданные другим Naboo или для другого Naboo (только посредством USB).
- Файлы jpeg (фотографии или рисунки), которые нужно сначала сохранить на USB носителе, а потом импортировать в Naboo.

#### **Можно ли импортировать видео в Naboo?**

• Нет. Видео могут находиться только в Cloud.

#### **Как работает поддержание в температуре Naboo?**

- Поддержание с щупом связано с последней температурой в сердце + предустановленная дельта температура, что обеспечивает точность температуры поддержания.
- Поддержание без щупа связано с температурой, при которой мы хотим поддерживать продукт.

## **Какие функции я могу найти внутри функции Поддержание?**

- "Dry" поддерживает продукт в температуре в закрытой рабочей камере без эвакуации влажности.
- " To Dry" поддерживает продукт в температуре с работающей функцией fast dry.
- "30" поддерживает продукт в температуре при 30% влажности в смешанном режиме.

### **Сколько продуктов я могу поместить внутрь при готовке JIT?**

• Количество зависит только от установленного в данный момент числа уровней, при условии, что все они готовятся по времени и без щупа.

## **При многоуровневом приготовлении возможно использовать щуп?**

# SMOKEGRILL

Smokegrill - это опция Naboo для выполнения копчения и копчения на гриле.

Smokegrill функционирует благодаря SmokeEessence, натуральному продукту без аллергенов, глютена, созданного специально для Naboo.

SmokeEssence поставляется в упаковках по 500мл.

Клиент не обязан использовать SmokeEssence, но в случае поломок из-за использования другого продукта, аппарат больше не обслуживается по гарантии.

Доза Smokegrill (soft/medio/hard) в любом рецепте может быть персонализирована только в процессе предразогрева рабочей камеры, а не во время процесса приготовления.

# AROMI

Ароматы – это опция Naboo Smokegrill и служат для придания персонализированных вкусов рецептам.

Ароматы функционируют благодаря диспенсеру ароматов и являются натуральным продуктом.

Ароматы поставляются в упаковках по 500мл.

Клиент не обязан использовать Ароматы Naboo, но в случае поломок из-за использования другого.

продукта, аппарат больше не обслуживается по гарантии.

Доза аромата (soft/medio/hard) в любом рецепте может быть персонализирована только в процессе предразогрева рабочей камеры, а не во время процесса приготовления.

• Да, возможно.

**Сколько SmokeEssence используется для одного цикла копчения soft, medium или hard?**

- В Автоматических рецептах ICS со Smokegrill Шефы Naboo уже установили необходимое количество SmokeEssence.
- Доза аромата (soft/medio/hard) в любом рецепте может быть персонализирована только в процессе предразогрева рабочей камеры, а не во время процесса приготовления.

## **Возможно коптить, коптить на гриле или использовать ароматы во время ручного приготовления?**

• Да, но только, если это запрограммировано на фазе предразогрева рабочей камеры. В случае создания нового рецепта, возможно внести нужную степень копчения напрямую с помощью циклов.

## **Ароматы и SmokeEssence поставляются в комплекте с Naboo, у которого была заказана опция Smokegrill?**

• Нет, Ароматы и SmokeEssence не поставляются в комплекте с Naboo. Эти продукты заказываются отдельно по мере необходимости.

#### **Почему они не поставляются в комплекте?**

• Потому что это пищевые продукты и они не могут быть отправлены в любую страну, так как необходимо иметь специальные гигиенические сертификаты для их импорта и продажи. Дилер должен прежде всего быть заинтересован в импорте и дистрибуции.

# МОЙКА

### **Сколько времени требуется для производства жидкого моющего средства из упаковки Soliclean?**

 Вы не теряете время, так как производство происходит автоматически в процессе цикла мойки. После того, как вы выбрали цикл мойки, который хотите осуществить, Naboo видит, какое количество моющего средства ему необходимо и сообщает, если его нужно произвести.

# **CALOUT**

## **Когда Naboo подает мне сигнал о необходимости осуществления Calout ?**

• Модель Naboo сообщает о необходимости выполнения цикла Calout.

 Если цикл Calout не выполняется в течение установленного интервала времени, функция Calout отключается.

 После этого, для активации функции Calout, необходимо выполнение сервисного обслуживания.

 **Рекомендуется выполнить цикл Calout после первого появления всплывающего окна или в конце рабочего дня.**

# 19 • ПРЕДУПРЕЖДЕНИЯ

• Всегда поддерживайте в чистом состоянии отверстия для установки моющего средства и средства антинакипь, так как там находятся латчики.

В случая появления ошибок, касающихся этих отверстий, прежде всего проверьте чистые ли они.

Если ошибка не исчезает, свяжитесь с сервисной службой.

• Создание моющего средства и средства против накипи происходит по мере необходимости.

Следуйте инструкциям на дисплее, чтобы приступить к созданию моющего средства и средства против накипи.

#### • ВНИМАНИЕ:

При открытии упаковки с моющим средством SOLID CLEAN вы увидите плотную поверхность, которая растворяется во время процесса создания моющего средства.

НЕ ТРОГАЙТЕ/ НЕ ЛОМАЙТЕ ЭТУ ПОВЕРХНОСТЬ

#### • ВНИМАНИЕ:

При открытии упаковки с моющим средством SOLID CAL вы увидите плотную поверхность, которая растворяется во время процесса создания моющего средства.

НЕ ТРОГАЙТЕ/ НЕ ЛОМАЙТЕ ЭТУ ПОВЕРХНОСТЬ

• Всегда поддерживайте в чистом состоянии вентиляционную решетку, находящуюся за панелью управления.

# • АППАРАТ С АВТОМАТИЧЕСКОЙ ДВЕРЬЮ.

В случае блокировки / плохого функционирования автоматической двери, ее возможно разблокировать вручную, потянув за кольцо, находящееся под панелью управления.

Возможно продолжать использовать Naboo, разблокировав вручную дверь.

Если ошибка не исчезает, свяжитесь с сервисной службой.

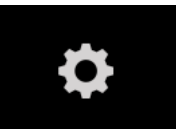

Нажмите пиктограмму, чтобы получить доступ к настройкам Naboo.

• В данном меню можно изменять следующие настройки:

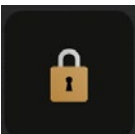

Настройки блокировки

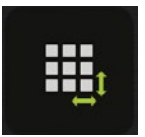

Настройка размера пиктограммы главной страницы

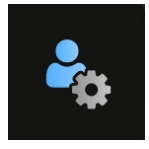

Настройки пользователя Яркость и экономия энергии, звуки, язык

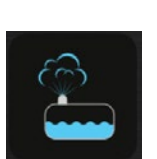

Мойка / Calout

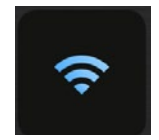

Настройки Wi-Fi

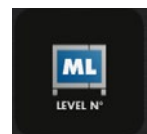

Многоуровневые настройки

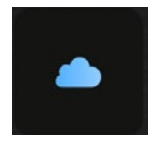

Настройки облачного хранилища

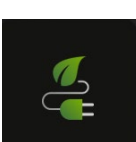

**Energy Monitor** 

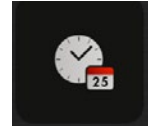

Настройка даты и времени

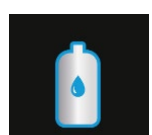

Настройки умягчителя

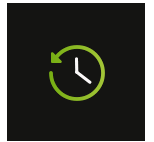

Отложенный старт

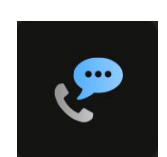

Центр поддержки клиентов

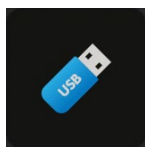

Настройки USB ХАССП, ИНФО, резервное копирование

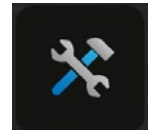

Меню СЕРВИС

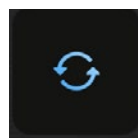

Обновление ПО

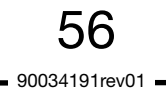

# НАСТРОЙКИ БЛОКИРОВКИ

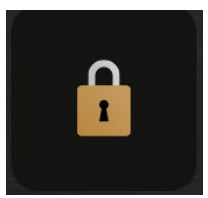

Нажмите пиктограмму, чтобы получить доступ к настройкам блокировки

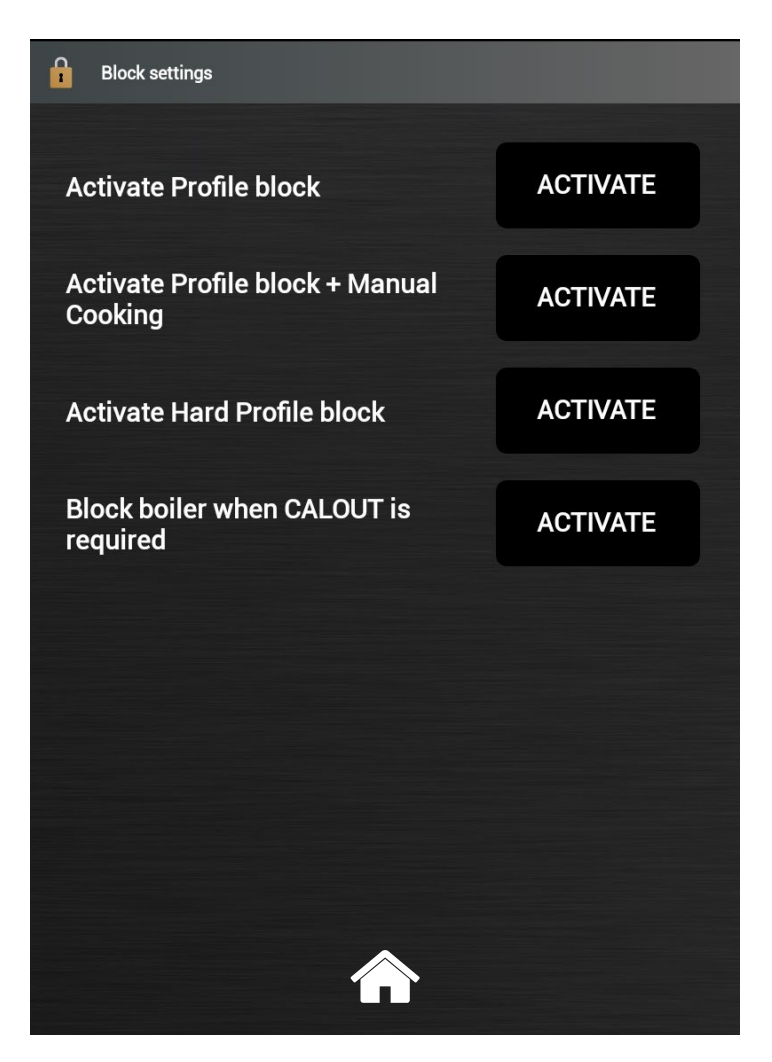

#### Возможные блокировки:

• Активирует блокировку профиля 1-й уровень (не удаляются/не сохраняются рецепты)

• Активирует блокировку профиля + приготовление в ручном режиме

2-й уровень (только рецепты и ручной режим)

• Активирует блокировку всего профиля

• 3-й уровень (только рецепты)

# • Блокировка бойлера с запросом **CALOUT**

Бойлер будет заблокирован при наличии красного индикатора системы Calout

Для активирования выбранной блокировки нажмите "АКТИВИРОВАТЬ", введите пароль и еще раз наберите его для подтверждения.

Чтобы отключить блокировку нажмите "СНЯТЬ", введите пароль.

# НАСТРОЙКИ ПОЛЬЗОВАТЕЛЯ

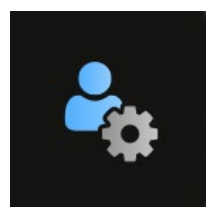

Нажмите пиктограмму, чтобы получить доступ к настройкам пользователя

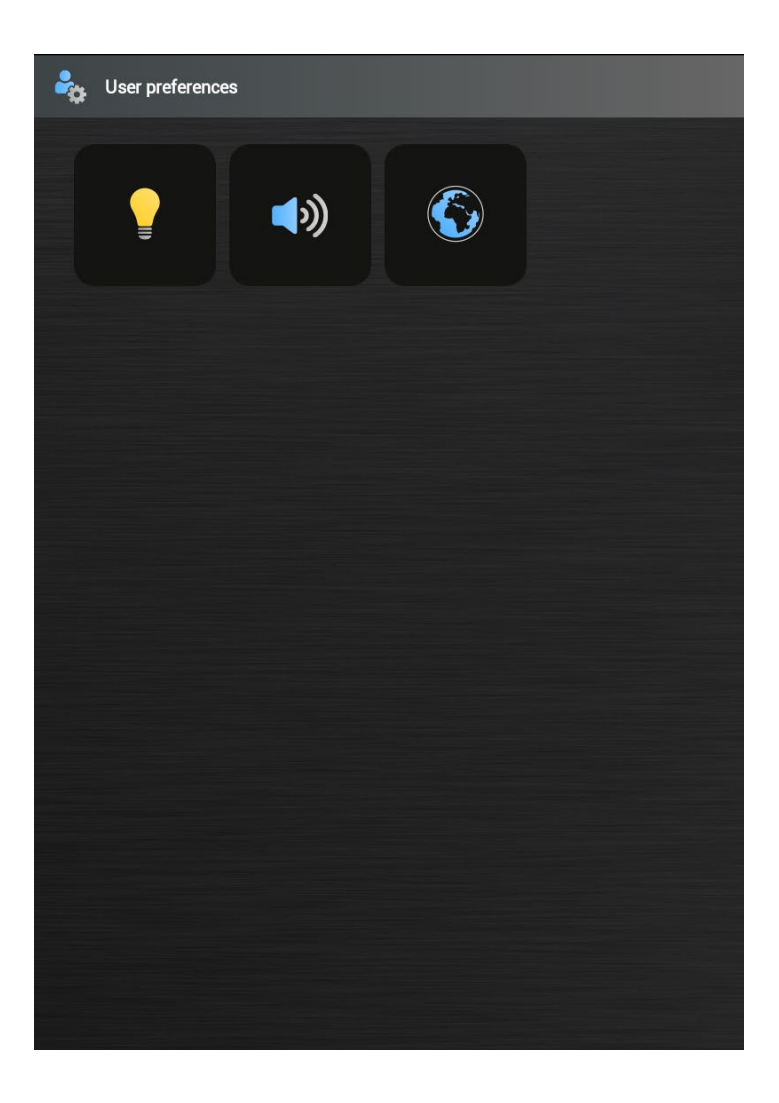

#### Яркость и экономия энергии:

Настройки яркости, мигания по окончании приготовления и экономия энергии

#### **Звук:**

Настройка громкости и конфигурации звуковой сигнализации

#### Язык:

Настройки языка, единиц измерения И выбор/конфигурация клавиатуры

# НАСТРОЙКИ ПОЛЬЗОВАТЕЛЯ

### ЯРКОСТЬ И ЭКОНОМИЯ ЭНЕРГИИ

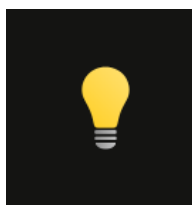

Нажмите пиктограмму, чтобы получить доступ к настройкам яркости и экономии энергии

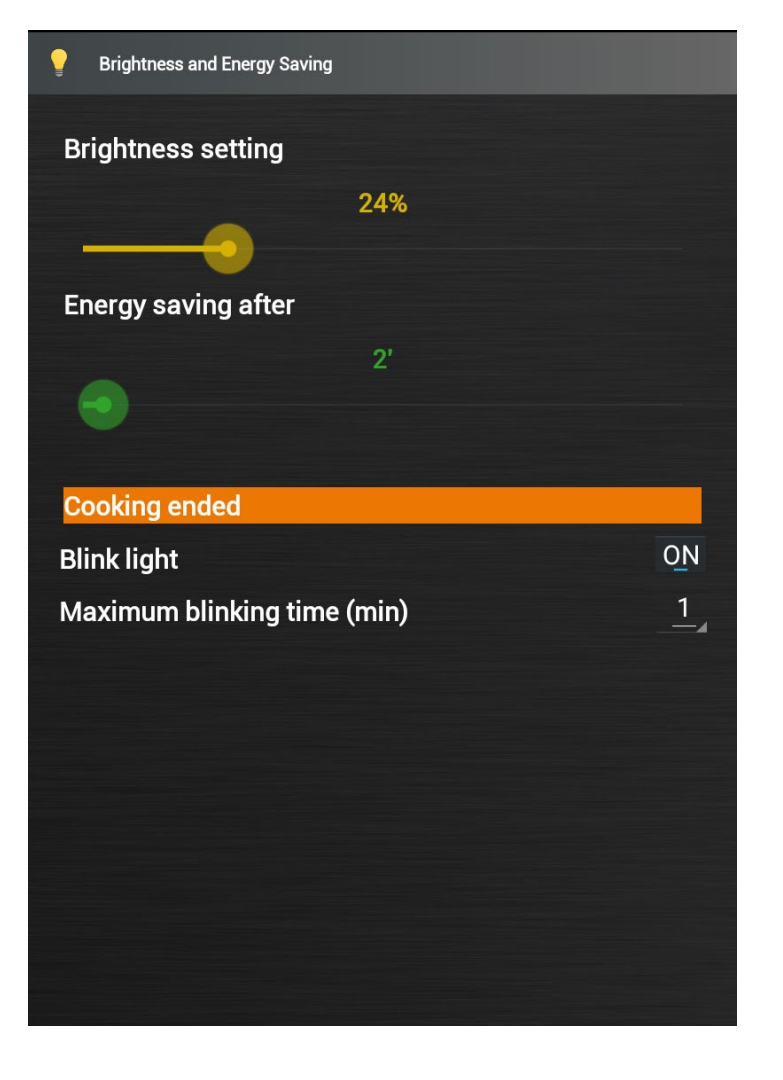

# Настройка яркости:

Протяните курсор для увеличения или уменьшения яркости дисплея

#### Экономия энергии после:

Протяните курсор для установки времени, по истечении которого будет активироваться режим экономии энергии.

Протяните курсор влево для отключения данной функции.

# Мигаюший световой сигнал по окончании приготовления:

Установите мигающий световой сигнал в положение ВКЛ и задайте время мигания

# НАСТРОЙКИ ПОЛЬЗОВАТЕЛЯ

## ЗВУК

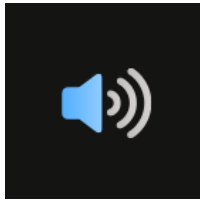

Нажмите пиктограмму, чтобы получить доступ к настройкам звука

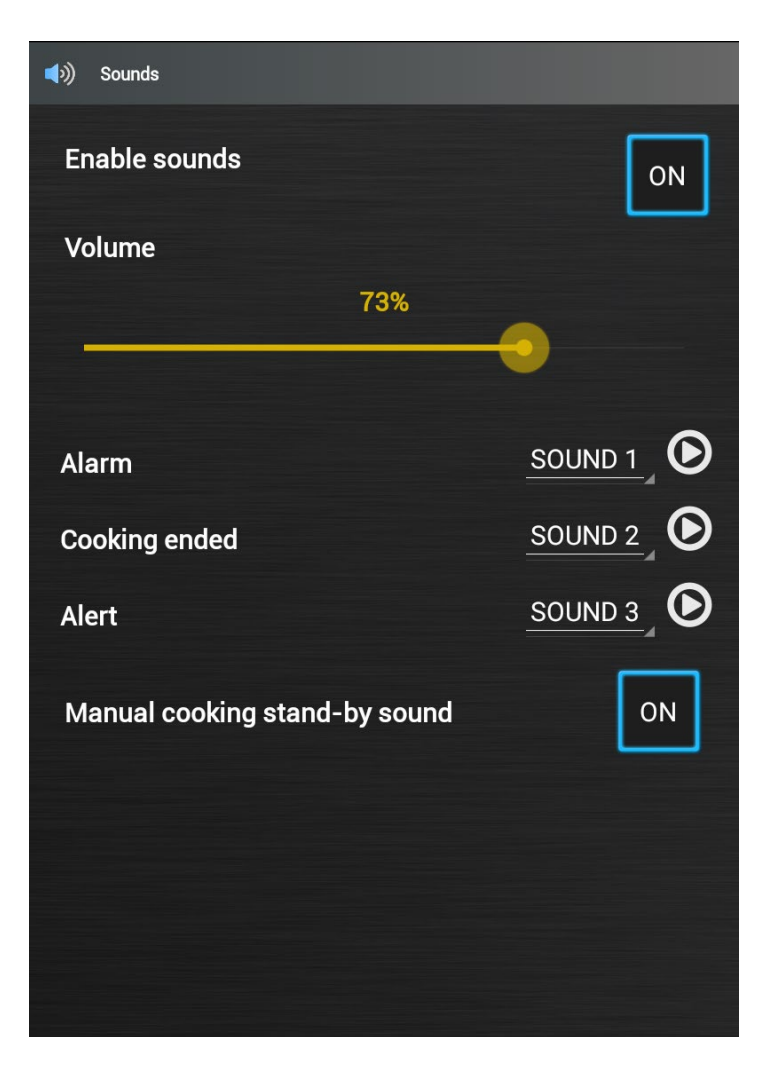

### Включить звук:

Чтобы включить звук, установите его в положение ВКЛ

Настройка громкости:

Протяните курсор для увеличения или уменьшения громкости

Аварийный сигнал: Выберите звуковое сопровождение для аварийных сообщений

Окончание приготовления: Выберите звуковое сопровождение для окончания приготовления

Предупреждение: Выберите звуковое сопровождение для сообщений/предупреждений

# Звуковое сопровождение режима ожидания приготовления в ручном режиме:

Установите положение ВКЛ, чтобы активировать звуковое сопровождение режима ожидания приготовления в ручном режиме

# НАСТРОЙКИ ПОЛЬЗОВАТЕЛЯ

## ЯЗЫК

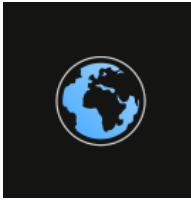

Нажмите пиктограмму, чтобы получить доступ к настройкам языков и единиц измерения

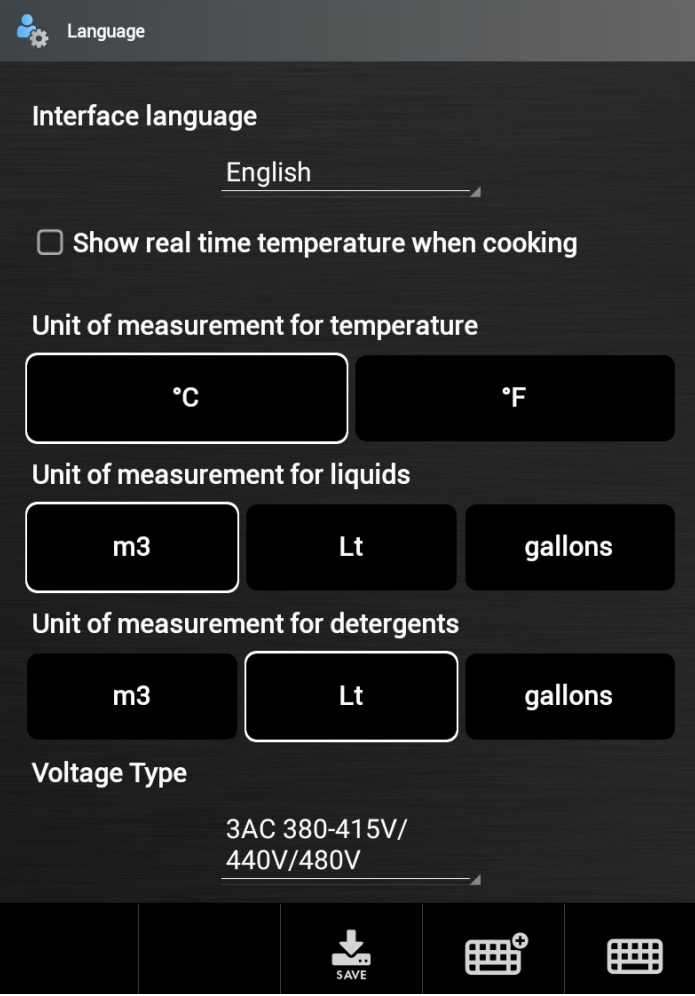

# Настройка языка интерфейса: Выберите язык из выпадающего меню

# Показать температуру в камере во время приготовления:

Поставьте галочку, чтобы активировать данную функцию

#### Единица измерения температуры:

Нажмите на желаемой единице измерения (гр. Цельсия или гр. Фаренгейта)

### Единица измерения количества газа:

Щелкните на желаемой единице измерения (кубометры, галлоны или кубические футы)

### Единица измерения количества жидкостей

Нажмите на желаемой единице измерения (кубометры, литры или галлоны)

Нажмите на кнопку СОХРАНИТЬ, чтобы сохранить сделанный выбор

Кроме того, можно загрузить плагины для специальных клавиатур, таких как корейская, китайская и т.д., выбрав пиктограммы клавиатуры.

# **HACTPOЙKA WIFI**

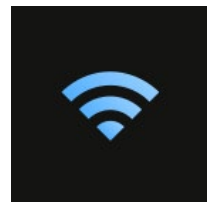

Нажмите пиктограмму, чтобы получить доступ к настройкам сети WIFI

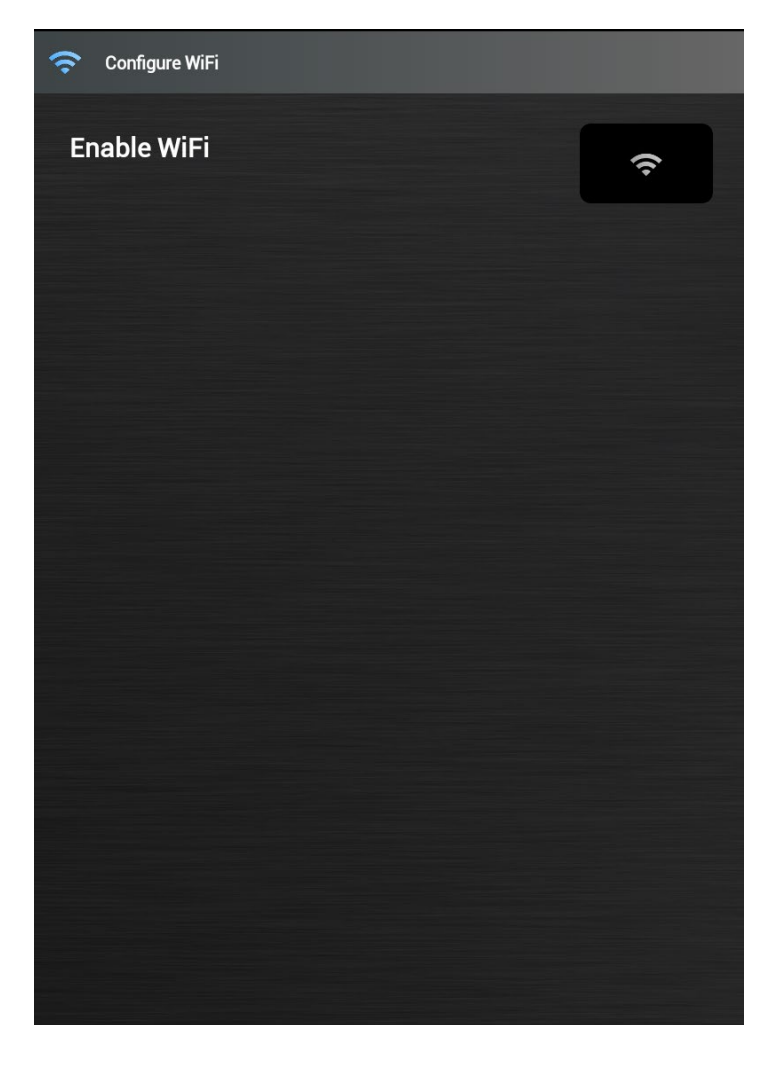

Нажмите пиктограмму "Активировать WIFI" чтобы получить доступ к имеющимся сетям WIFI.

См. страницу 40.

# НАСТРОЙКИ ОБЛАЧНОГО ХРАНИЛИЩА

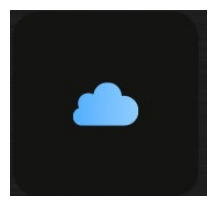

Нажмите пиктограмму, чтобы получить доступ к облачному хранилищу

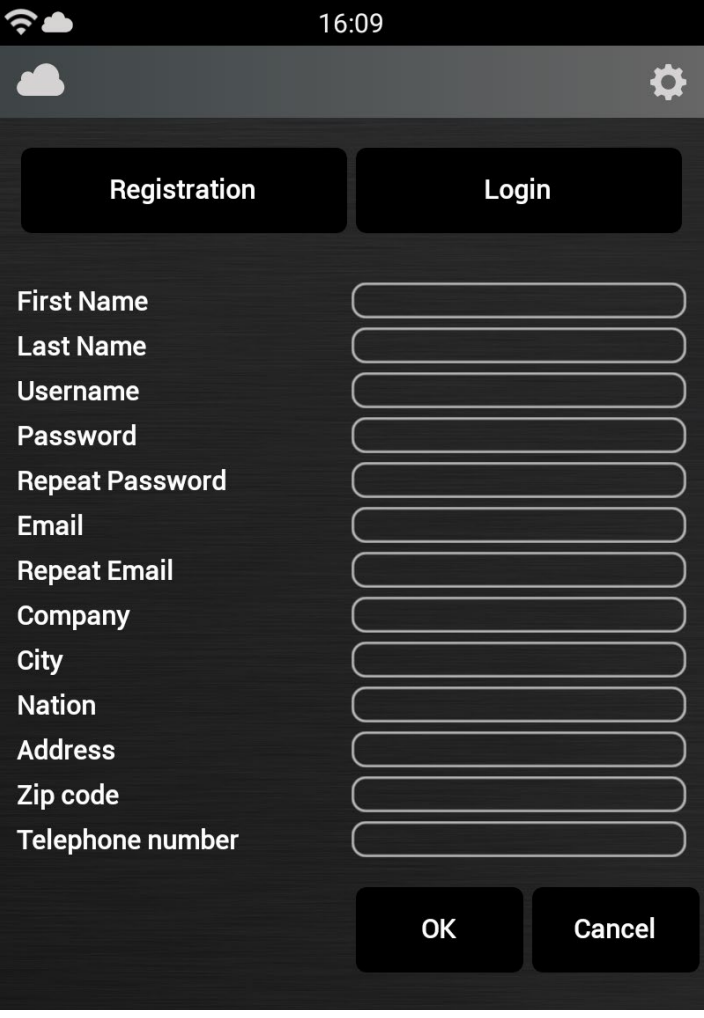

См. страницу 41.

# ДАТА И ВРЕМЯ

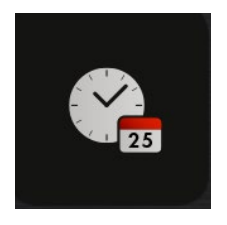

Нажмите пиктограмму, чтобы получить доступ к настройкам даты и времени

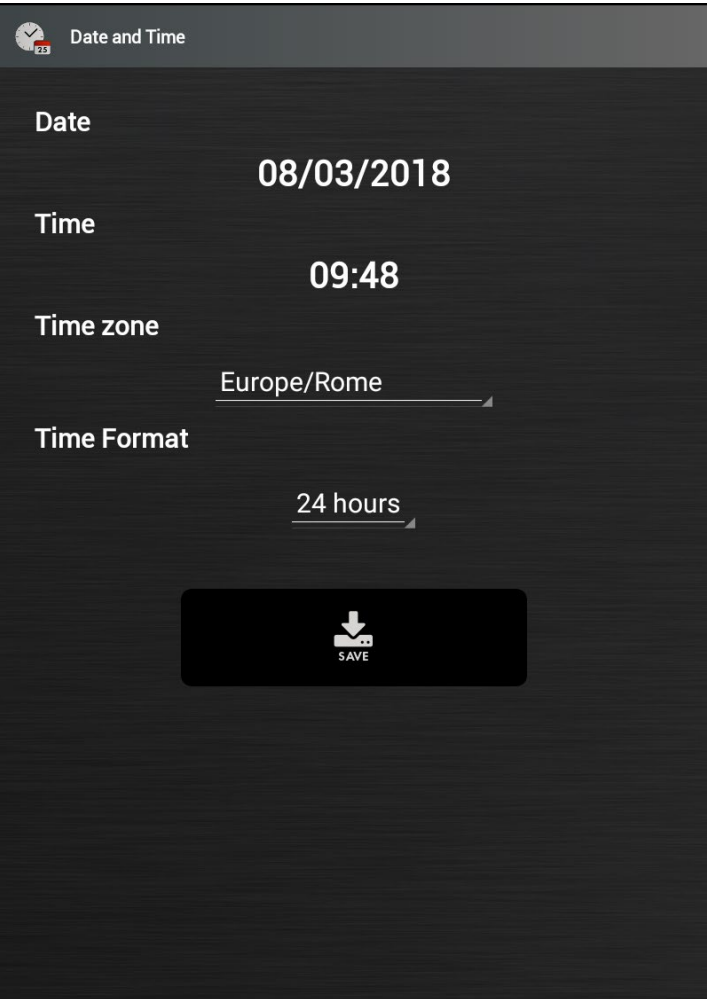

Настройка даты: Нажмите на дату и установите ее, выбрав из календаря

Настройка времени: Нажмите на время и установите его, передвинув стрелки.

### Часовой пояс:

Из выпадающего меню выберите часовой пояс для своей зоны.

#### Формат времени:

Из выпадающего меню выберите желаемый формат времени.

Нажмите на кнопку СОХРАНИТЬ, чтобы сохранить сделанный выбор

# ОТЛОЖЕННЫЙ СТАРТ

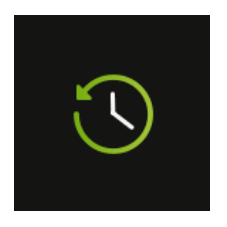

Нажмите пиктограмму, чтобы получить доступ к настройкам отложенного старта

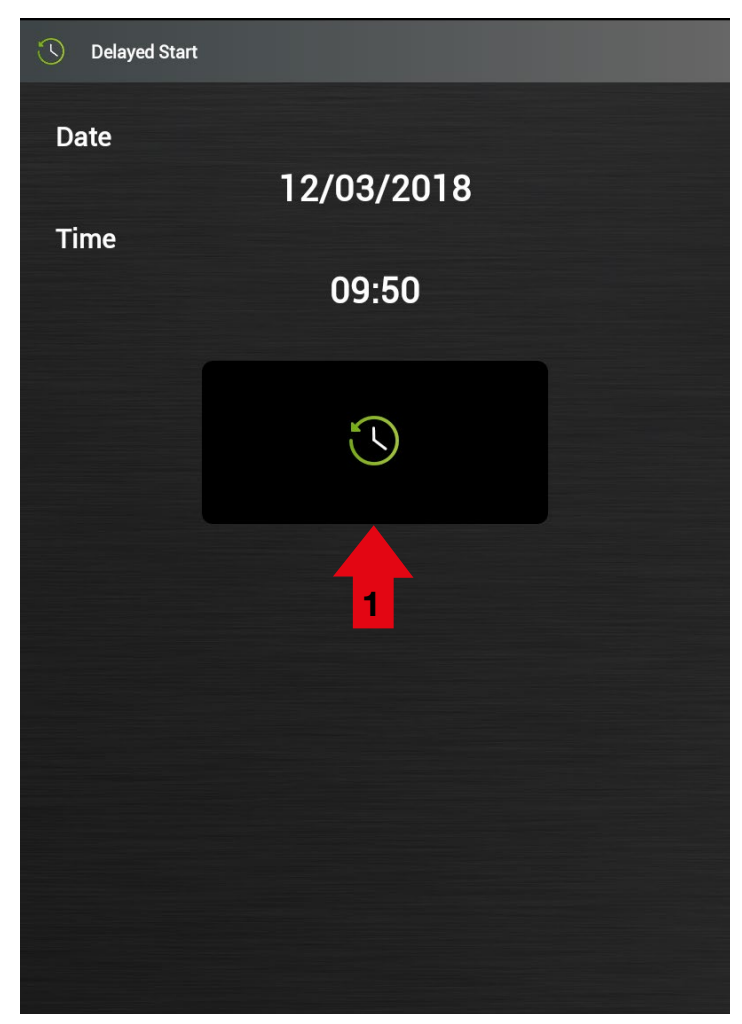

#### Настройка даты:

Нажмите на дату и установите ее, выбрав из календаря

#### Настройка времени:

Нажмите на время и установите его, передвинув стрелки.

Нажмите пиктограмму "Отложенный старт" (1) и выберите рецепт

Появится резюмирующее всплывающее меню (2), которое показывает выбранный рецепт, дату и время отложенного старта.

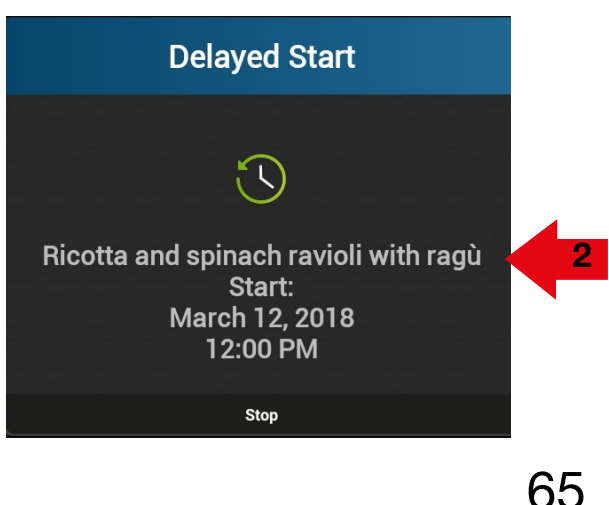

90034191rev01

## **USB**

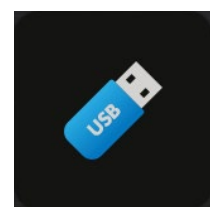

Нажмите пиктограмму, чтобы получить доступ к меню USB

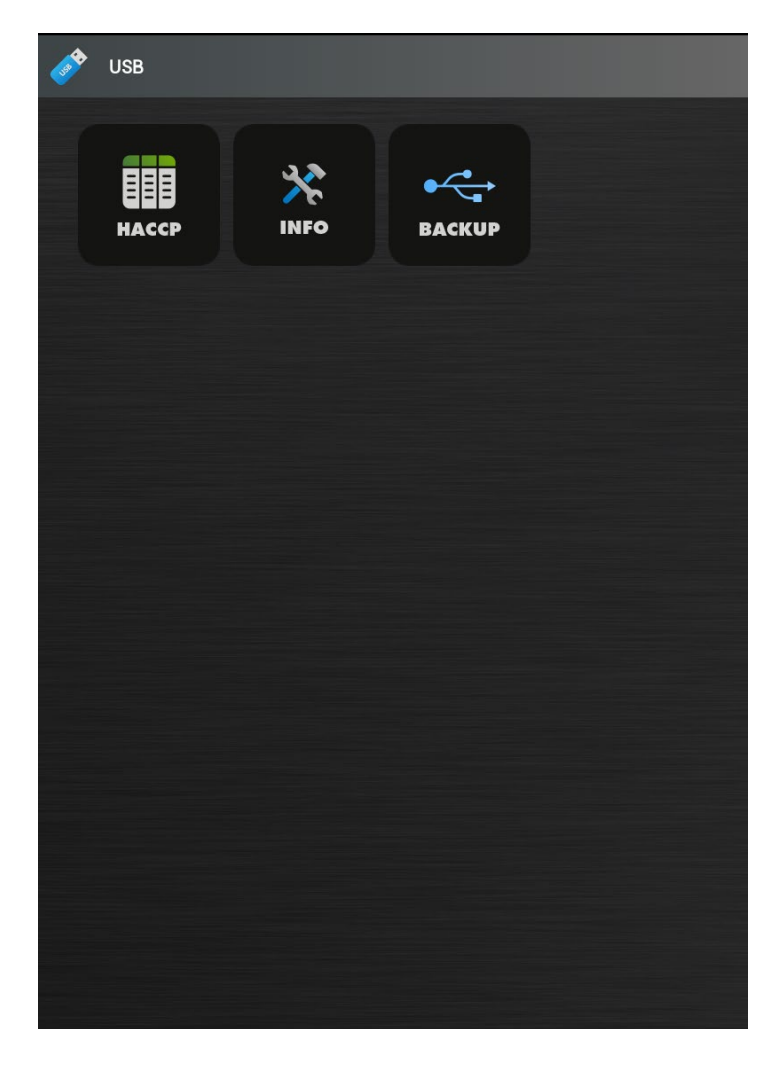

# XACC<sub>T:</sub>

Позволяет скачивать журнал ХАССП в определенный период времени.

## ИНФО:

Выполняет резервное копирование технических данных.

#### Резервное копирование:

Позволяет создавать или импортировать резервное копирование рецептов и/или настроек.

# USB

ХАССП

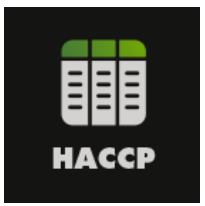

Нажмите пиктограмму, чтобы скачать журнал ХАССП

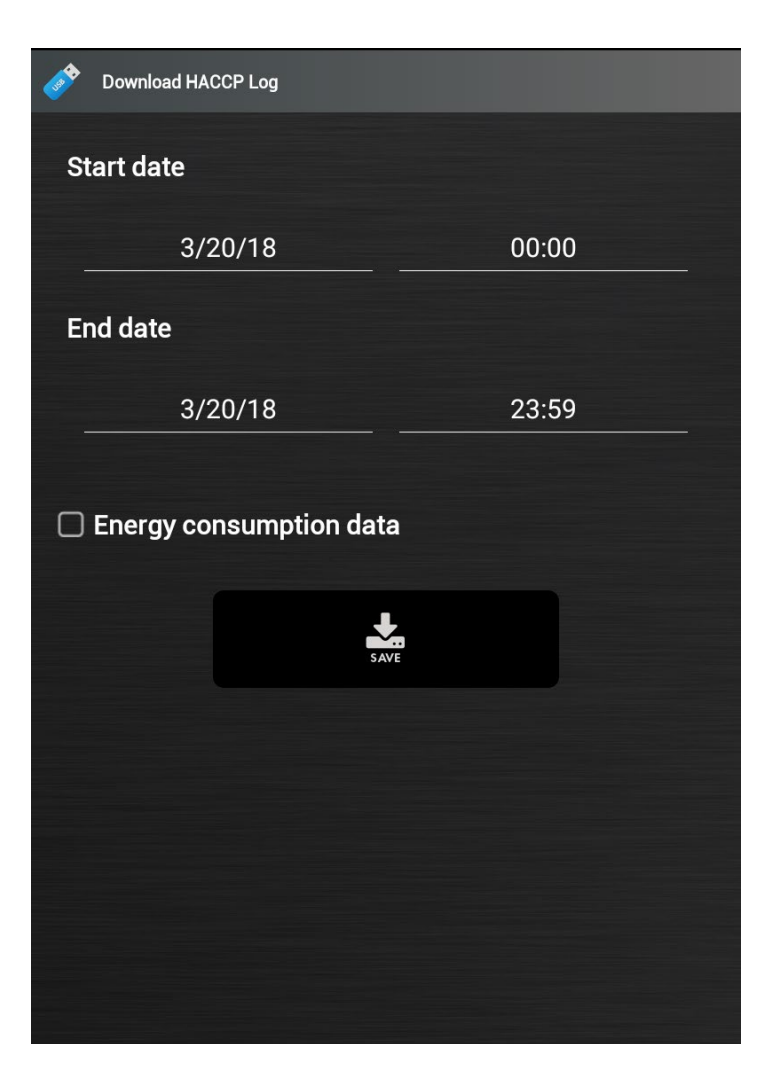

# Выберите период, для которого необходимо скачать журнал ХАССП:

Задайте дату и время начала.

Задайте дату и время завершения.

Вставьте USB флеш-накопитель и нажмите кнопку СОХРАНИТЬ.

Всплывающее меню покажет, что операция прошла успешно.

# **USB**

ИНФО

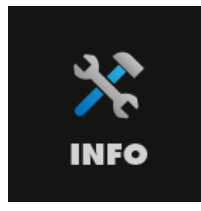

Нажмите пиктограмму, чтобы скачать техническую информацию по обслуживанию печи

![](_page_67_Picture_5.jpeg)

Позволяет скачать журналы технической информации по обслуживанию печи

Вставьте USB флеш-накопитель и нажмите кнопку ИНФО

Появится всплывающее меню, указывающее экспорт данных на USB флеш-накопитель.

### **USB**

## РЕЗЕРВНОЕ КОПИРОВАНИЕ

![](_page_68_Picture_3.jpeg)

Нажмите пиктограмму, чтобы создать или импортировать резервную копию рецептов и/или настроек.

![](_page_68_Figure_5.jpeg)

![](_page_68_Picture_71.jpeg)

Вставьте USB флеш-накопитель.

Выберите "Создать", чтобы выполнить резервное копирование.

Выберите тип резервного копирования, которое вы собираетесь выполнить:

Рецепты: Сохраняет на USB флешнакопитель только рецепты

Настройки: Сохраняет на USB флеш-накопитель только настройки

Полное: Сохраняет на USB флешнакопитель рецепты и настройки

Либо выберите "Импортировать" для импорта резервной копии с USB флеш-накопителя.

Выберите резервную копию для импорта.

# ОБНОВЛЕНИЕ ПРОГРАММНОГО ОБЕСПЕЧЕНИЯ

![](_page_69_Picture_2.jpeg)

Нажмите пиктограмму, чтобы получить доступ к обновлению ПО.

![](_page_69_Picture_49.jpeg)

Выберите тип обновления, которое необходимо выполнить:

### С USB флеш-накопителя:

- Интерфейс)
- Базовое)
- Полное (интерфейс + базовое)

С облачного хранилища:

• Полное (интерфейс + базовое)

См. инструкции на странице 47

Рекомендуется всегда выполнять полное обновление

## РАЗМЕР ПИКТОГРАММ НА ГЛАВНОЙ СТРАНИЦЕ

![](_page_70_Picture_2.jpeg)

Нажмите иконку, чтобы получить доступ к настройкам пиктограмм на главной странице.

![](_page_70_Picture_4.jpeg)

### Выберите размер пиктограмм на главной странице:

Позволяет выбрать размер пиктограмм на главной странице.

Маленькие пиктограммы: позволяет отображать 20 иконок на главном экране

Большие иконки: позволяет отображать 12 иконок на главном экране

## Не показывать сообщение по окончании приготовления:

Если выбрана данная настройка, сообщение об окончании приготовления не появляется.

### Не показывать сообщение о необходимости резервного копирования данных:

Если выбрана данная настройка, сообщение о необходимости резервного копирования данных не появляется.

## Пиктограммы быстрого доступа для приготовления в ручном режиме:

Если выбрана данная настройка, на главном экране отображаются Пиктограммы быстрого доступа для приготовления в ручном режиме и восстановления.

## **БОЙЛЕР**

![](_page_71_Picture_2.jpeg)

Нажмите пиктограмму для получения доступа к меню бойлера

![](_page_71_Figure_4.jpeg)

# Позволяет получить доступ к меню мойки бойлера.

Из данного меню MOЖНО активировать цикл CALOUT, даже если нет ожидающего запроса системы.

Функция промывки бойлера позволяет выполнить промывку бойлера для проверки работы сливного клапана и, иногда, для удаления возможной накипи.

Выберите требуемый тип мойки и подтвердите выбор, нажав ОК в появившемся всплывающем окне.

После окончания мойки появляется сообщение, сообщающее о ее завершении.
### НАСТРОЙКИ МНОГОУРОВНЕВОГО ПРИГОТОВЛЕНИЯ

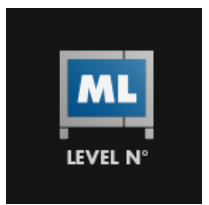

Нажмите пиктограмму, чтобы получить доступ к конфигурации уровней печи

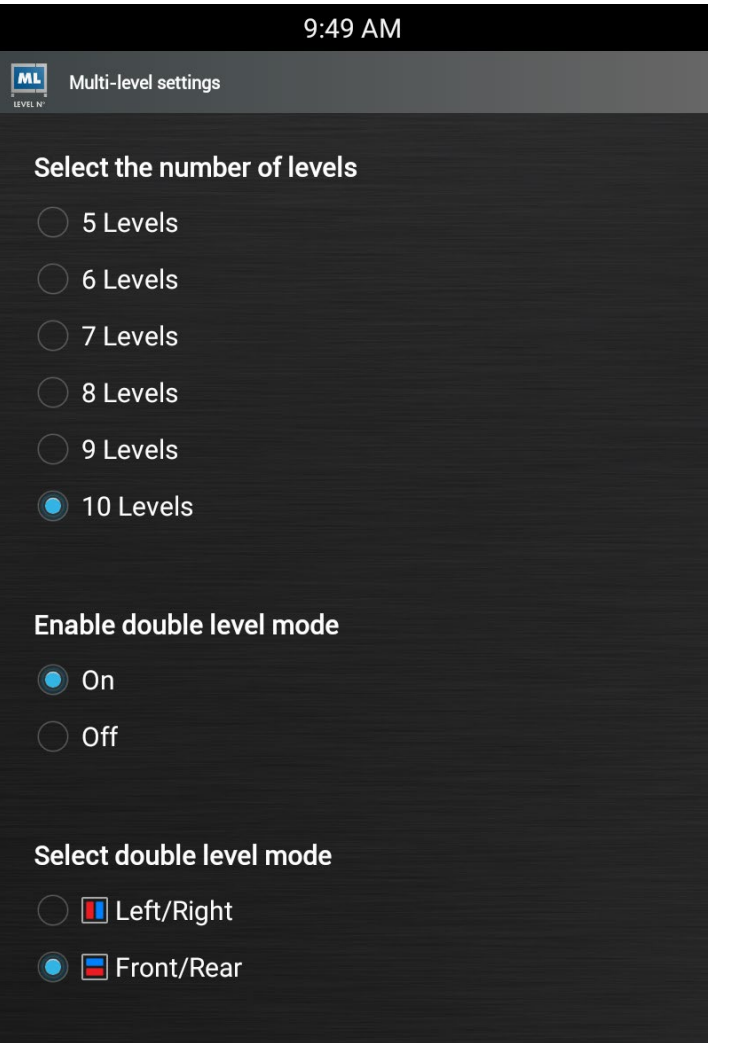

# уровней печи. Выберите желаемое количество уровней. Активировать режим двойного

позволяет выбирать количество

Выбор количества уровней:

#### уровня: позволяет активировать разное приготовление 2 продуктов на каждом уровне.

Выберите ВКЛ для активации функции Выберите ВЫКЛ для отключения функции

#### Выбор режима двойного уровня:

Выберите "Левый/правый" или "Передний/задний", в зависимости от типа вашей печи.

#### **МОНИТОРИНГ РАСХОДОВ**

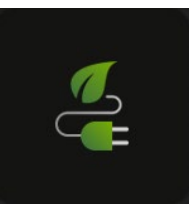

Нажмите пиктограмму, чтобы получить доступ к мониторингу расходов печи.

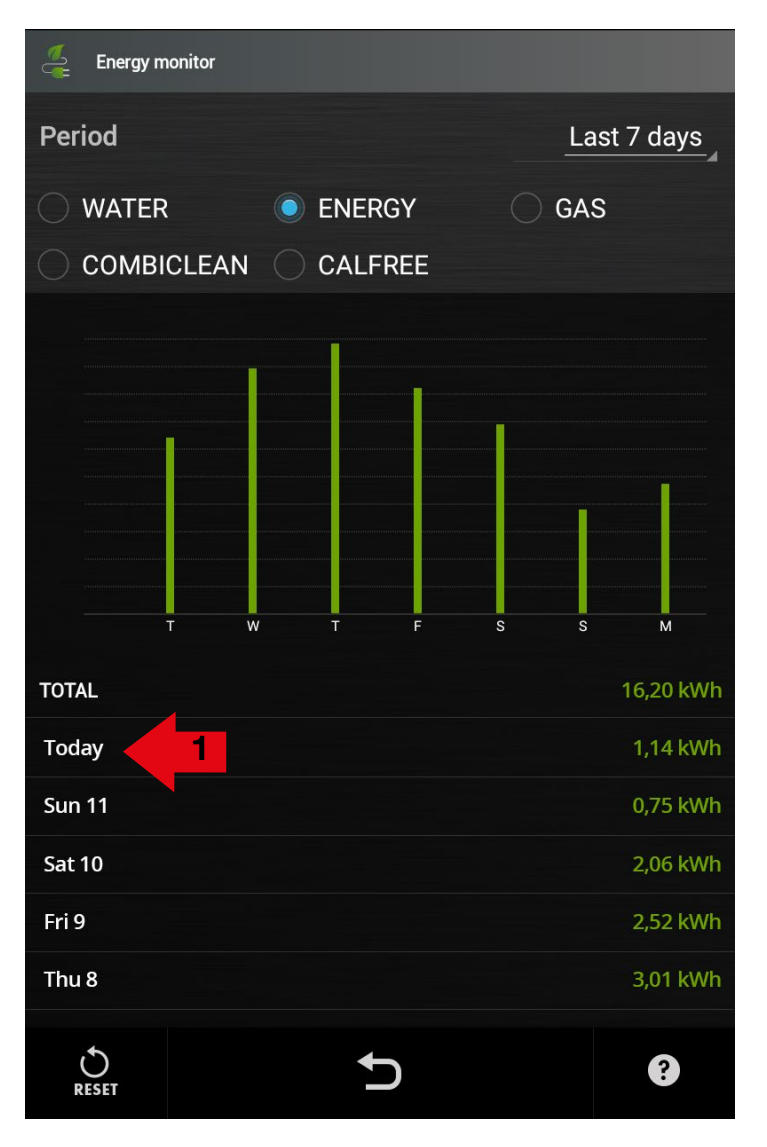

Energy Monitor позволяет отображать информацию, касающуюся расходов печи в определенный период.

#### Период:

Выберите период, для которого вы хотите проанализировать данные расхода, из:

- Последняя операция  $\bullet$
- Последние 24 часа
- Последние 7 дней
- Последние 30 дней
- $\bullet$ Последние 12 месяцев
- $\bullet$ Искать по дате (чтобы проанализировать особый отрезок времени)

#### Выберите тип расхода из:

- Вода  $\bullet$
- Энергия  $\bullet$
- Gas
- Combiclean/Solid Clean
- Calfree/Solid Cal

Отображаются график и таблица расходов, относящиеся к данному периоду.

При выборе какого-либо значения из таблицы выполняется переход к детальному отображению (Пример 1 - при выборе какого-либо дня недели выполняется переход к отображению по дням с разделением на часы).

#### МОНИТОРИНГ РАСХОДОВ

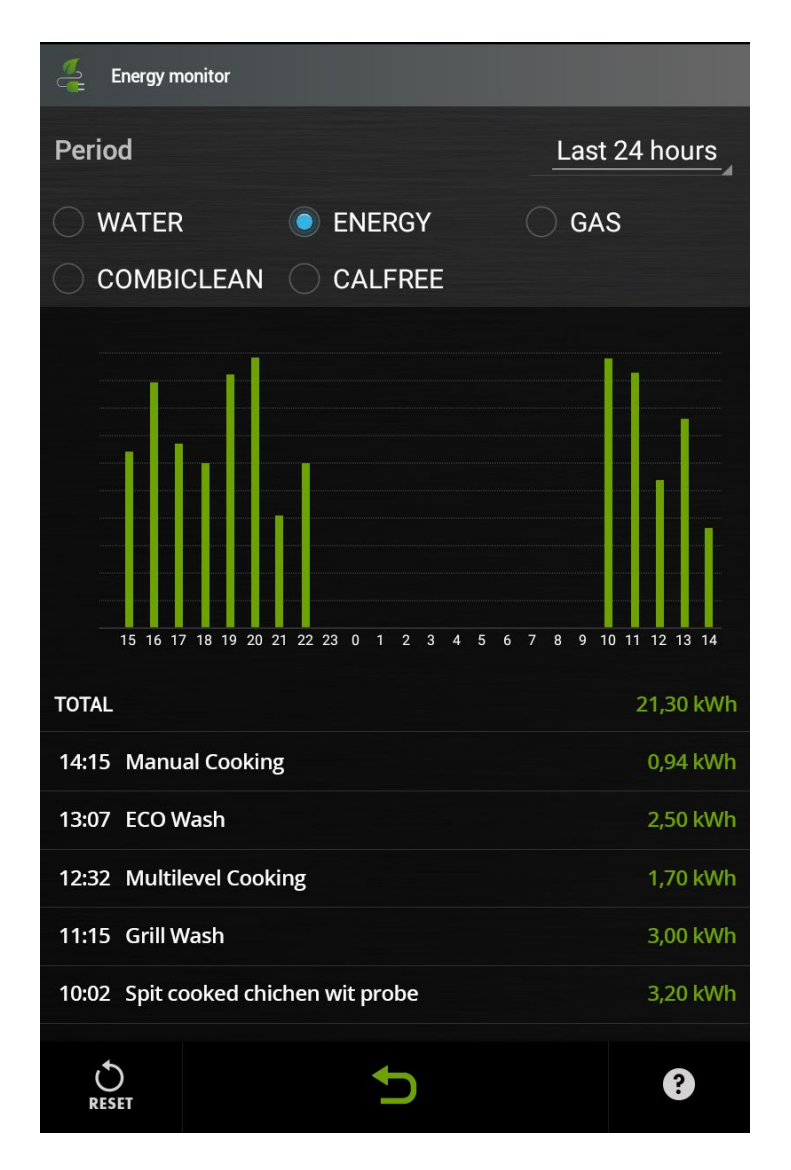

При детальном отображении можно контролировать расходы, касающиеся последних операций.

Иконка НАЗАД зеленого цвета позволяет вернуться к предыдущему отображению расходов.

Чтобы вернуться к предыдущему отображению, нажмите зеленую пиктограмму НАЗАД.

#### ВАЖНО:

РАСХОДЫ ВОДЫ, ЭЛЕКТРОЭНЕРГИИ И ГАЗА ПРЕДСТАВЛЕНЫ В КАЧЕСТВЕ ПРИМЕРА.

Расходы воды рассчитаны для давления 3,5 бар и указаны в м<sup>3</sup>, литрах или галлонах.

Расходы электроэнергии имеются для следующих типов питания: 230 В-1 Н, 400 В-3, 400 В-3 Н, 440 В-3, 440 В-3 Н, 480 В-3, 208 В-3, 120 В и выражены в кВтч.

Расходы газа рассчитаны для: природного газа G20 - 20 мбар и для сжиженного нефтяного газа G30 - 30 мбар и выражены в м<sup>3</sup>, кг, галлонах или кубических футах.

Циклы мойки указаны для мытья твердым моющим средством в штуках баночек, а для мытья жидким средством в литрах или галлонах и касаются только оригинальной продукции.

### **УМЯГЧИТЕЛЬ**

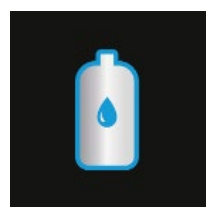

Нажмите пиктограмму, чтобы получить доступ к мониторингу и контролю эффективности и техобслуживания внешнего умягчителя воды (опциональный умягчитель).

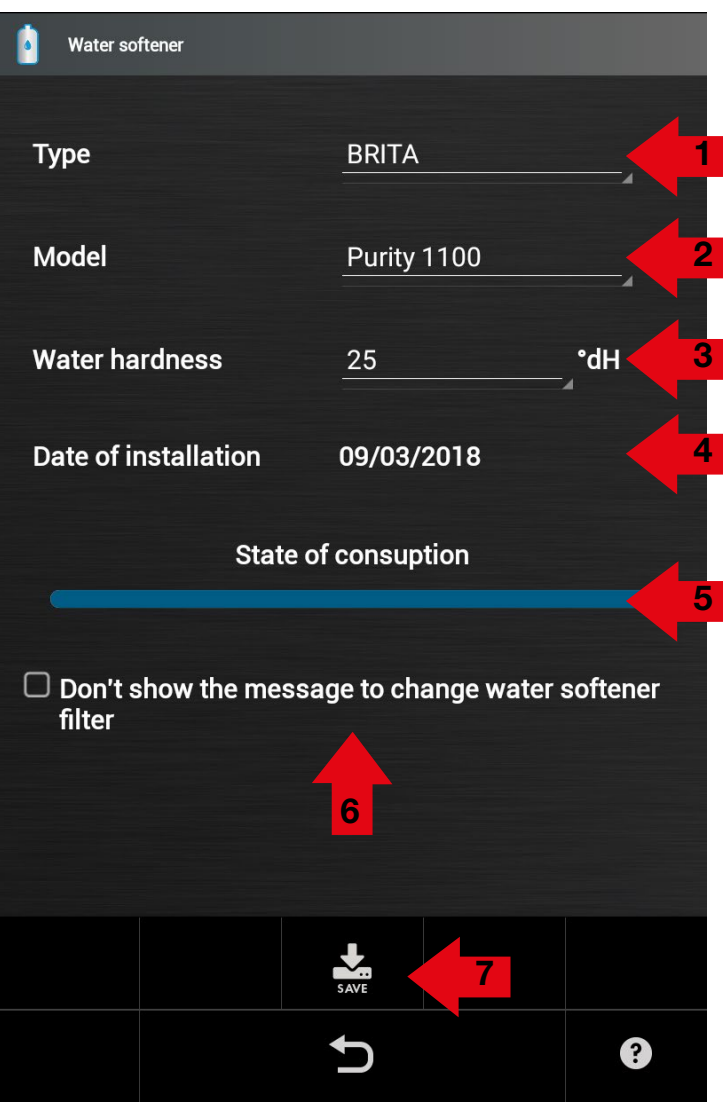

1) Установите тип умягчителя Введите пароль "waterfilter" и задайте тип установленного умягчителя

2) Установите модель умягчителя

3) Установите жесткость воды, выраженную в °dH

4) Выберите "Дата установки", предлагается текущая дата, подтвердите, нажав "конец"

5) Износ фильтра умягчителя отображается в виде полосы голубого цвета. Когда необходимо заменить фильтр умягчителя, появляется сообшение о необходимости замены фильтра умягчителя.

6) Выберите, если хотите запретить сообщение о необходимости замены фильтра умягчителя

7) Нажмите кнопку СОХРАНИТЬ для сохранения выбранных настроек

#### ЗАМЕНА КАРТРИДЖА ФИЛЬТРА:

Замените фильтр и измените "Дату установки", как описано в пункте 4, нажмите кнопку 7, чтобы сохранить настройки.

#### **BAЖHO:**

Значения расхода были рассчитаны в стандартных условиях (для давления воды 3,5  $6ap$ ).

Обратитесь к руководству по эксплуатации умягчителя.

### СЕРВИСНОЕ ОБСЛУЖИВАНИЕ КЛИЕНТОВ

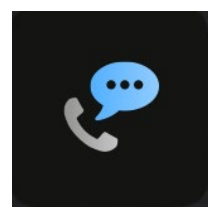

Нажмите пиктограмму, чтобы получить доступ к меню сервисного обслуживания клиентов

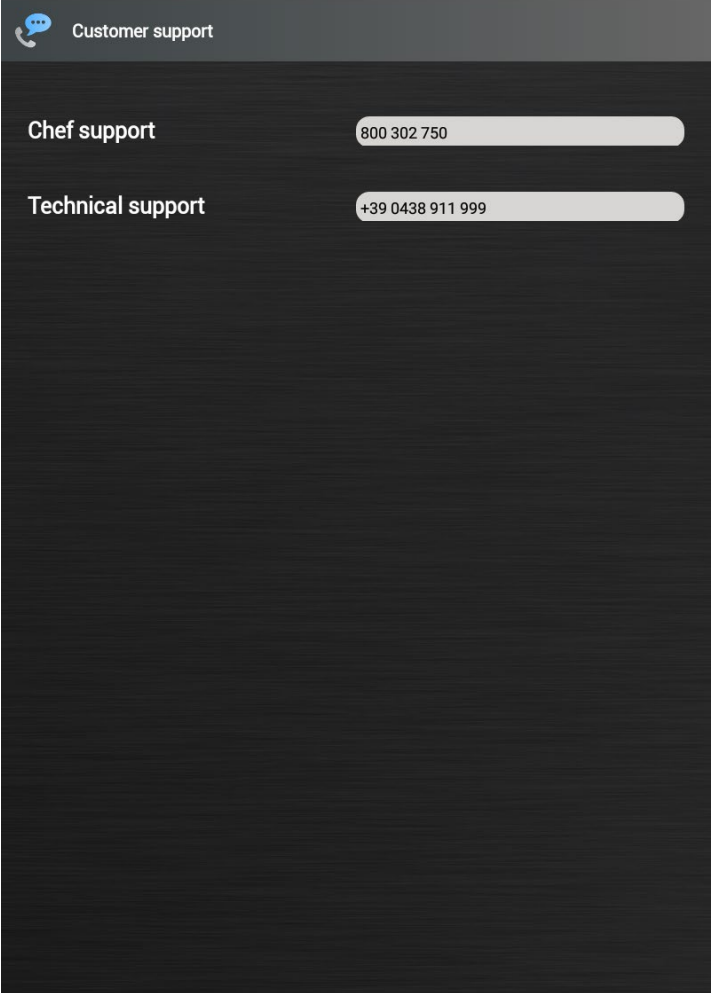

Позволяет задавать и отображать количество работ по сервисному обслуживанию клиентов: Поддержка шеф-повара и техническая поддержка.

### СЕРВИСНЫЕ НАСТРОЙКИ

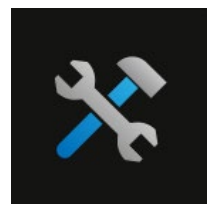

Нажмите пиктограмму, чтобы получить доступ к сервисным настройкам.

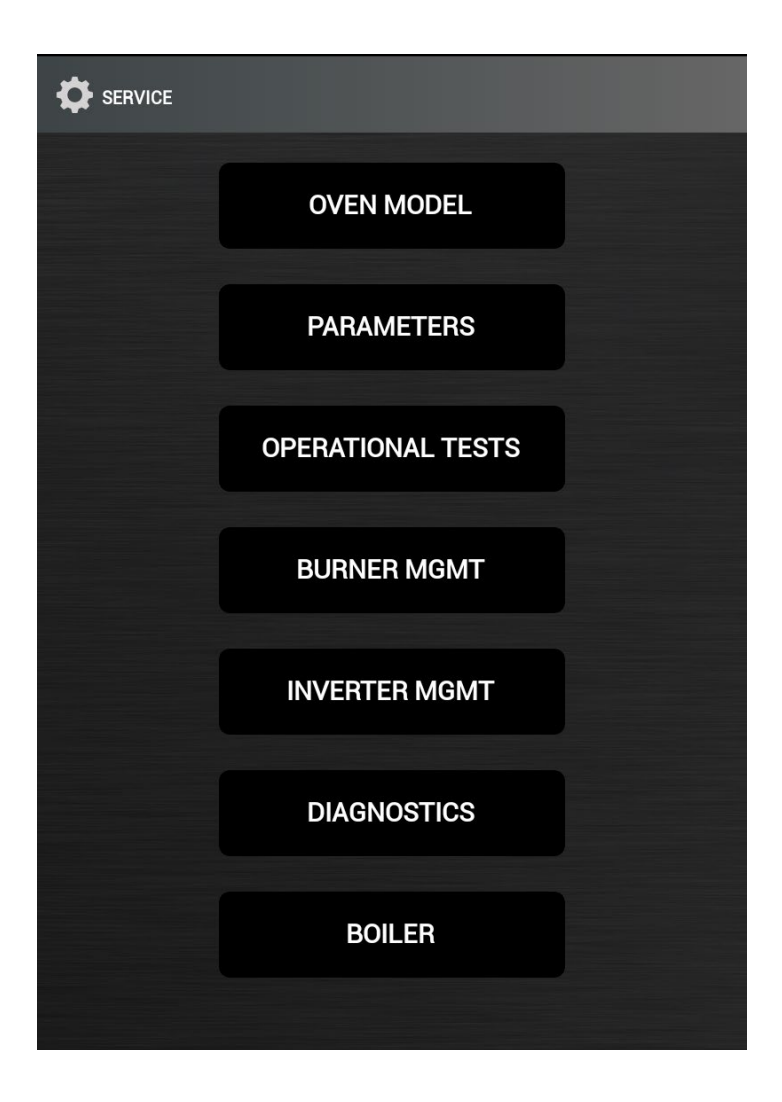

### ТОЛЬКО ДЛЯ АВТОРИЗОВАННОГО ТЕХНИЧЕСКОГО ПЕРСОНАЛА

Нажмите пиктограмму "Сервисные настройки" , чтобы получить доступ к настройкам печи.

Введите служебный пароль, чтобы получить доступ к функциям.

# 79 90034191rev01

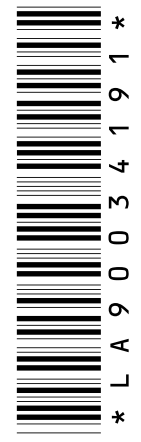

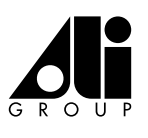